# **ZT30**

# **FOUR-SENSOR OPTICAL POD HIGH RESOLUTION THERMAL RANGEFINDER 4K 180X HYBRID ZOOM 2K WIDE ANGLE USER MANUAL**

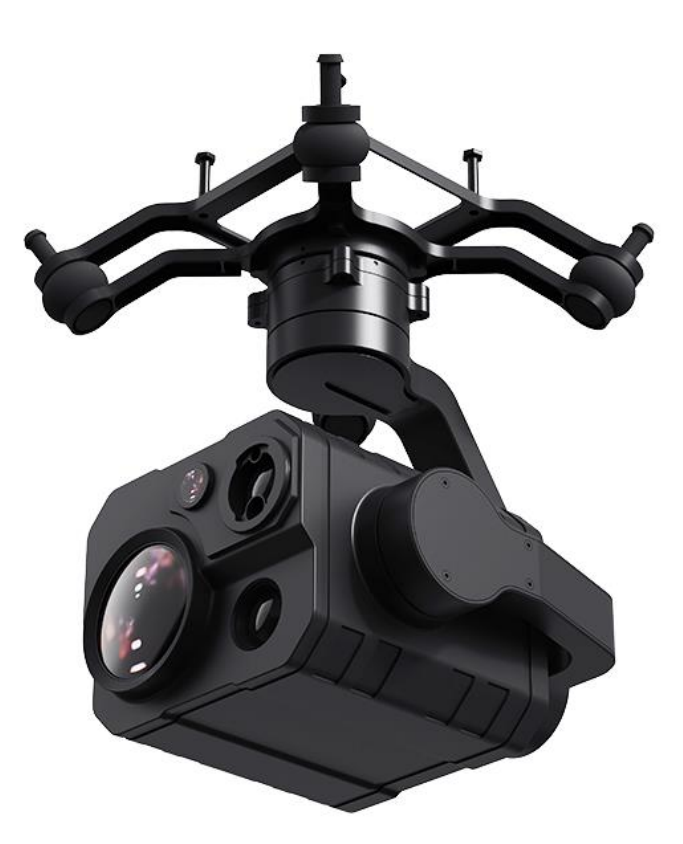

#### **V1.2**

#### **January 2024**

Thank you for purchasing SIYI's product.

ZT30 is a four-sensor hybrid optical pod, zoom camera, thermal imaging camera, laser rangefinder, and wide-angle camera collaborate efficiently. 640 x 512 resolution thermal imaging sensor, 1200-meter range high accuracy rangefinder, 180X hybrid zoom and 30X optical zoom, 4K 1/2.7-inch Sony CMOS, 2K wideangle camera, limitless yaw axis, upgraded quick release structure, abundant gimbal control interface compatible with both SIYI links and third-party links. High accuracy and high collaboration control algorithms ensure stable imaging and zooming ability during flight. HDR and starlight night vision extend the application scenarios to both day and night. In a word, ZT30 optical pod is a rare and good payload for multi-rotors, VTOLs, and robotics.

To ensure you a good experience of the product, please read this manual carefully. If you encounter any issue using the product, please consult the manual or check the online pages of this product on SIYI official store (https://shop.siyi.biz). You can also write an email to SIYI official A/S center (support@siyi.biz).

2

#### **SIYI User Group - Facebook**

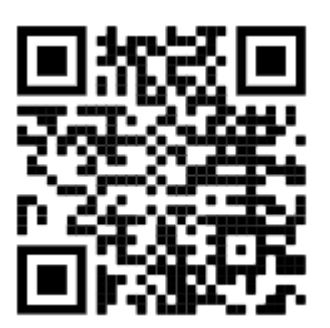

**SIYI Official Website** (*https://siyi.biz/en*)

**SIYI Official Store** (*https://shop.siyi.biz*)

**SIYI Official AliExpress Store** (*https://siyi.aliexpress.com*)

**SIYI YouTube Channel** (*https://www.youtube.com/c/SIYITech*)

#### **User Manual Update Log**

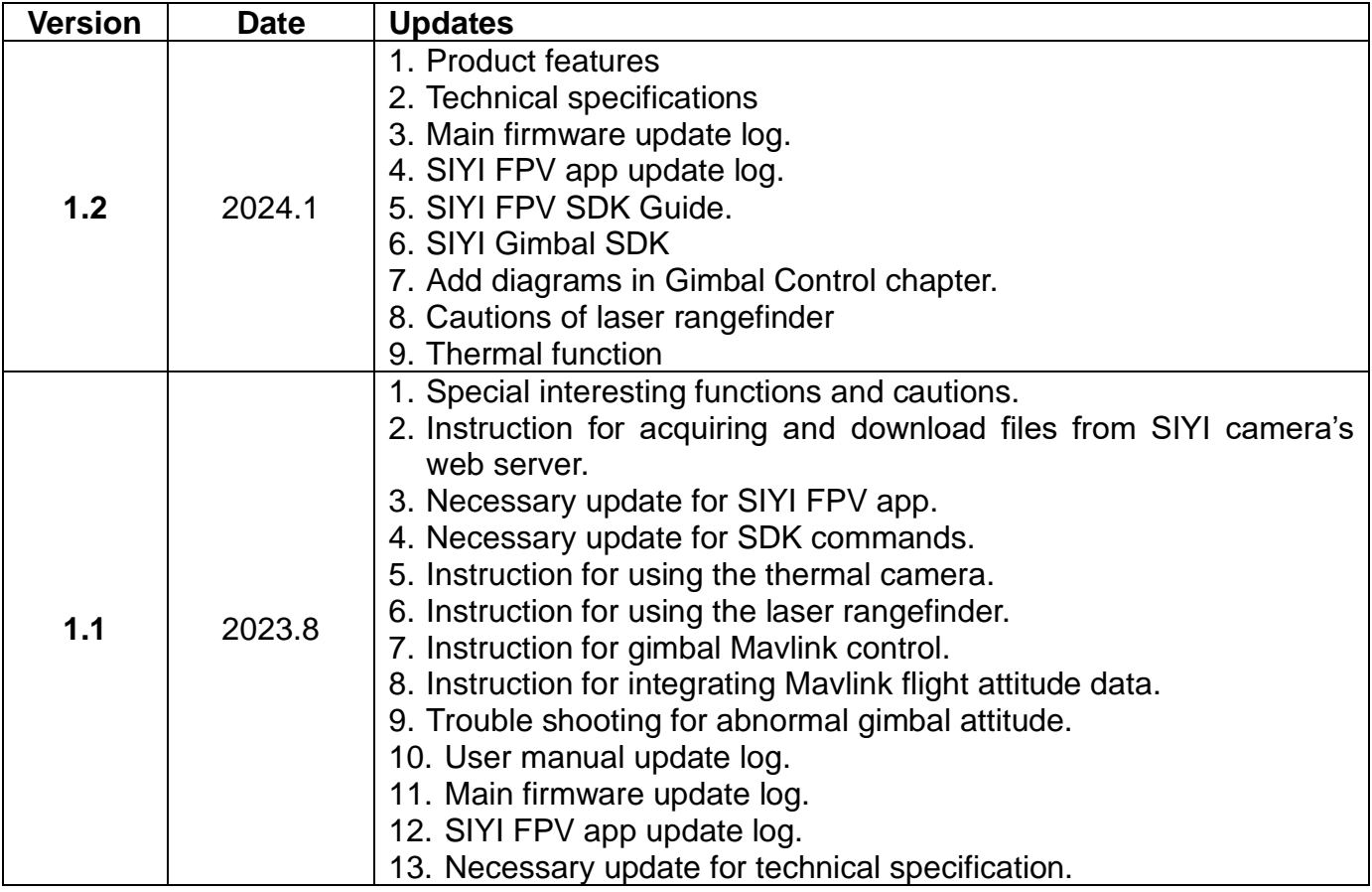

# SIYI

#### **CONTENT**

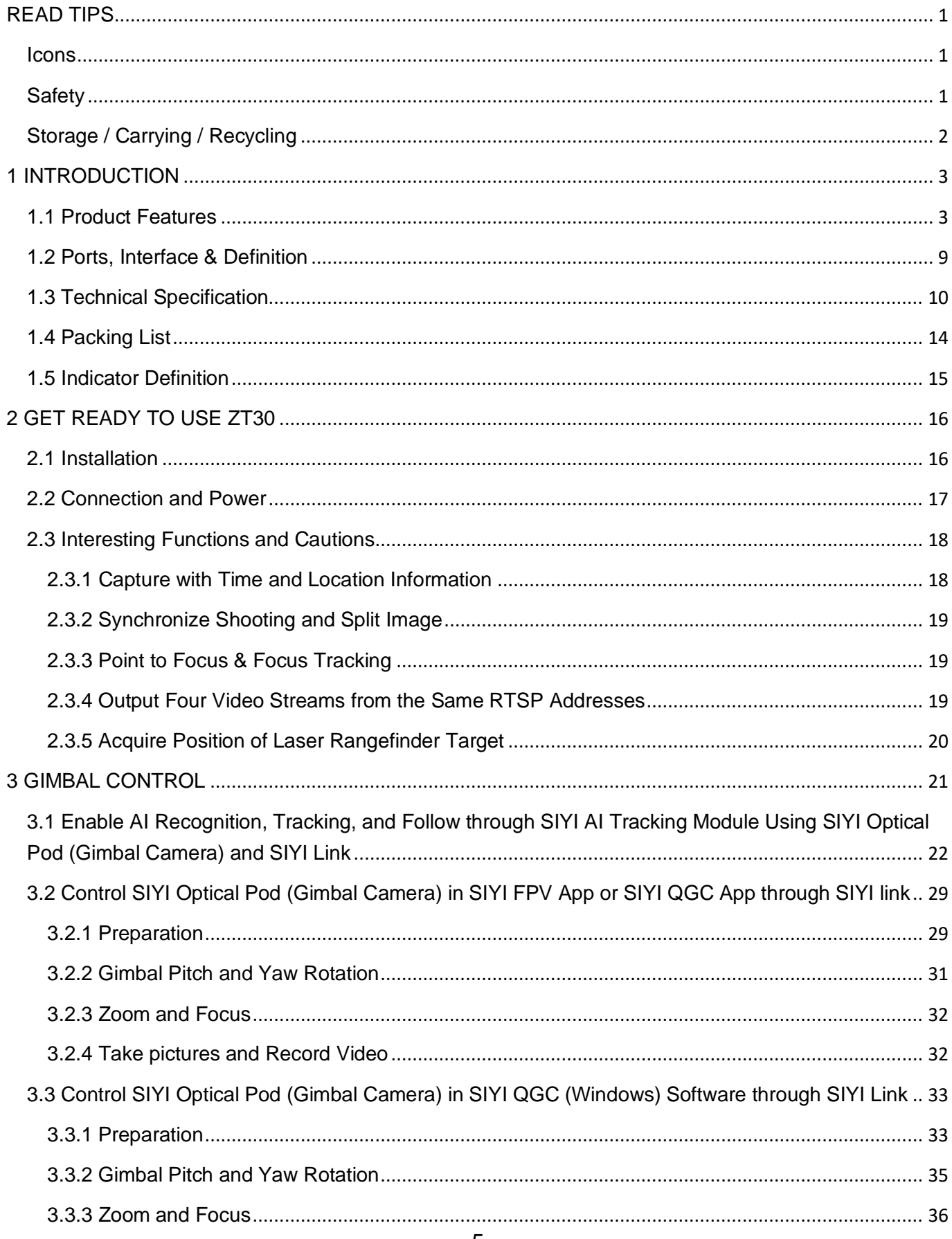

# SIYI<br>ZT30 User Manual v1.2

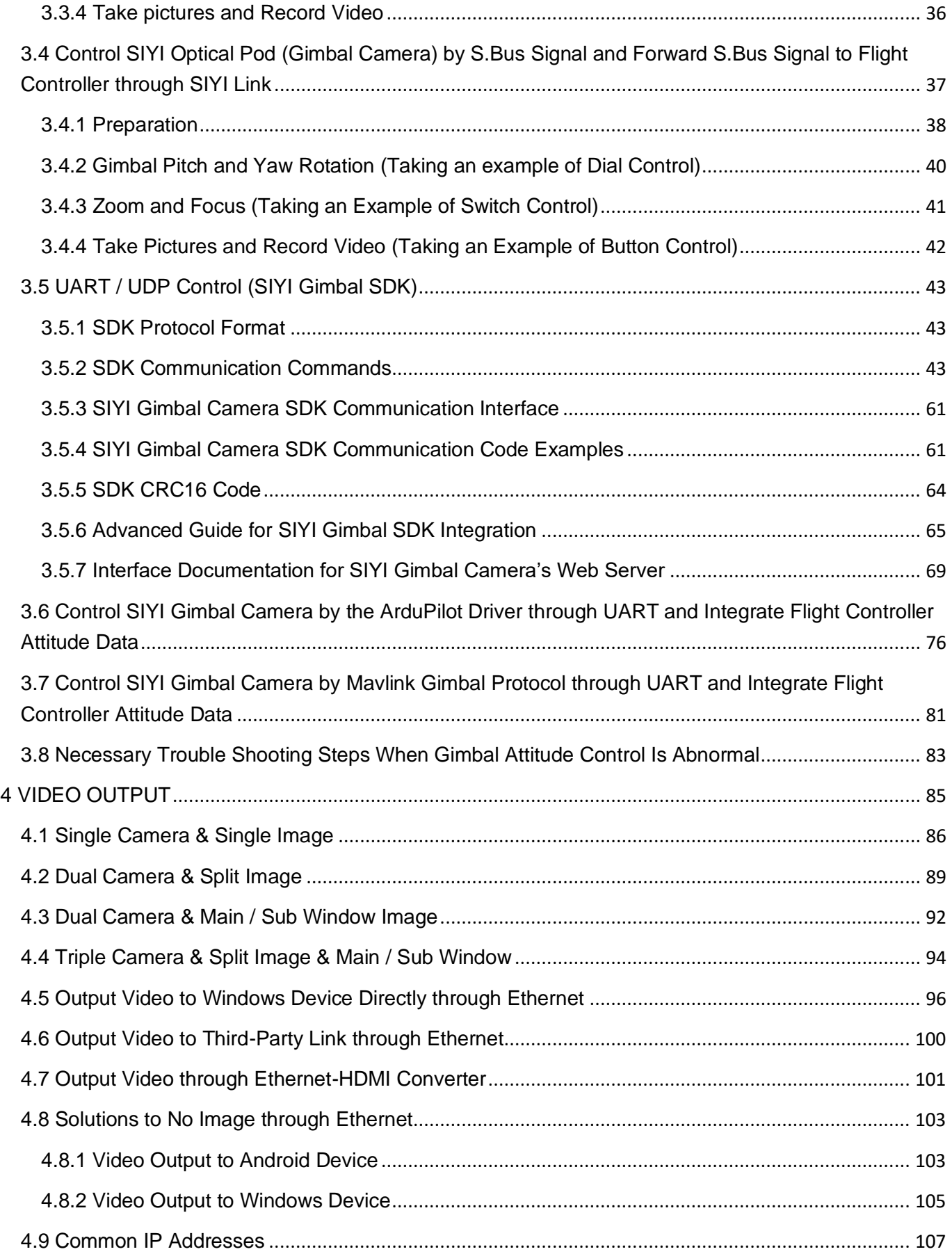

# SIYI

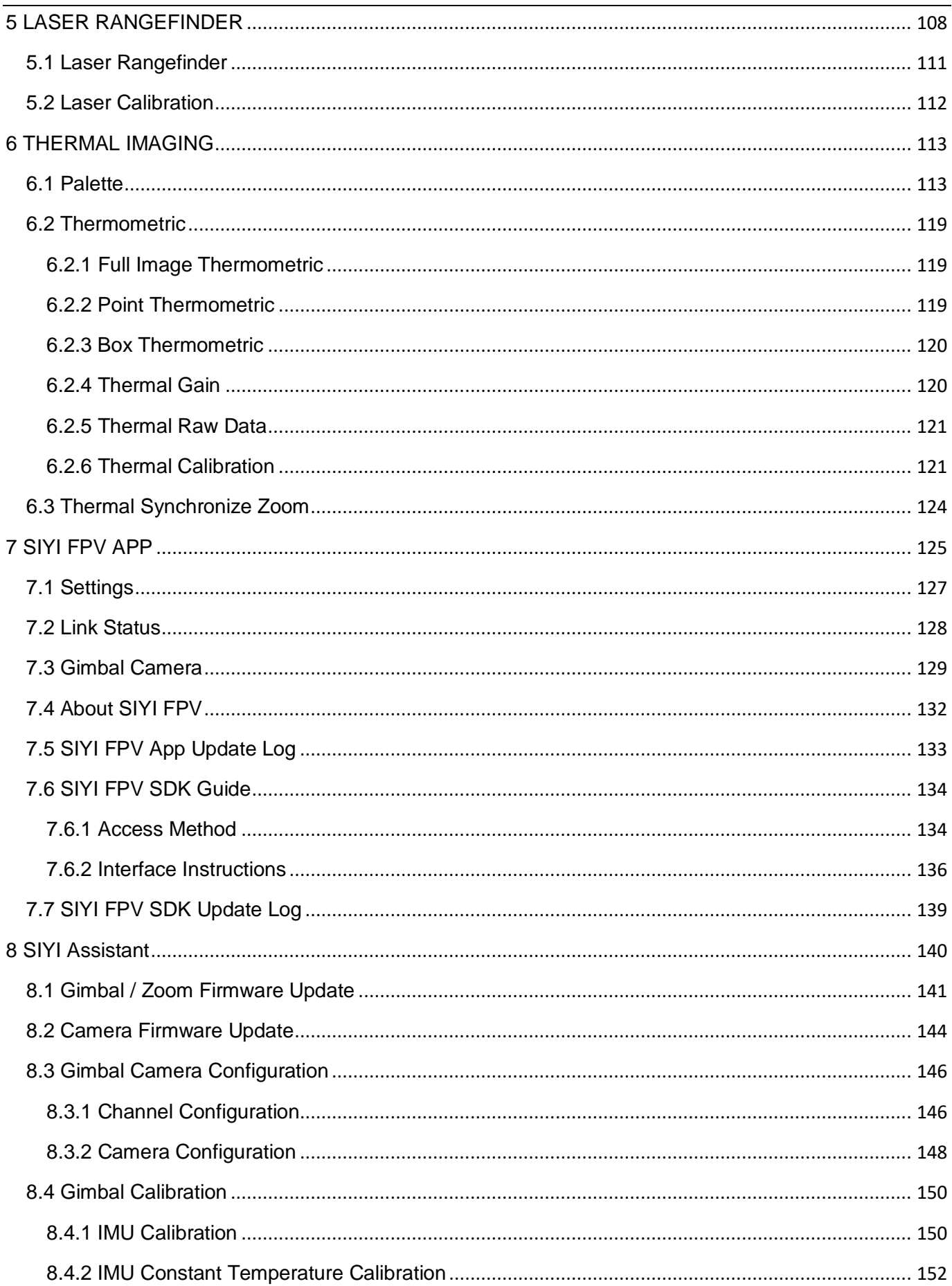

# SIYI

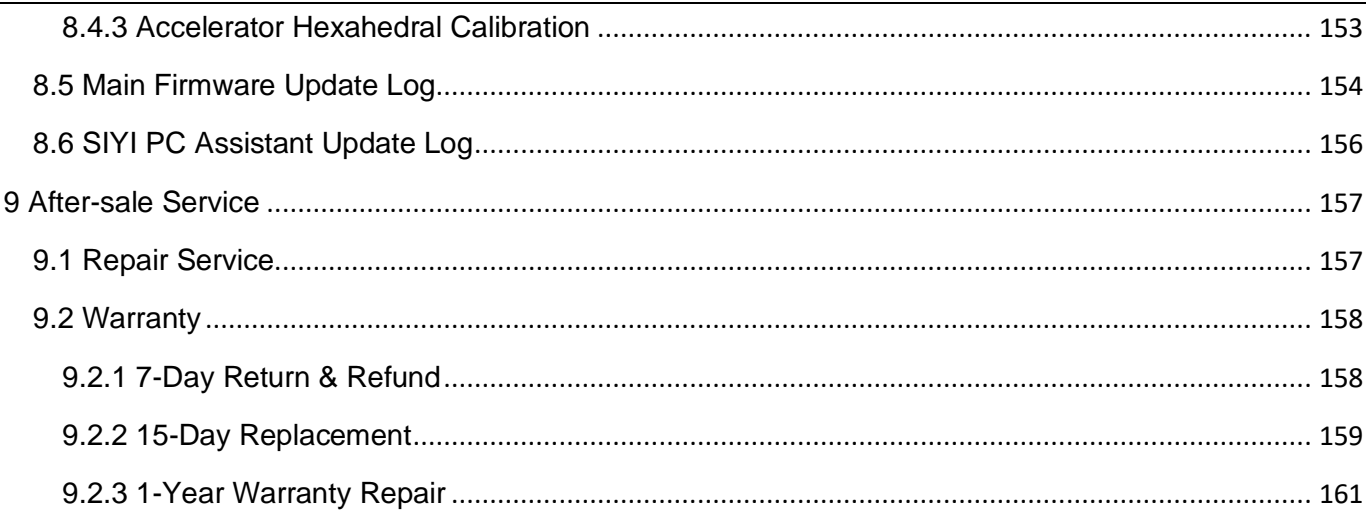

## <span id="page-8-0"></span>**READ TIPS**

#### <span id="page-8-1"></span>**Icons**

Please pay more attention to content indicated with the following marks:

**DANGER** Dangerous manipulation probably leads to human injuries. **WARNING** Warnings on manipulation possibly leads to human injuries. **CAUTION** Cautions on what manipulation may lead to property loss.

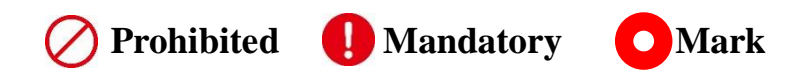

#### <span id="page-8-2"></span>**Safety**

ZT30 four-sensor optical pod is designed for professional application in specific scenes, which has been done necessary configuration before delivery, it is forbidden to disassemble the gimbal or to change its mechanical structure. And don't add more payload to the gimbal other than its own camera. Gimbal camera is designed with very precise structure, users who approach to the equipment should have the basic knowledge of how to operate it. Irregular or irresponsible manipulations to the device may cause damage, property loss, or human injuries, and SIYI Technology is not obliged to any of the damage, loss, or injury. It is prohibited to use SIYI products for military purpose. Users under 14 years' old

should follow an experienced trainer's guide. Disassembling or modification to the system is prohibited without permission from its manufacturer, SIYI Technology.

### <span id="page-9-0"></span>**Storage / Carrying / Recycling**

When your SIYI product is left unused, or you are bringing it outdoors, or the product life has expired, please do read the below precautions.

# **DANGER**

Always place your SIYI products at places where babies or kids do not reach.

SIYI products should be placed in places which are too hot (above 60℃) or too cold  $(under -20°C)$ .

# **CAUTION**

SIYI products should not be placed in places under direct sunshine or too dusty or too wet. Carrying or transporting SIYI products should avoid vibration or shatter by which components may break.

# <span id="page-10-0"></span>**1 INTRODUCTION**

#### <span id="page-10-1"></span>**1.1 Product Features**

#### **Four Sensors, Powerful and Efficient**

A hybrid-sensor solution born to lead the industry. Zoom camera, thermal imaging camera, laser rangefinder, and wide-angle camera collaborate efficiently to detect heat sources, while measuring distance to targets, capturing clearer pictures, and having a broad view.

#### **High Resolution Thermal Imaging**

#### **Full-Image Thermometric / Point Thermometric / Box Thermometric**

ZT30 four-sensor optical pod carries a 640 x 512 resolution thermal imaging sensor of 19 mm focal length and 30 fps frame rate. Vision is wide and far. Video is smooth and clear. Quick and accurate reactions can be taken as long as abnormal heat source is detected where temperature can be measured by touching on infrared images.

#### **High-Accuracy Laser Rangefinder**

ZT30 optical pod comes with a 1200-meter-range and 0.1-m measuring accuracy rangefinder. Sensitive and reliable, can obtain accurate coordinates in real time in high-risk operation scenarios, helps command decision-making, and ensures safe operation space.

#### **AI Enhanced Smart Identify and Tracking**

ZT30 works with the optional SIYI AI tracking module, which combines SIYI's selfdeveloped AI algorithm and collaborate with SIYI optical pods (gimbal cameras) to achieve real-time tracking and capture of targets, and real-time focusing and zooming to highlight the selected object in the picture. The target will always be in the center of the picture and maintain a clearly visible proportion of the picture.

It supports the anti-lost function. During the following process, if the target is blocked or briefly leaves the monitoring screen, the AI tracking module can automatically recognize and continue tracking when it re-enters the monitoring screen.

#### **Professional Comprehensive UAV Imaging System**

In addition to the 180x hybrid zoom (30x optical zoom) 1/2.7-inch Sony 4K image sensor camera, ZT30 also has a wide-angle camera with 2K resolution, providing an unprecedented wide view and panoramic shooting capabilities. The scenery is clear, the algorithm is fast and accurate, and the viewpoint is automatically focused, making it easy to produce grand pictures. Silky movement, smooth zoom, distant scenery, now within reach.

\*The picture files captured by ZT30 can be written with GPS location information and time attrib utes.

#### **Infrared Zoom**

Thermal camera supports 2x digital zoom and accurately controls more picture details.

#### **Synchronized Zoom**

Thermal imaging camera and zoom camera can zoom in and out synchronously in

the same perspective. The operator can quickly obtain valuable information by

comparing the details of the picture.

#### **Video Split-Screen**

ZT30 can split screen for video streams from any two sensors freely and the third sensor can be streamed in the floating window simultaneously.

#### **Point To Focus**

Point anywhere to focus lens from zoom camera to get clear view on selected part of screen.

#### **Focus Tracking**

Zoom camera stays focusing and keeps filming smooth videos while users are scaling images.

#### **Limitless Yaw Axis Rotation**

#### **Upgraded Quick Release and Anti-Vibration**

The yaw axis of ZT30 gimbal rotates limitlessly. Hanging below VTOL drones or planes, ZT30 optical pod captures 360 degrees around. SIYI quick release

structure is upgraded with even better stabilization and more load bearing. It is compatible with ZR30 and will support more SIYI payloads in the future. Welcome to follow for updates!

#### **Incomparable Gimbal Control Interface**

SIYI optical pods' (gimbal cameras') powerful compatibility contribute to smart rob otics ecology in all dimensions. They can be controlled through traditional S.Bus si gnal by switches and dials, or through Ethernet by touchscreen or by UDP / TCP c ommands based on SIYI gimbal SDK, or through UART by SIYI gimbal SDK or by mainstream open-source protocols ArduPilot and PX4 (Mavlink).

#### **Gimbal Motion Mode**

#### **Nose Mode**

When the gimbal is installed at an angle of 90 degrees to the horizontal plane, it w ill automatically enter the nose mode, which is convenient for installation on the no se position of the fixed-

wing drone to achieve a friendlier installation angle and a wider field of view.

#### **Upside Down Mode**

Gimbal automatically activates upside down mode when it is placed upside down, very convenient to be mounted on multiple kinds of vehicles like UGV, USV, robot dog, and more robotics.

#### **Follow Mode**

Horizontally, gimbal follows when aircraft rotates.

#### **Lock Mode**

Horizontally, gimbal does not follow when aircraft rotates.

#### **FPV Mode**

Gimbal rotates simultaneously as aircraft rolls to get FPV view, and output enhanced stable images.

#### **High Accuracy and High Collaboration Control Algorithms**

SIYI has done even more in control algorithms and stabilization algorithms.

#### **IMU Calibration Algorithms**

Compensate and correct errors of the inertial measurement unit, reduce interference factors such as zero bias, scale factor, inter-axis error, temperature drift, noise, etc., greatly improve the measurement accuracy of IMU, and improve the stability of the gimbal in large temperature differences, wide margin steering, and strong vibration environments.

#### **Attitude Fusion Algorithms**

Comprehensively utilize the data of sensors such as accelerometers and gyroscopes, obtain the pitch angle, roll angle, and yaw angle of the gimbal through mathematical models and filtering algorithms, and fuse this information to effectively improve system performance, stability, and robustness.

#### **Industry-Level 3-Axis Stabilization Algorithms**

# $C\overline{I}V$

Deeply integrate and utilize 3-axis gyroscopes, 3-axis accelerometers, PID controllers, motors, and magnetic encoders to achieve gimbal attitude stabilization control and continuously output stable high-definition video images during motion.

#### **High-Precision FOC Motor Control Algorithms**

Control the current components of the motor to control torque and magnetic field respectively, thereby achieving decoupling control of the brushless motor and greatly reducing picture jitter.

# ZT30 User Manual v1.2

#### <span id="page-16-0"></span>**1.2 Ports, Interface & Definition**

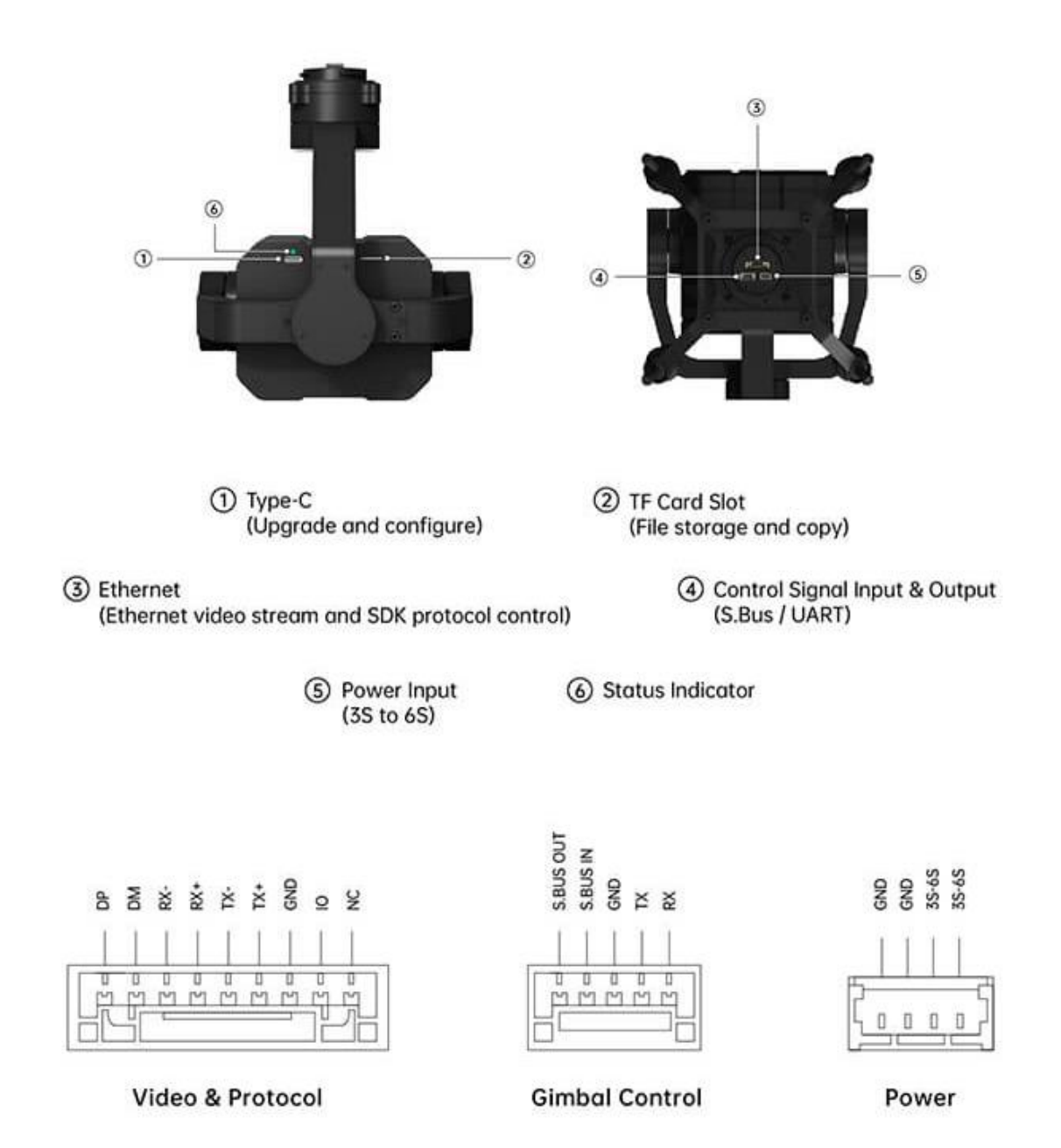

9

### <span id="page-17-0"></span>**1.3 Technical Specification**

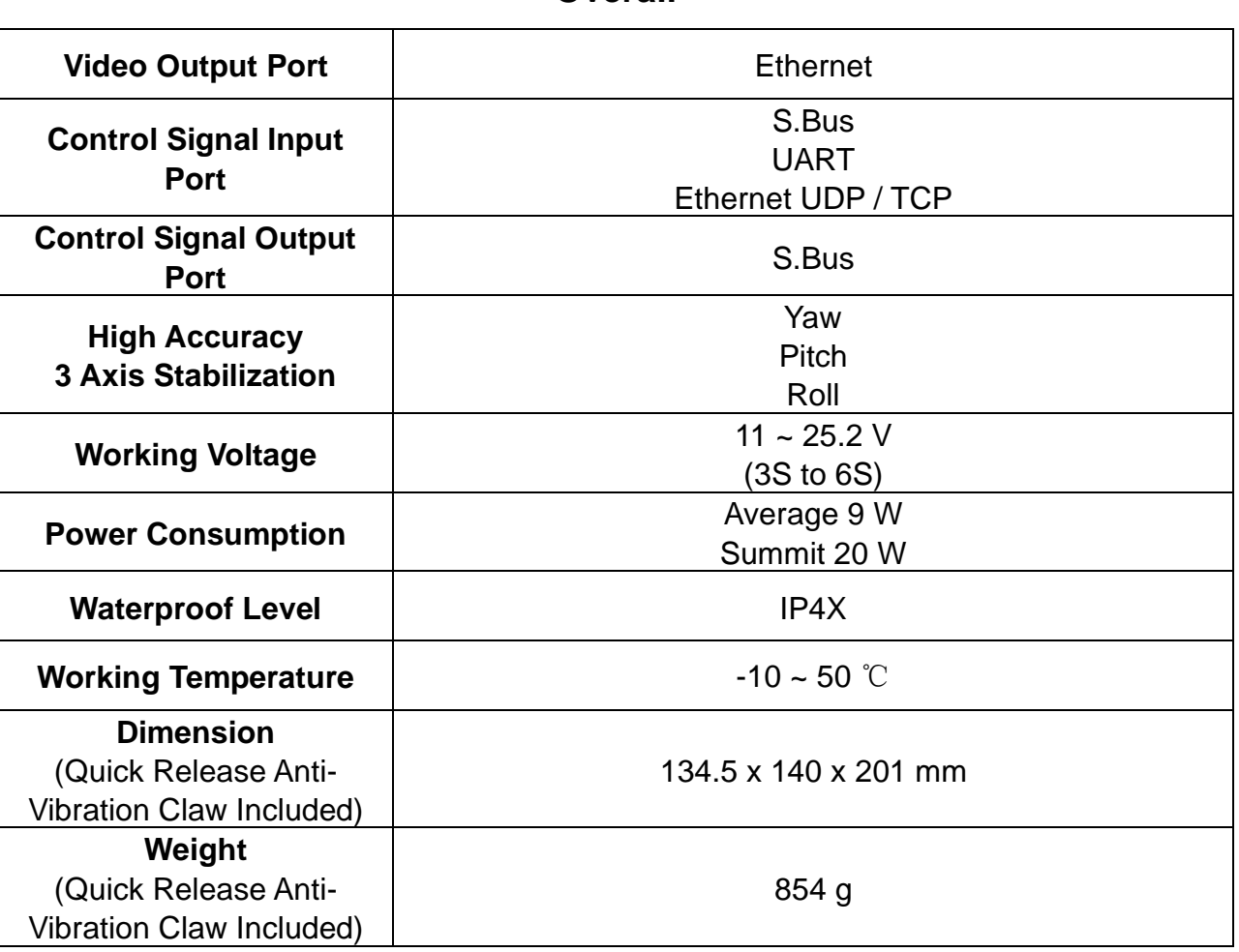

**Overall**

#### **ZT30 Quick Release Anti-Vibration Claw**

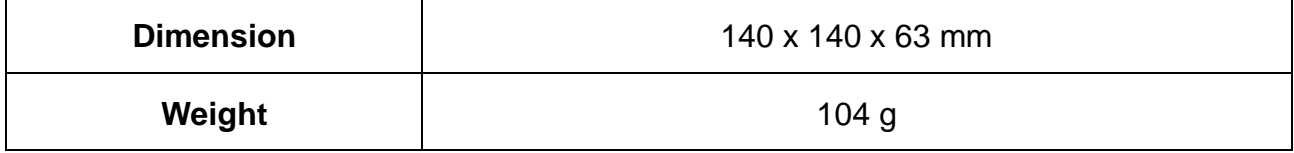

#### **Gimbal**

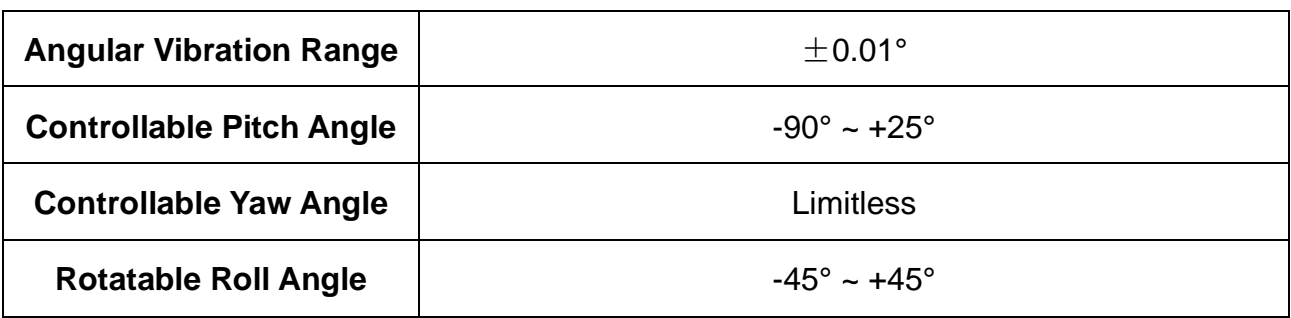

#### **Zoom Camera**

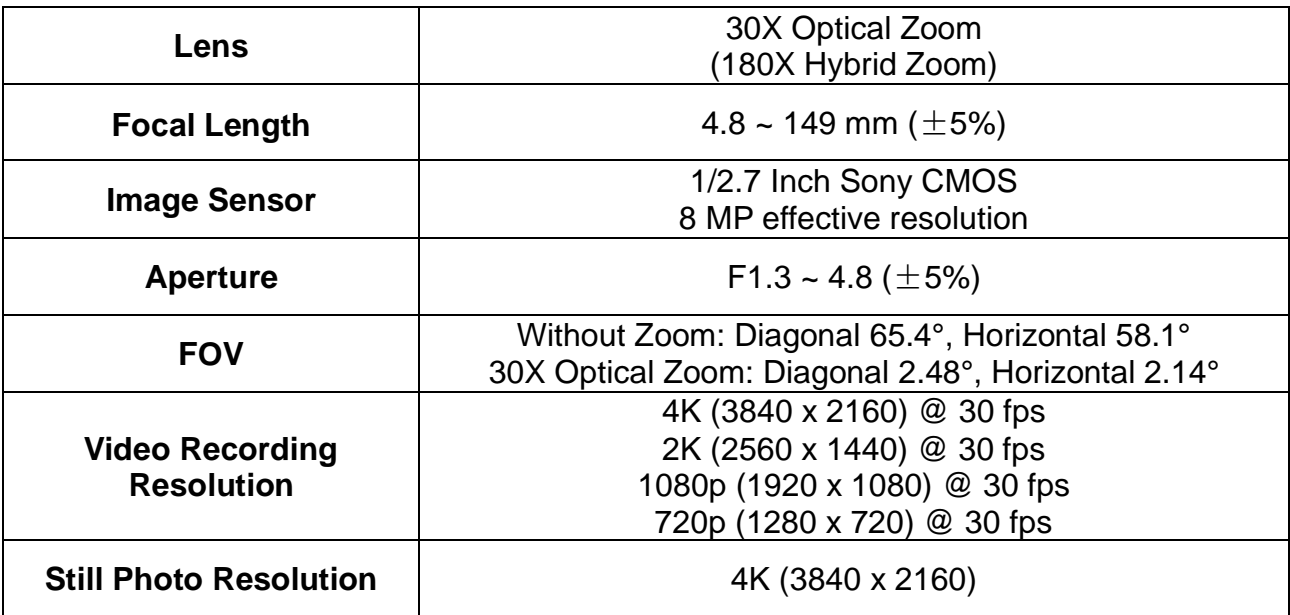

#### **Thermal Imaging Camera**

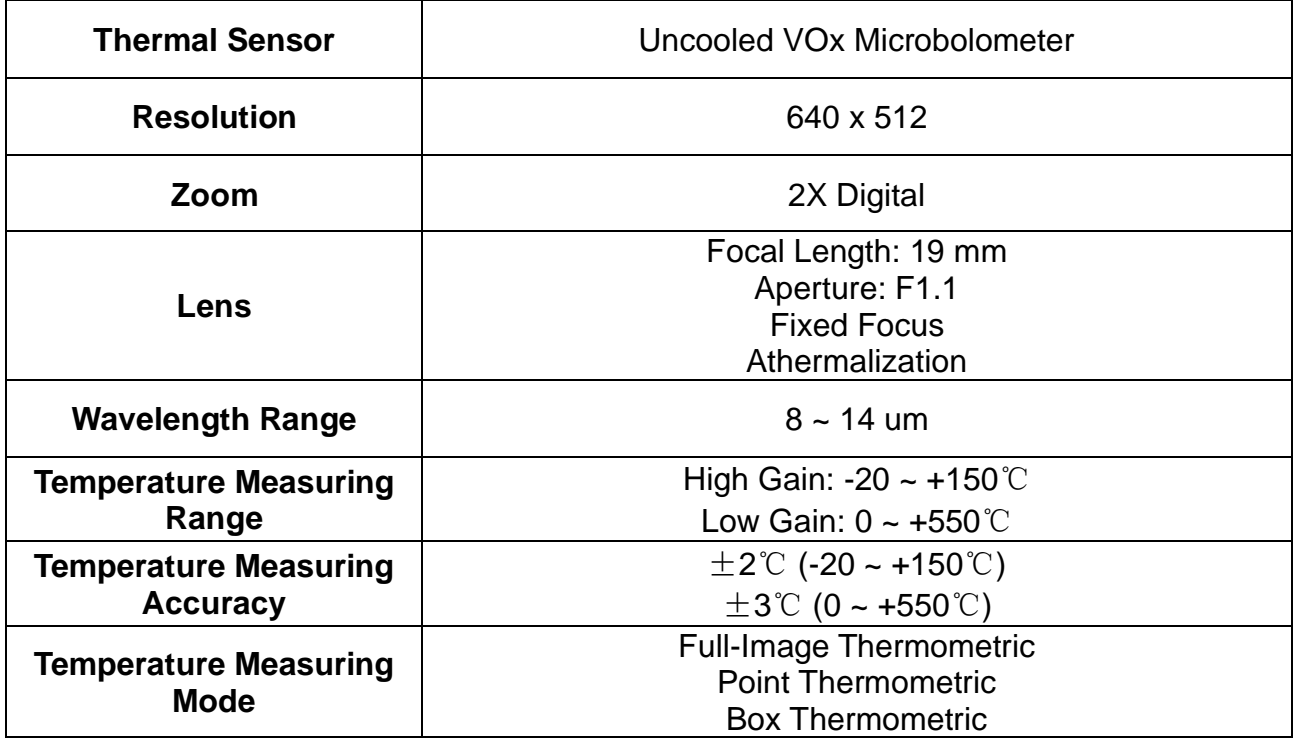

#### **Wide Angle Camera**

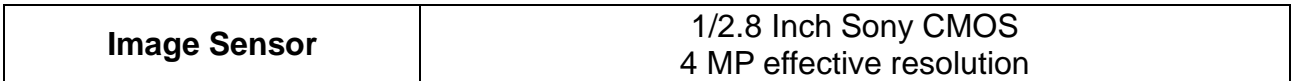

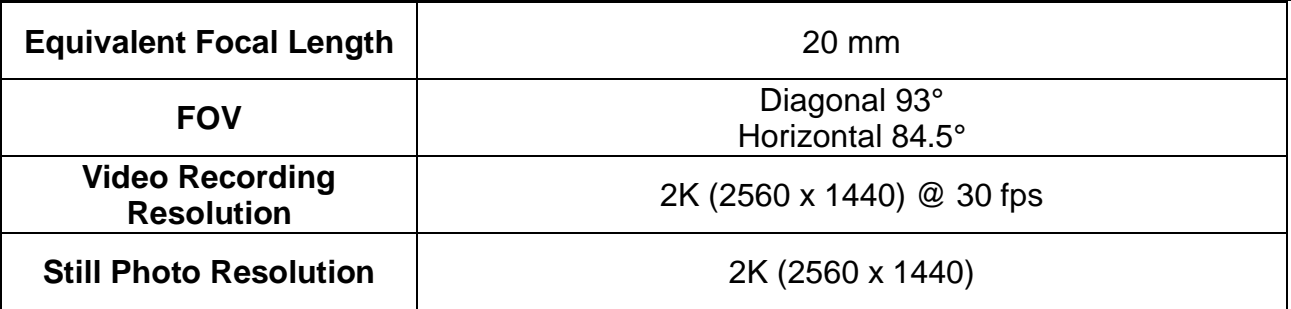

#### **Laser Rangefinder**

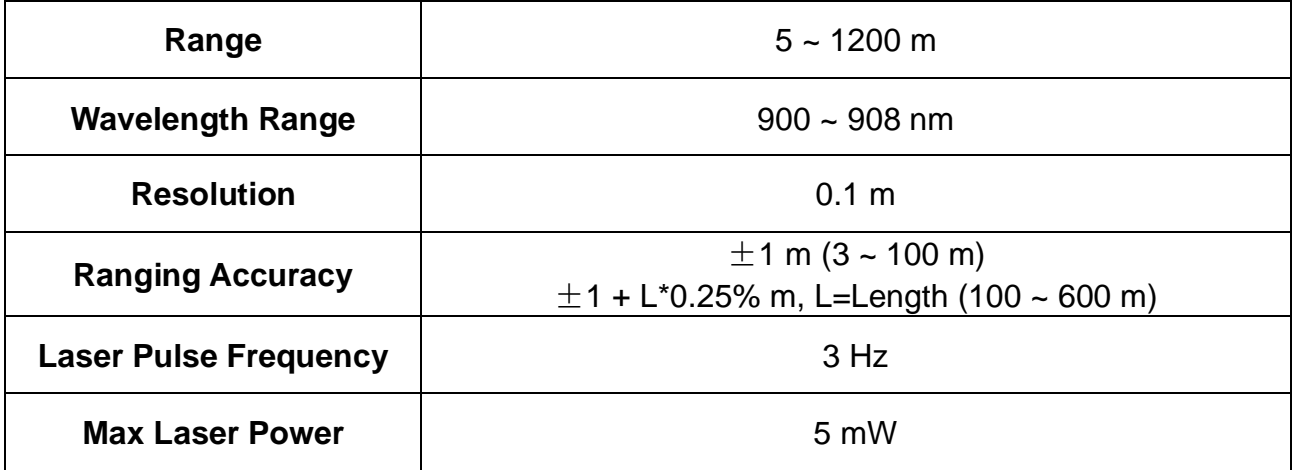

#### **General Camera Specs**

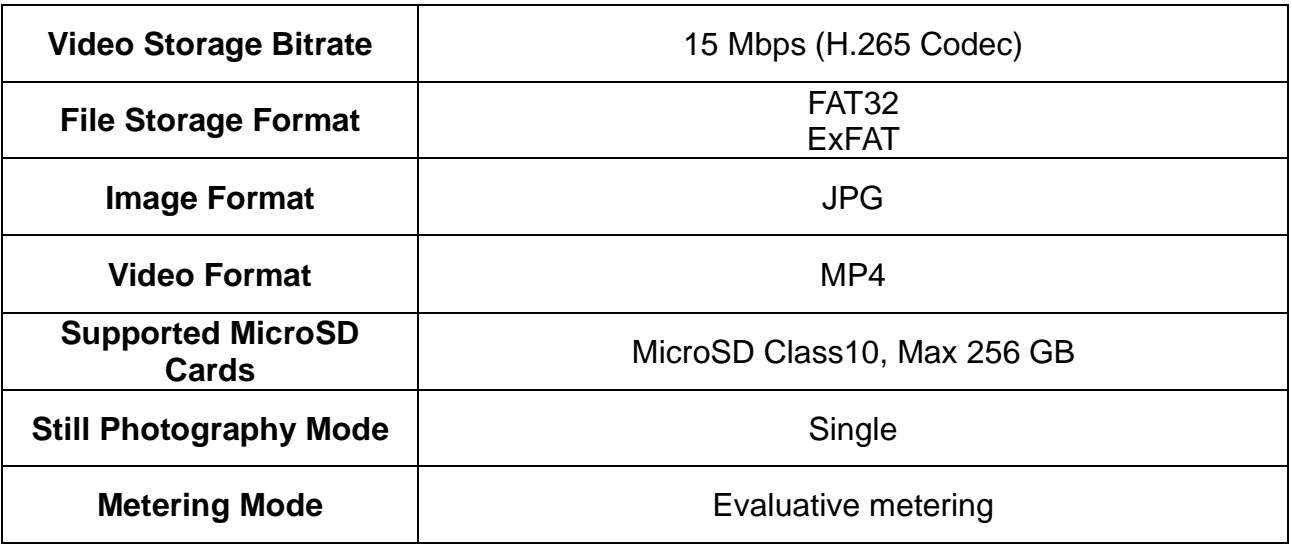

#### $\bullet$ **Mark**

To make sure that you get smoothly recorded video, please format the SD card, and make the minimum storage unit as 64 KB before recording.

Please format the SD card to FAT32 before camera firmware upgrade.

### <span id="page-21-0"></span>**1.4 Packing List**

1 x ZT30 Four-Sensor Optical Pod

1 x ZT30 Quick Release Anti-Vibration Claw

1 x ZT30 Anti-Shock Hand Case

1 x MK15 / HM30 Air Unit S.Bus Y Cable

(Connect SIYI MK15 and HM30 air unit's S.Bus port to acquire control signal, then one connector of the cable goes to SIYI gimbal, another goes to flight controller)

1 x 3 in 1 Control Cable

(A universal cable for ZT30, ZR30, and A8 mini, it connects SIYI gimbal's control signal port with SIYI link and controller, including UART control input, S.Bus input and output)

1 x SIYI Gimbal Power Cable (Power supply cable for SIYI gimbal)

1 x SIYI Gimbal Ethernet Cable (A backup cable for customer DIY purpose to connect SIYI gimbal to third-party Ethernet devices)

1 x SIYI Gimbal to SIYI Link Cable

(An all-in-one cable for only touch screen control to SIYI gimbal through SIYI link, it can power SIYI gimbal and can also transfer video stream and control signal)

1 x SIYI Gimbal Ethernet to RJ45 Cable (Connect SIYI gimbal with RJ45 device directly)

1 x SIYI Gimbal to PX4 / ArduPilot Flight Controller UART Cable (A universal cable for ZT30, ZR30, and A8 mini, it connects SIYI gimbal to the UART port on PX4 / ArduPilot flight controller for data communication and gimbal control)

#### 1 x ZT30 / ZR30 Screw Pack

(Using with the fixing board to mount ZT30 quick release anti-vibration claw and ZR30 quick release anti-vibration board, including 6 x Hex Socket Large Flat Head Cap Screw TM3\*8)

#### <span id="page-22-0"></span>**1.5 Indicator Definition**

The status indicator on SIYI gimbal uses three different colors and different blinking frequencies to indicate the system's working or abnormal status.

◯ Solid Green: Normally working.

◯ Slow Green Blinks: S.Bus signal input is normal.

OO Double Green Blinks: Integrating flight controller attitude data is normal.

Slow Red Blinks: One of or all the firmware does not match (camera firmware, gimbal firmware, zoom firmware).

**O**  $\bullet$  Triple Red Blinks: Failed to identify zoom module (for optical zoom gimbal camera only).

**OO** Red-Red-Yellow Blinks Continuously: Failed to identify camera board.

Yellow Blinks: Power input voltage is low (lower than 10 V).

OO Double Red Blinks: IMU temperature rising is abnormal.

OO Double Yellow Blinks: IMU temperature is rising.

**OOO** Triple Yellow Blinks: IMU temperature is abnormal.

# <span id="page-23-0"></span>CIVI<br> **SIVI**<br>
ZT30 User Manual v1.2 **2 GET READY TO USE ZT30**

#### <span id="page-23-1"></span>**2.1 Installation**

#### **Screw Holes' Position and Distance**

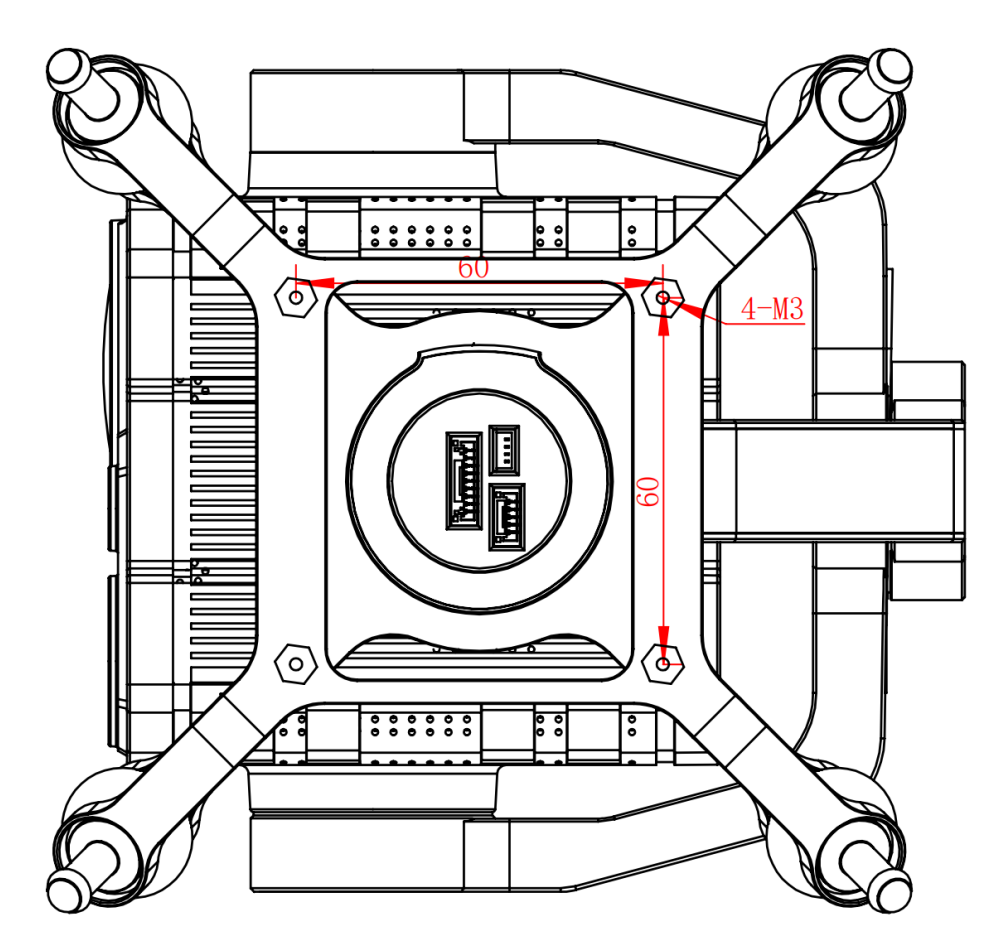

### **Mark**

The specs of the screws for fixing the four tube screws are M3\*8 mm. Quantity: 4.

Welcome to contact SIYI to get the SIYI Gimbal 3D Model for pre-installation.

#### <span id="page-24-0"></span>**2.2 Connection and Power**

SIYI optical pod and gimbal camera can be powered in many ways. If you plan to carry SIYI gimbal by your plane and the plane may roll in a wide margin, then please use connect SIYI gimbal's power port directly by a 3S to 6S power battery, not through power distribution board or air unit.

#### <span id="page-25-0"></span>**2.3 Interesting Functions and Cautions**

SIYI optical pod and gimbal camera support abundant interesting functions.

#### <span id="page-25-1"></span>**2.3.1 Capture with Time and Location Information**

SIYI optical pod and gimbal camera can save time and location information into captured pictures in EXIF format. The preconditions that the function will work are:

- ⚫ Time Information: The ground station must connect to internet and run the latest SIYI FPV app.
- ⚫ Location Information: Gimbal must be communicating with the flight controller through UART.

### **Mark**

Location information can only be acquired from Mavlink protocol at this moment.

The above functions are only available in SIYI optical pods and gimbal cameras which support capturing pictures and TF card recording and can communicate with the flight controller (ZT30, ZT6, ZR30, A8 mini, ZR10).

#### <span id="page-26-0"></span>**2.3.2 Synchronize Shooting and Split Image**

ZT30 four-sensor optical pod's zoom camera, wide angle camera, and thermal imaging camera can shoot images simultaneously in flexible combinations. Welcome to refer to chapter 4.1 to 4.4 in this manual for more detail.

#### <span id="page-26-1"></span>**2.3.3 Point to Focus & Focus Tracking**

#### Point to Focus

The zoom camera in ZT30 four-sensor optical pod support selecting focus and focusing to a point on any place in the image while SIYI FPV or SIYI QGroundControl app is running. Fast and accurate.

#### Focus Tracking

The zoom camera in ZT30 four-sensor optical pod automatically adjust focal length during optical zooming to keep filming smooth and clear images.

#### <span id="page-26-2"></span>**2.3.4 Output Four Video Streams from the Same RTSP Addresses**

SIYI optical pod (gimbal camera) can output up to four video streams from the same RTSP addresses.

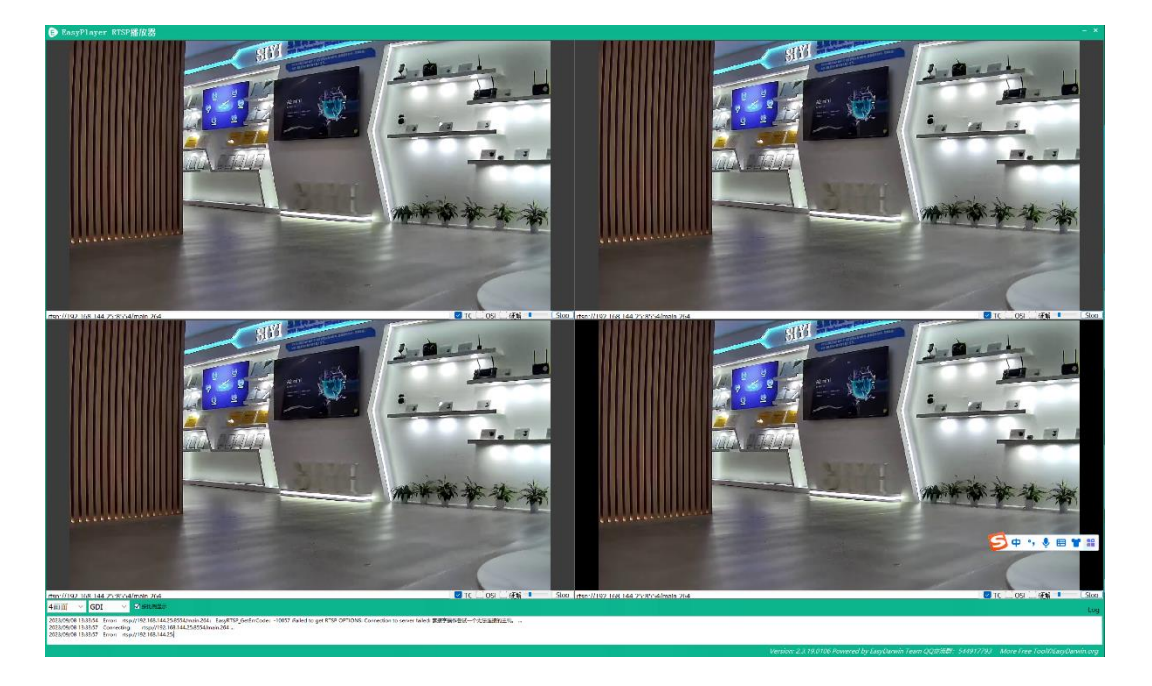

#### <span id="page-27-0"></span>**2.3.5 Acquire Position of Laser Rangefinder Target**

The laser rangefinder in ZT30 four-sensor optical pod can acquire target's coordinates and display the information in SIYI FPV app. The preconditions that the function will work is that gimbal must be communicating with the flight controller through UART.

#### **Mark**

Location information can only be acquired from Mavlink protocol at this moment.

# <span id="page-28-0"></span>SIYI<br>ZT30 User Manual v1.2 **3 GIMBAL CONTROL**

SIYI optical pod (gimbal camera) support multiple methods to control.

<span id="page-29-0"></span>**3.1 Enable AI Recognition, Tracking, and Follow through SIYI AI Tracking Module Using SIYI Optical Pod (Gimbal Camera) and SIYI Link**

SIYI optical pod (gimbal camera) can connect to SIYI link through SIYI AI tracking module and enable AI recognition, tracking, and follow feature through SIYI FPV app or SIYI QGC app while the air unit is communicating with the ground unit.

It is necessary to prepare the tools, firmware, and software below before controlling gimbal camera in this way.

- SIYI Links (MK32 Standard Combo / HM30 / MK15 Enterprise Standard Combo is suggested for excellent compatibility with SIYI gimbal cameras)
- ⚫ SIYI Optical Pod (Gimbal Camera)
- ⚫ Flight Controller
- ⚫ SIYI AI Tracking Module

### **O** Mark

Above products can be purchased from SIYI directly or from SIYI authorized dealers.

**SIYI Gimbal to SIYI Link Cable** 

### **O** Mark

Above tools come with product package.

- SIYI FPV App (v2.5.15.695 or latest version)
- SIYI QGC App

#### **Mark**

Above software can be downloaded from relevant product page on SIYI official website.

#### **Steps**

- 1. Confirm if gimbal camera's firmware has been upgraded to be compatible with SIYI AI tracking module and the AI follow function.
- 2. Confirm if SIYI FPV app has been upgraded to be compatible with SIYI AI tracking module and the AI follow function.
- 3. Please refer to the picture below to connect SIYI AI tracking module with SIYI gimbal camera and SIYI link.

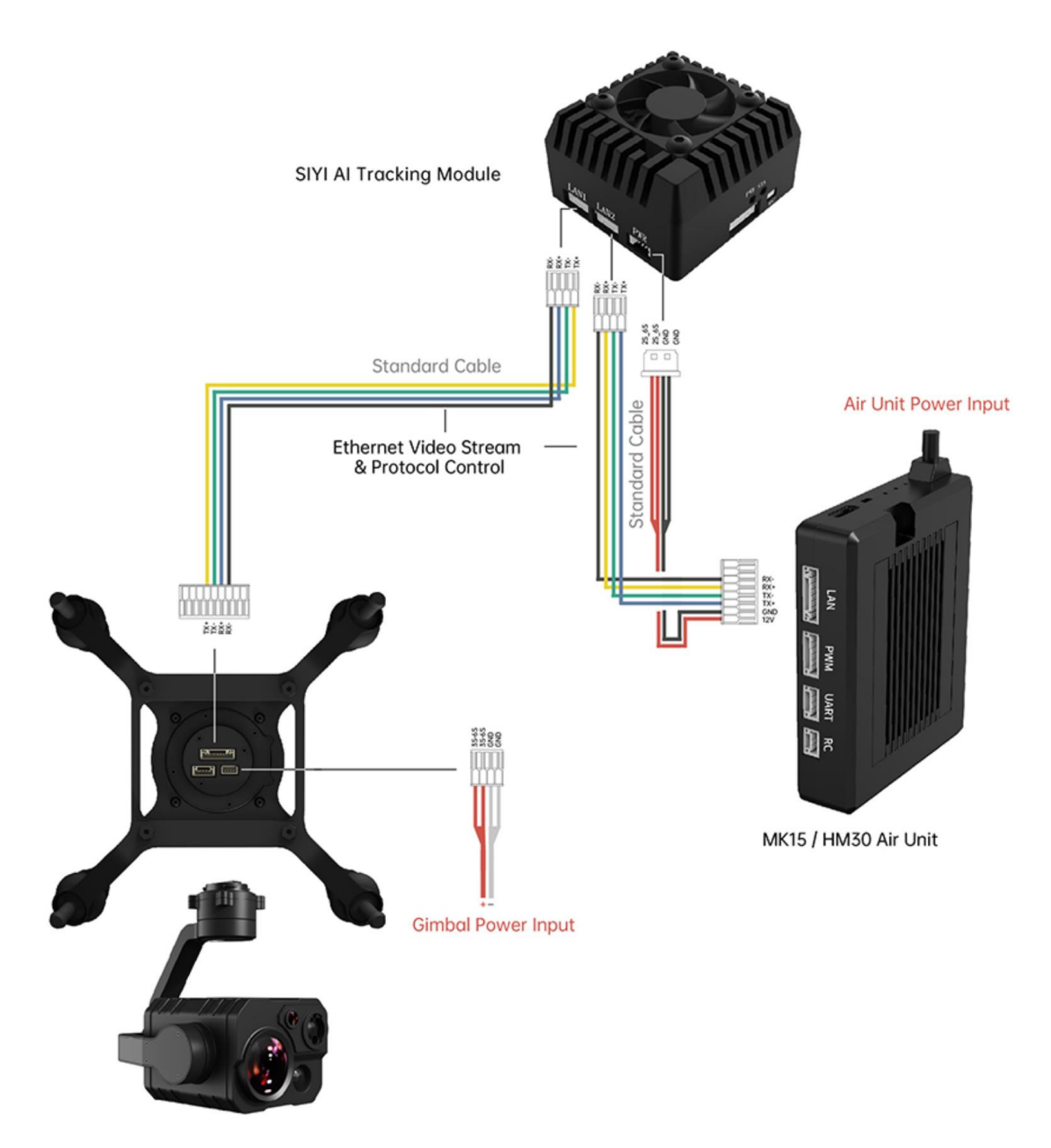

4. Please refer to the picture below to connect SIYI gimbal camera with flight controller and integrate attitude data.

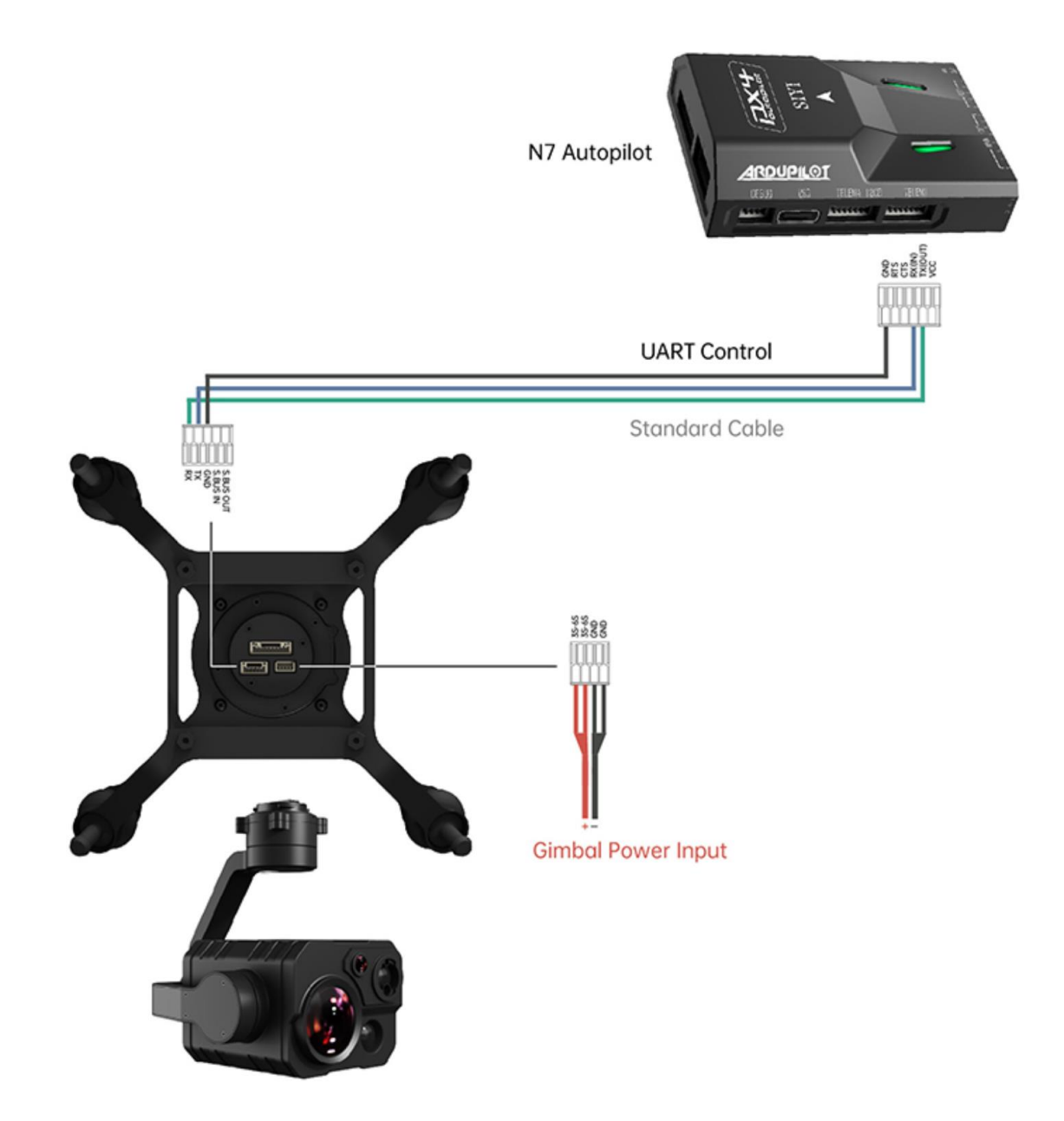

5. Run SIYI FPV app, go to "Settings - Addresses", and select "SIYI AI Camera".

# ZT30 USER MANUAL VIII (USER MANUAL VIII) (USER MANUAL VIII) (USER MANUAL VIII) (USER MANUAL VIII) (USER MANUAL<br>2000 USER MANUAL VIII (USER MANUAL VIII) (USER MANUAL VIII) (USER MANUAL VIII) (USER MANUAL VIII) (USER MANUAL

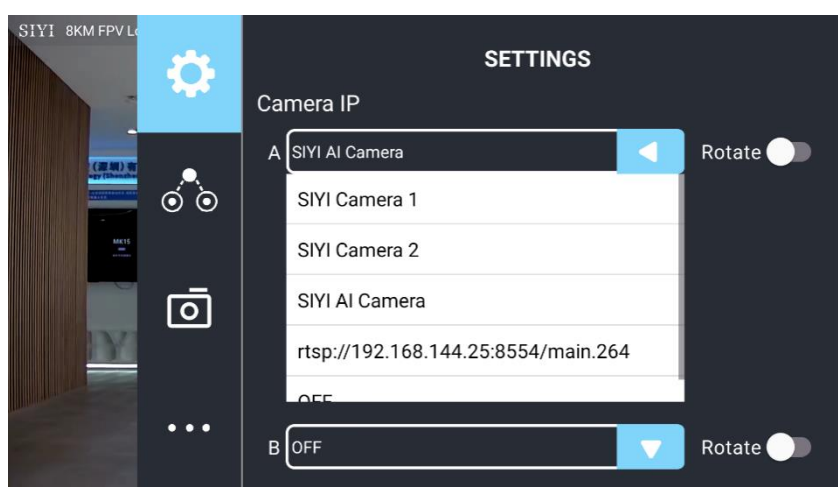

- 6. Return to main image, touch the AI tracking function button to enable the function.
- 7. Confirm if the flight controller integration button shows up (which means flight controller attitude data is integrated).
- 8. Switch flight mode to "Guided" and configure the max flight speed.

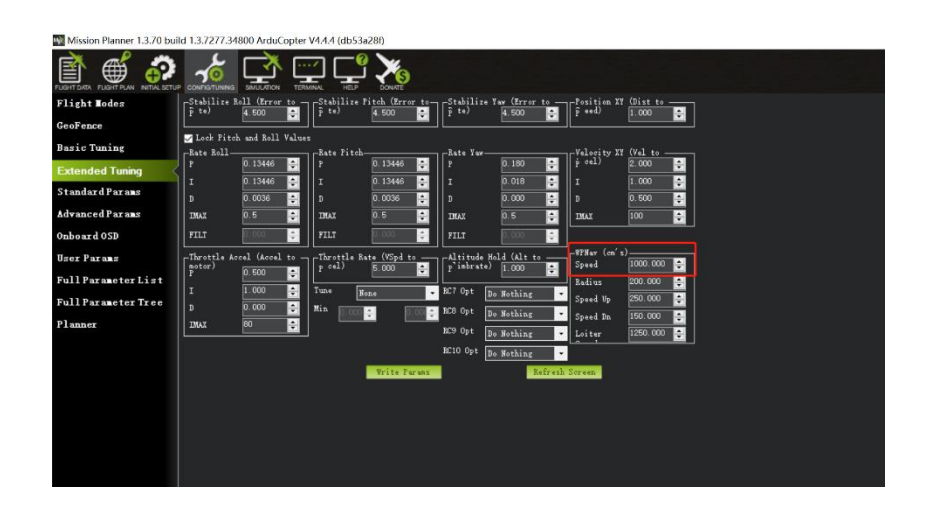

9. Touch the AI tracking / follow button again to disable the function.

### **CIVI**

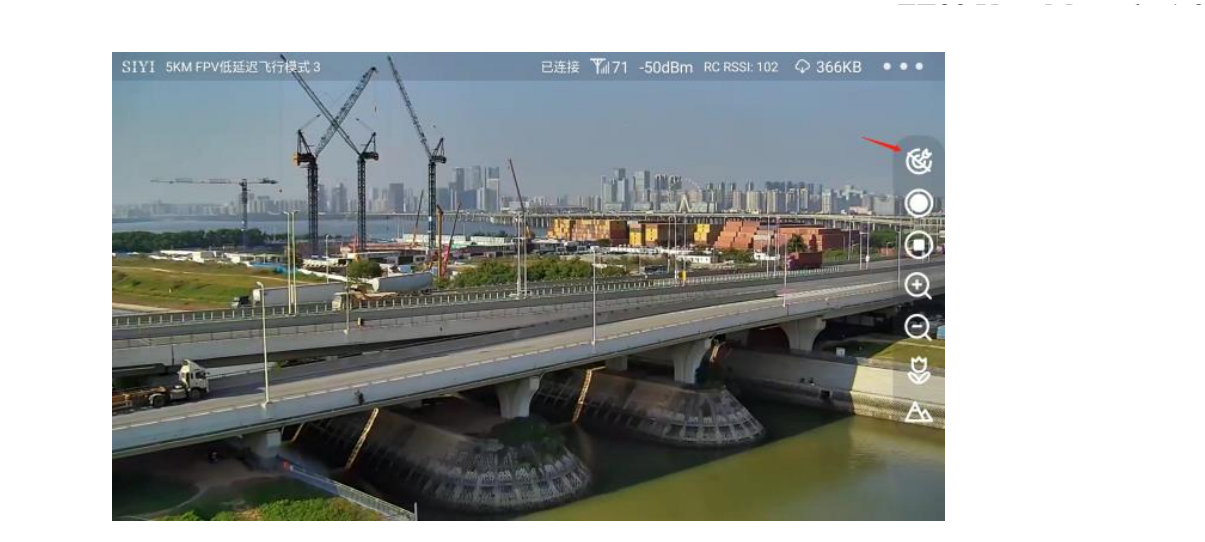

# **DANGER**

Considering flight safety, it is recommended to use the AI follow function and obstacle avoidance function together.

When the AI follow function is activated, the operator will not be able to manually control the flight, and the ground station cannot use the guided mode to control the aircraft. Switching flight mode can regain control.

When the AI follow function is activated, please ensure that the view on the follow route is clear and free of obstacles, and always pay attention to flight safety. When encountering obstacles, please immediately take over the flight manually and re-plan the route.

When the tracking target is lost, the aircraft will hover.

### **Mark**

Using SIYI AI tracking module with multiple-sensor optical pods, in SIYI FPV app, the main stream of the optical pod should be configured as zoom camera.

When the tracked object is higher than the multi-rotor drone on the horizontal plane, AI

follow function does not work; when the tracked object and the multi-rotor drone are on the same horizontal plane, AI follow function works best.
# **3.2 Control SIYI Optical Pod (Gimbal Camera) in SIYI FPV App or SIYI QGC App through SIYI link**

SIYI optical pod (gimbal camera) can connect to SIYI link directly to control gimbal rotation, gimbal functions, and video display in SIYI FPV app or SIYI QGC app when the air unit is communicating with the ground unit.

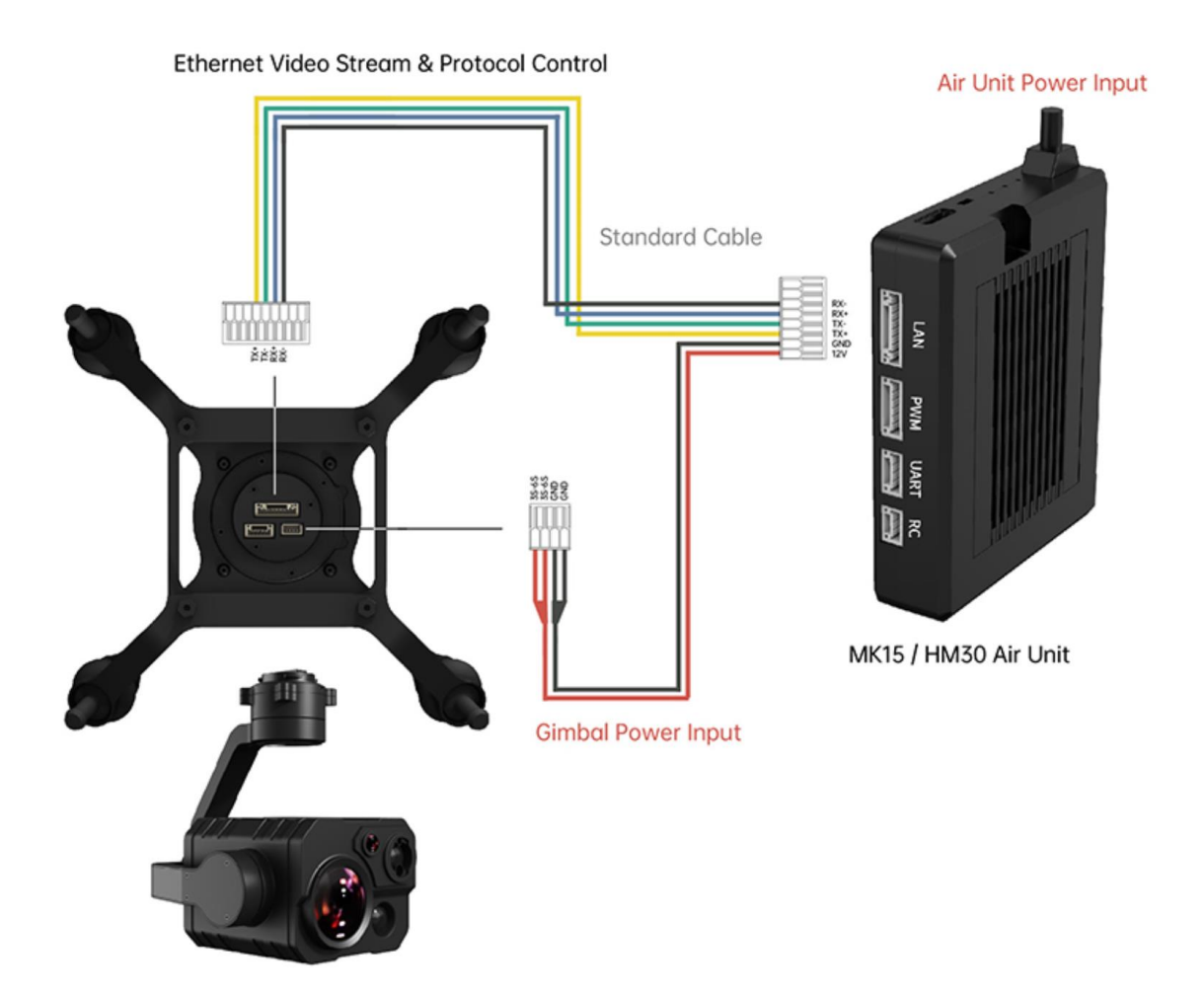

## **3.2.1 Preparation**

It is necessary to prepare the tools, firmware, and software below before

controlling gimbal camera in this way.

- ⚫ SIYI Links (MK32 Standard Combo / HM30 / MK15 Enterprise Standard Combo is suggested for excellent compatibility with SIYI gimbal cameras)
- ⚫ SIYI Optical Pod (Gimbal Camera)

# **Mark**

Above products can be purchased from SIYI directly or from SIYI authorized dealers.

**SIYI Gimbal to SIYI Link Cable** 

# **Mark**

Above tools come with product package.

- SIYI FPV App (v2.5.15.691 or latest version)
- ⚫ SIYI QGC App

# **O** Mark

Above software can be downloaded from relevant product page on SIYI official website.

## **SIYI FPV App Steps**

- 1. Power the air unit and bind it with the ground unit.
- 2. Use SIYI Gimbal to SIYI Link Cable to connect the air unit's Ethernet port to the

gimbal camera's Ethernet port.

- 3. Update SIYI FPV app to the latest.
- 4. Run SIYI FPV app, go to "Settings" and select the relevant SIYI camera type with main / sub stream, video stream will display. Gimbal motion and camera functions can be controlled by the application.

### **SIYI QGC App Steps**

- 1. Power the air unit and bind it with the ground unit.
- 2. Use SIYI Gimbal to SIYI Link Cable to connect the air unit's Ethernet port to the gimbal camera's Ethernet port.
- 3. Run SIYI QGC app, go to "Comm Links Video Settings", and select "RTSP Video Stream" for "Source", then enter the default RTSP addresses of SIYI gimbal camera, video stream will display. Gimbal motion and camera functions can be controlled by the application.

### **3.2.2 Gimbal Pitch and Yaw Rotation**

While SIYI FPV App or SIYI QGC app is running,

Sliding on touchscreen can control gimbal rotation. Sliding left and right are yaw rotation, up and down are gimbal pitch rotation.

Double tap touchscreen, gimbal will automatically center.

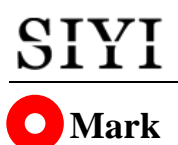

Slide on touchscreen and hold it, gimbal will continue rotating till it reaches physical limit. Farther that you hold it from the center of the screen, faster the gimbal rotates.

### **3.2.3 Zoom and Focus**

While SIYI FPV App or SIYI QGC app is running,

Touching "Zoom in" or "Zoom out" icon on can control the zoom camera.

Click the touchscreen once, optical zoom gimbal camera will focus automatically.

### **3.2.4 Take pictures and Record Video**

While SIYI FPV App or SIYI QGC app is running,

Touch "Photo" icon once on to take a picture. Touch "Record" icon to start video recording. Touch "Recording" icon to stop video recording.

# **Mark**

Before taking a picture or recording video, it is necessary to insert SD card into the camera.

# **3.3 Control SIYI Optical Pod (Gimbal Camera) in SIYI QGC (Windows) Software through SIYI Link**

SIYI optical pod (gimbal camera) can connect to SIYI link directly to control gimbal rotation, gimbal functions, and video display in SIYI QGC Windows software when the air unit is communicating with the ground unit.

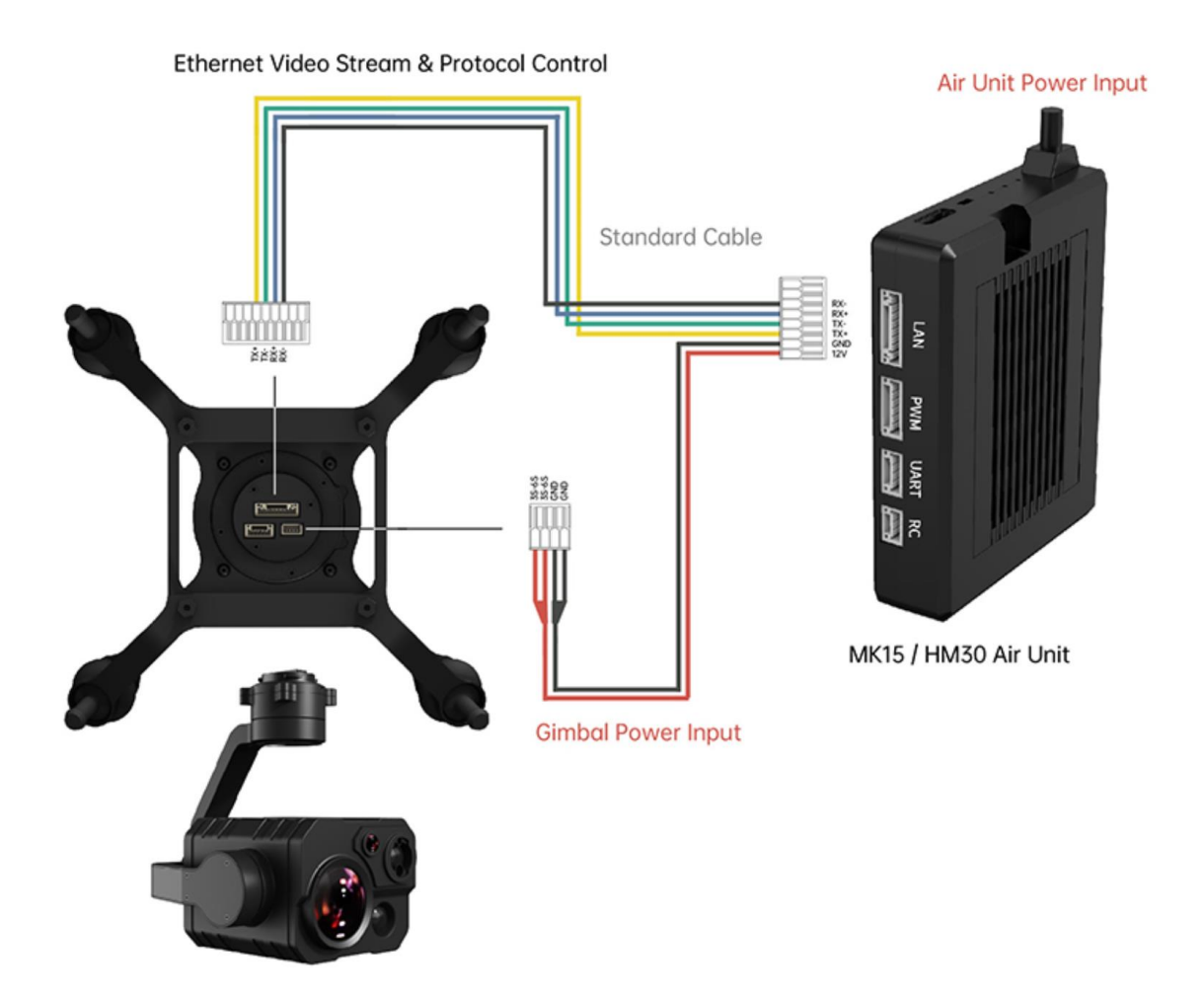

## **3.3.1 Preparation**

It is necessary to prepare tools, firmware, and software below before controlling

gimbal camera in this way.

- ⚫ SIYI Links (MK32 Standard Combo / HM30 / MK15 Enterprise Standard Combo is suggested for excellent compatibility with SIYI gimbal cameras)
- ⚫ SIYI Optical Pod (Gimbal Camera)

# **Mark**

Above products can be purchased from SIYI directly or from SIYI authorized dealers.

**SIYI Gimbal to SIYI Link Cable** 

# **Mark**

Above tools come with product package.

⚫ SIYI QGC Windows Software

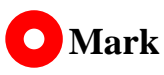

Above software can be downloaded from relevant product page on SIYI official website.

### **Steps**

- 1. Power the air unit and bind it with the ground unit.
- 2. Use SIYI Gimbal to SIYI Link Cable to connect the air unit's Ethernet port with the gimbal's Ethernet port.

- 3. Then connect the ground unit of the SIYI link to the Windows computer.
- 4. Modify the computer's Ethernet settings to have the same gateway with SIYI link and avoid IP addresses conflict.

For example, let's assign "192.168.144.30" for the computer IP addresses.

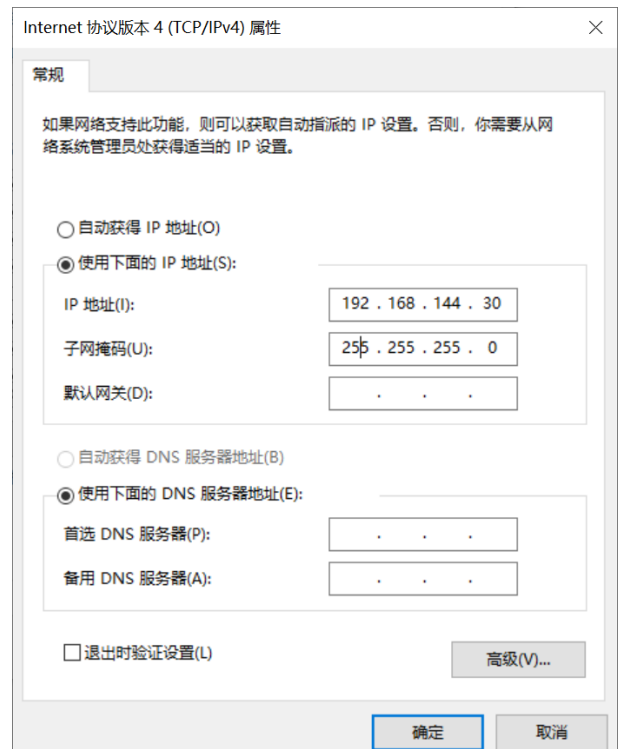

5. Run SIYI QGC Windows software, go to "Comm Links – Video Settings", and select "RTSP Video Stream" for "Source", then enter the default RTSP addresses of SIYI gimbal camera, video stream will display. Gimbal motion and camera functions can be controlled by mouse in QGroundControl.

### **3.3.2 Gimbal Pitch and Yaw Rotation**

While SIYI QGC Windows software is running,

Drag the mouse on screen can control gimbal rotation. Dragging the mouse left

and right are yaw rotation, up and down are pitch rotation.

Double click the mouse on screen, gimbal will automatically center.

# **Mark**

Drag the mouse on screen and hold it, gimbal will continue rotating unless there is a physical stop. Farther you hold it from the center of the screen, faster the gimbal rotates.

### **3.3.3 Zoom and Focus**

While SIYI QGC Windows software is running,

Clicking "Zoom in" or "Zoom out" icon on can control the zoom camera.

Click on screen, optical zoom camera will focus automatically.

### **3.3.4 Take pictures and Record Video**

While SIYI QGC Windows software is running,

Click "Photo" icon once on to take a picture. Click "Record" icon to start video recording. Click "Recording" icon to stop video recording.

## **Mark**

Before taking a picture or recording video, it is necessary to insert SD card into gimbal camera.

# **3.4 Control SIYI Optical Pod (Gimbal Camera) by S.Bus Signal and Forward S.Bus Signal to Flight Controller through SIYI Link**

SIYI optical pod (gimbal camera) can be connected to the air unit of SIYI link and the flight controller simultaneously for attitude control through joysticks, dials, switches, and buttons on a remote controller or on an SIYI handheld ground station.

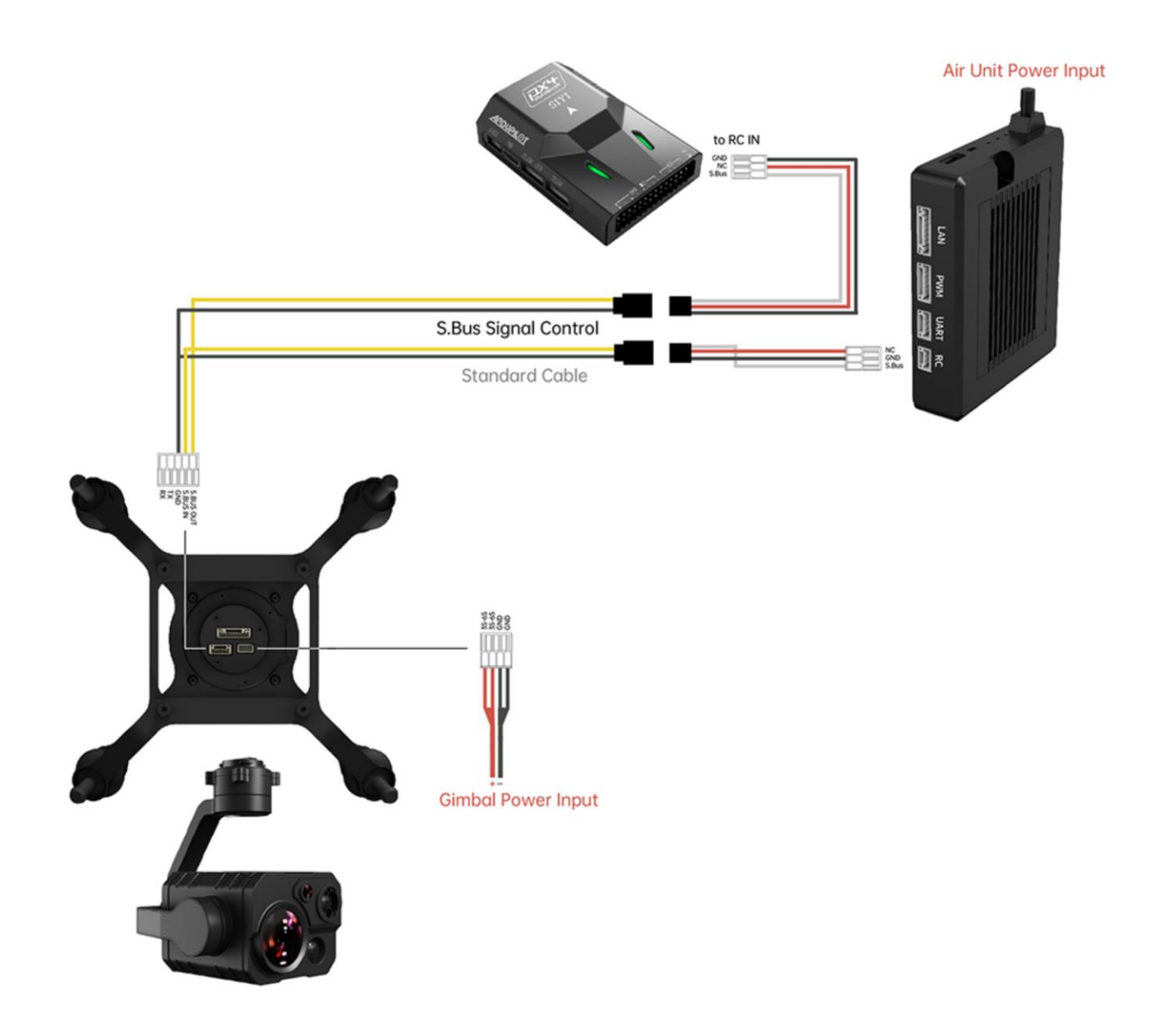

### **3.4.1 Preparation**

It is necessary to prepare tools, firmware, and software below before controlling gimbal camera in this way.

- ⚫ SIYI Links (MK32 Standard Combo / HM30 / MK15 Enterprise Standard Combo is suggested for excellent compatibility with SIYI gimbal cameras)
- ⚫ SIYI Optical Pod (Gimbal Camera)

# **Mark**

Above products can be purchased from SIYI directly or from SIYI authorized dealers.

- ⚫ SIYI Gimbal to SIYI Link Cable
- ⚫ 3 in 1 Control Cable (For ZT30, ZT6, ZR30, and A8 mini)
- ⚫ MK15 / HM30 Air Unit S.Bus Y Cable

# **Mark**

Above tools come with product package.

Cable (USB-C to USB-A)

# **O** Mark

Above tools should be prepared by customer.

SIYI PC Assistant (v1.3.9 or latest version)

# **Mark**

Above software can be downloaded from relevant product page on SIYI official website.

### **Steps**

- 1. Power the air unit and bind it with the ground unit.
- 2. Use SIYI Gimbal to SIYI Link Cable to connect the air unit's Ethernet port with gimbal's Ethernet port.
- 3. Wire the 3 in 1 Control Cable with the MK15 / HM30 Air Unit S.Bus Y Cable.
- 4. Then use the combined cable to connect the air unit's RC port and the gimbal's control signal port.
- 5. Install and run SIYI PC Assistant on Windows computer.
- 6. Use the USB-C to USB-A cable to connect the gimbal to the computer, then run SIYI PC Assistant and go to "Gimbal Config" page.

#### ZT30 User Manual v1.2

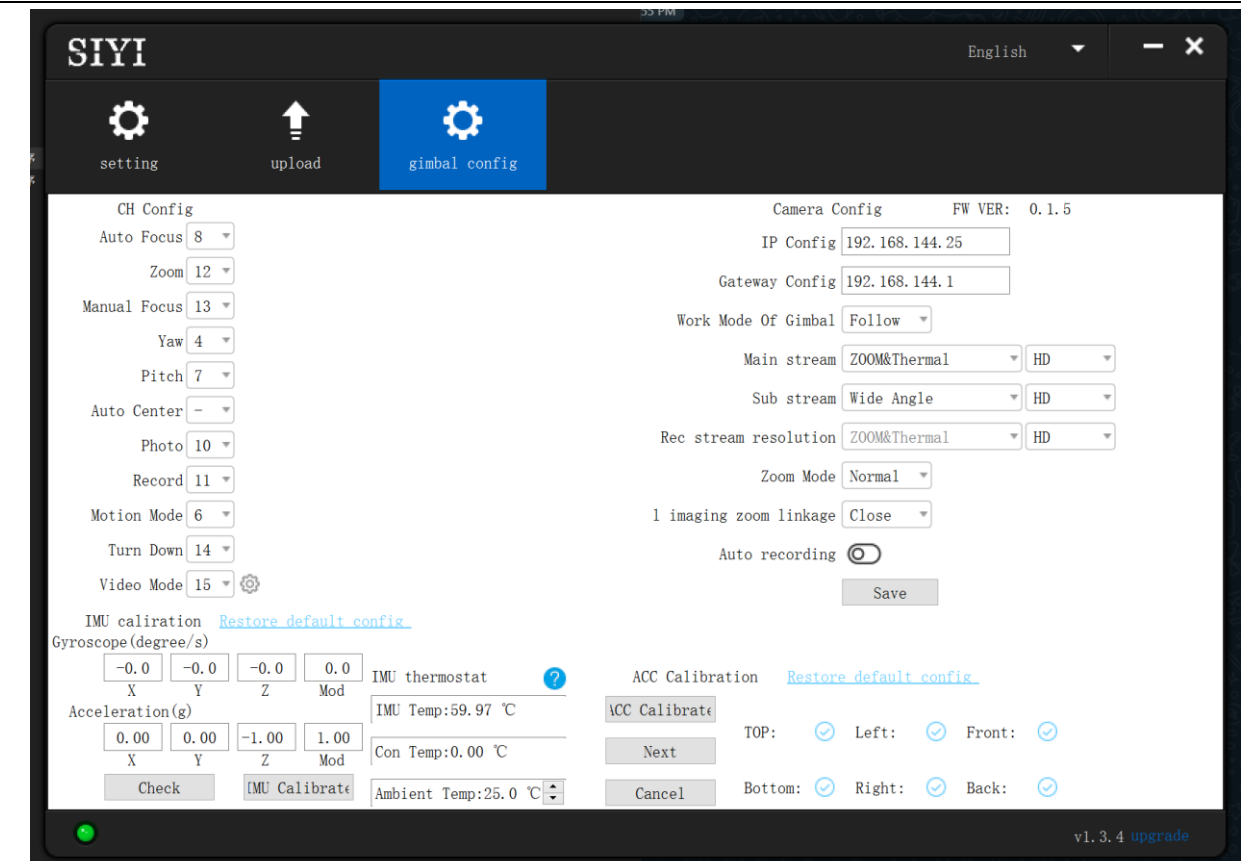

- 7. Under "Channel Config" page, assign the communication channel 1 to 16 to target gimbal and camera functions according to your requirement.
- 8. For the assigned channels, operate their mapped joysticks, dials, switches, and buttons on the handheld ground station to confirm if they are working normally.

### **3.4.2 Gimbal Pitch and Yaw Rotation** (Taking an example of Dial Control)

Below is suggested channel mapping settings for testing, customers are free to assign channel mappings as required through SIYI TX app.

- ⚫ Channel 7 = Left Dial (Reversed)
- Channel  $8 =$  Right Dial
- Channel  $12 =$  Any Button

In SIYI PC Assistant, map "Yaw" function to channel 7 and "Pitch" to channel 8, "Center" to channel 12.

Then, if you operate the left dial, gimbal will rotate on yaw axis. If you operate the right dial, gimbal will rotate on pitch axis. Press the button, gimbal will center itself automatically.

# **Mark**

Hold the dial from its center position, gimbal will keep rotating unless there was a physical limit. Farther you hold it away from center, faster gimbal rotates.

### **3.4.3 Zoom and Focus** (Taking an Example of Switch Control)

Below are the suggested channel mapping settings for testing, customers are free to assign channel mappings as required through SIYI TX app.

- Channel  $13 = A$  Switch
- Channel  $14 = B$  Switch

In SIYI PC Assistant, map "Zoom" function to channel 13, map "Auto Focus" function to channel 14.

Then, if you operate switch A, camera will zoom in or zoom out. If you operate switch B, optical zoom camera will focus automatically.

### **3.4.4 Take Pictures and Record Video** (Taking an Example of Button Control)

Below are the suggested channel mapping settings for testing, customers are free to assign channel mappings as required through SIYI TX app.

- Channel  $9 =$  Button A
- ⚫ Channel 10 = Button B

In SIYI PC Assistant, map "Photo" function to channel 9 and "Record" to channel 10.

Then, if you press button A, camera will take a picture. If you press button B, camera will start or stop video recording.

# **Mark**

Before taking pictures or recording video, it is necessary to insert SD card into the camera.

# **3.5 UART / UDP Control** (SIYI Gimbal SDK)

SIYI gimbal camera provides control protocol for all customers. Please refer to the

below guide for secondary development based on SIYI gimbal camera.

## **3.5.1 SDK Protocol Format**

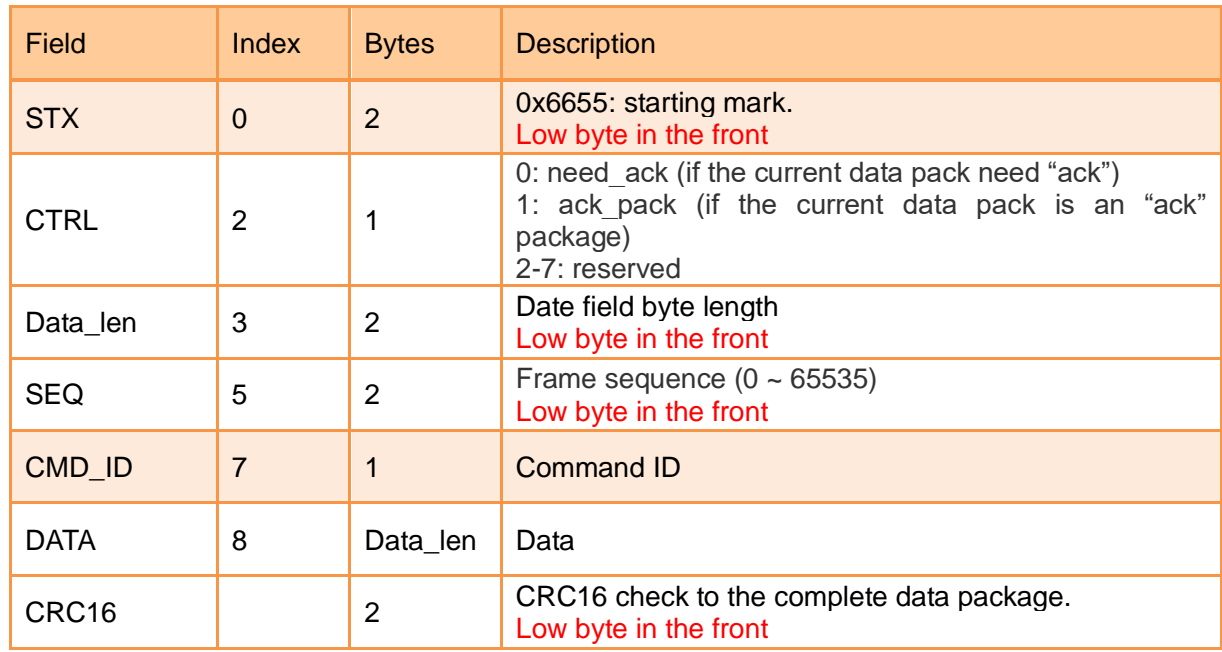

## **3.5.2 SDK Communication Commands**

### **TCP Heartbeat**

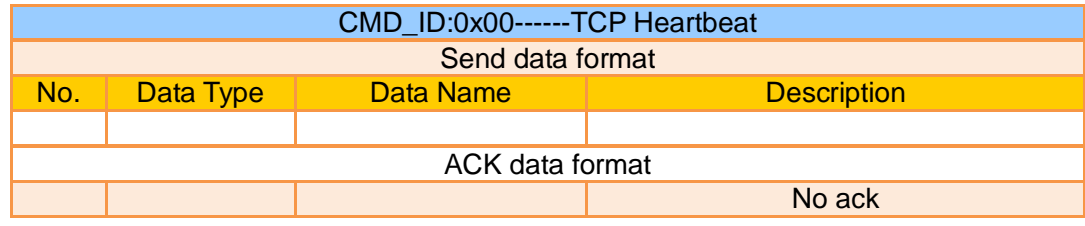

### Mark:

- 1. Heartbeat pack: 55 66 01 01 00 00 00 00 00 59 8B
- 2. Only available for TCP protocol.

### **Request Gimbal Camera Firmware Version**

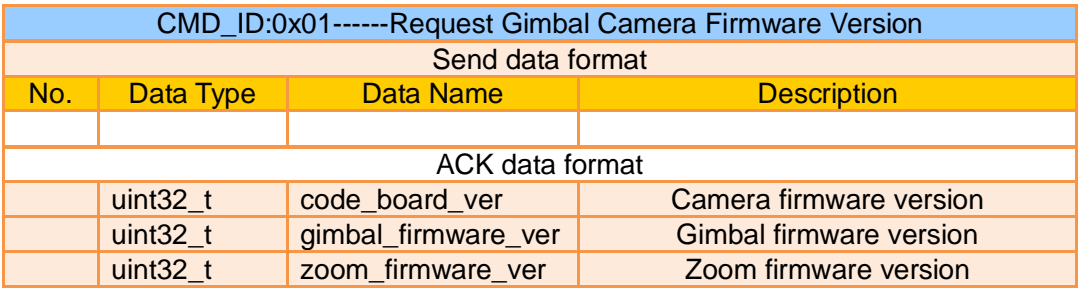

Eg:  $0x6E030203 =$  firmware version v3.2.3

### Mark:

- 1. Ignore the 4<sup>th</sup> byte (higher byte)
- 2. Zoom firmware version is only available for optical zoom cameras such as ZR10, ZR30, and ZT30 at this moment.

### **Request Gimbal Camera Hardware ID**

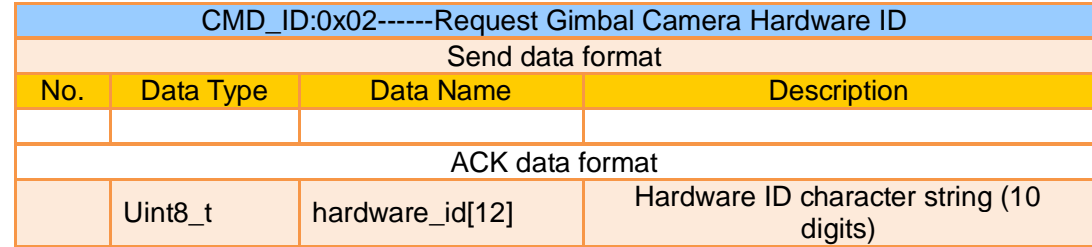

Mark:

The first two digits of the hardware ID character string indicates product model number in hexadecimal.

- 0x6B: ZR10
- $\bullet$  0x73: A8 mini
- $\bullet$  0x75: A2 mini
- 0x78: ZR30
- 0x82: ZT6
- ⚫ 0x7A: ZT30

### **Request Gimbal Camera's Present Working Mode**

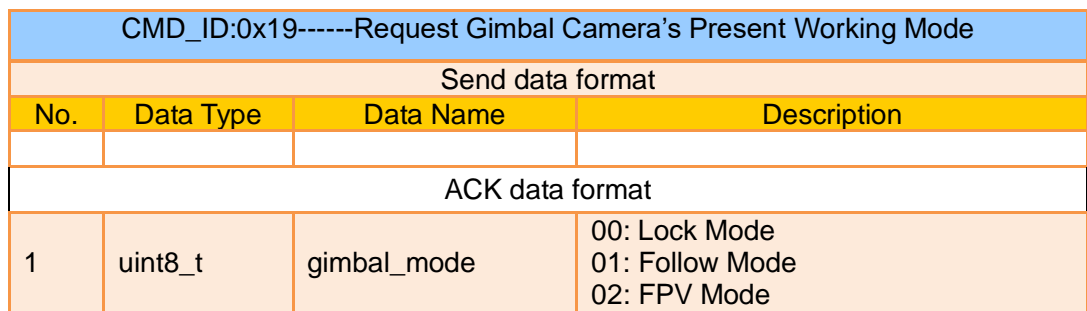

### **Auto Focus**

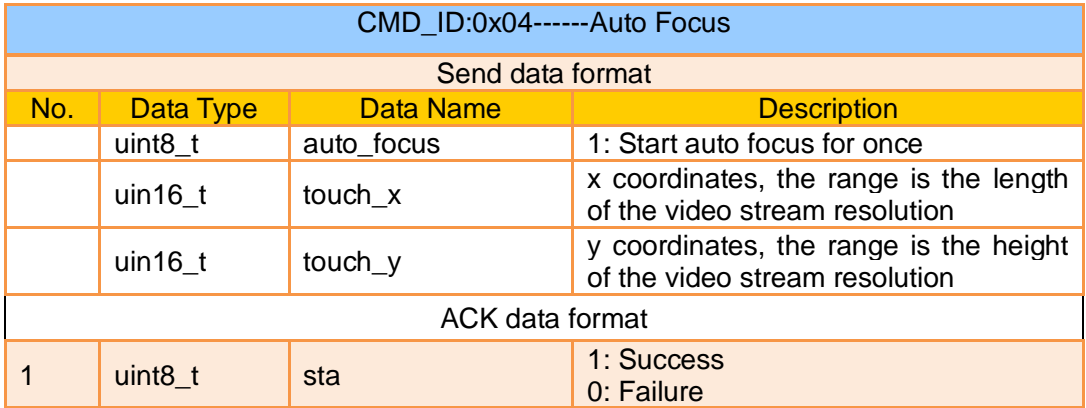

### Mark:

- 1. Auto focus command is only available for optical zoom gimbal cameras like ZT30, ZR30, and ZR10 at this moment.
- 2. Under split image, the effective value of the x coordinates is a half of the length of the video stream resolution.

### **Manual Zoom and Auto Focus**

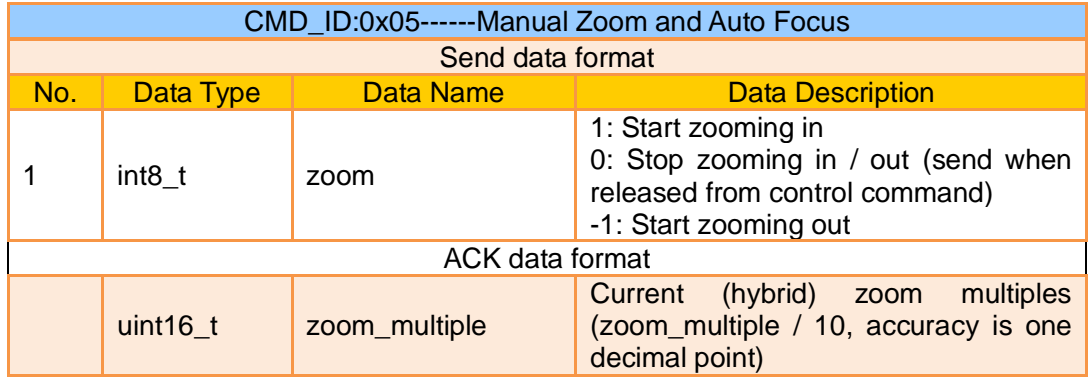

### Mark:

- 1. Manual zoom and auto focus command is only available for optical zoom gimbal cameras like ZT30, ZR30, and ZR10 at this moment.
- 2. Under this command, ZT6 and A8 mini can only do manual zoom but cannot do auto focus.

### **Absolute Zoom and Auto Focus**

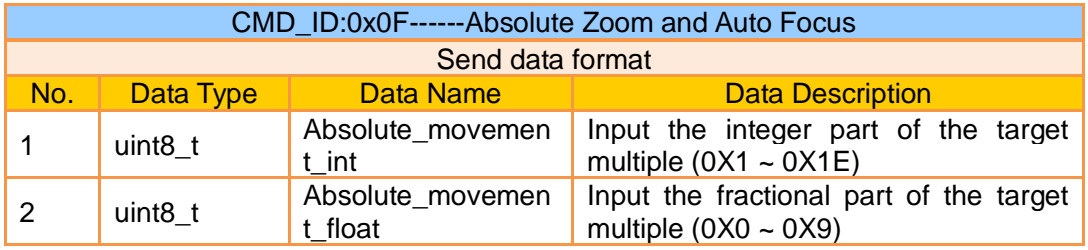

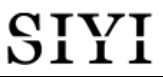

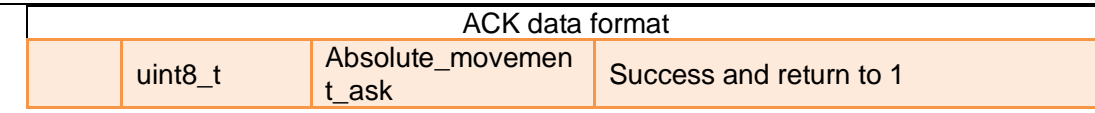

- 1. Absolute zoom command is only available for optical zoom gimbal cameras like ZT30, ZR30, and ZR10 at this moment.
- 2. Under this command, ZT6 and A8 mini can only do absolute zoom but cannot do auto focus.

### **Request the Max Zoom Value in Present**

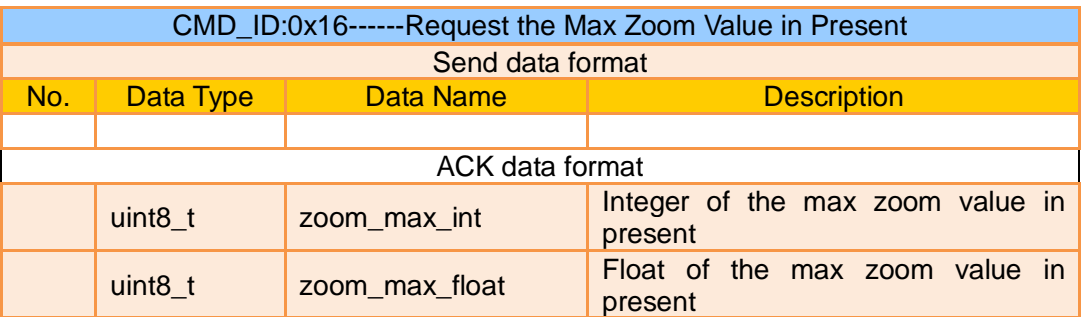

Mark:

This command is available for zoom gimbal cameras.

### **Request the Zoom Value in Present**

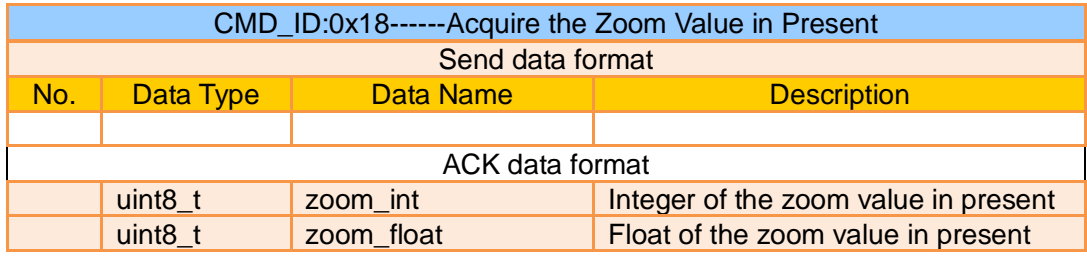

### Mark:

This command is available for zoom gimbal cameras.

### **Manual Focus**

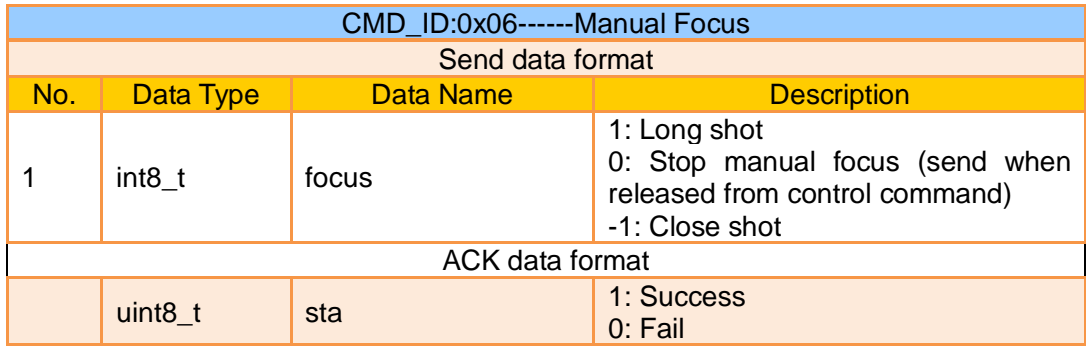

Auto focus command is only available for optical zoom gimbal cameras like ZT30, ZR30, and ZR10 at this moment.

### **Gimbal Rotation**

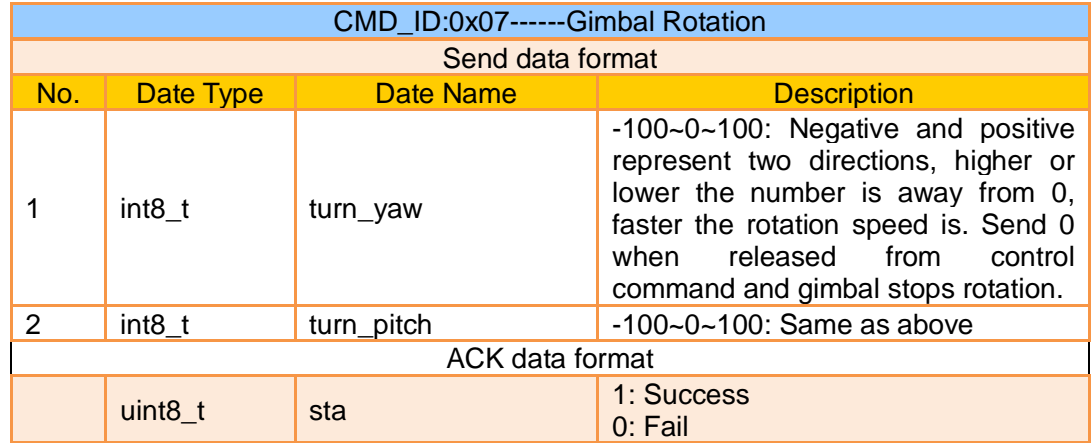

### **Center**

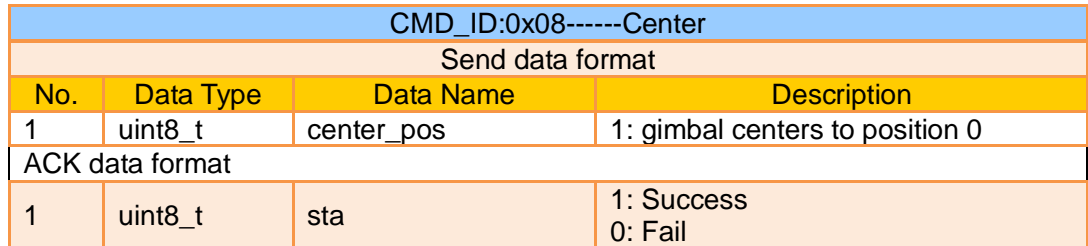

## **Request Gimbal Configuration Information**

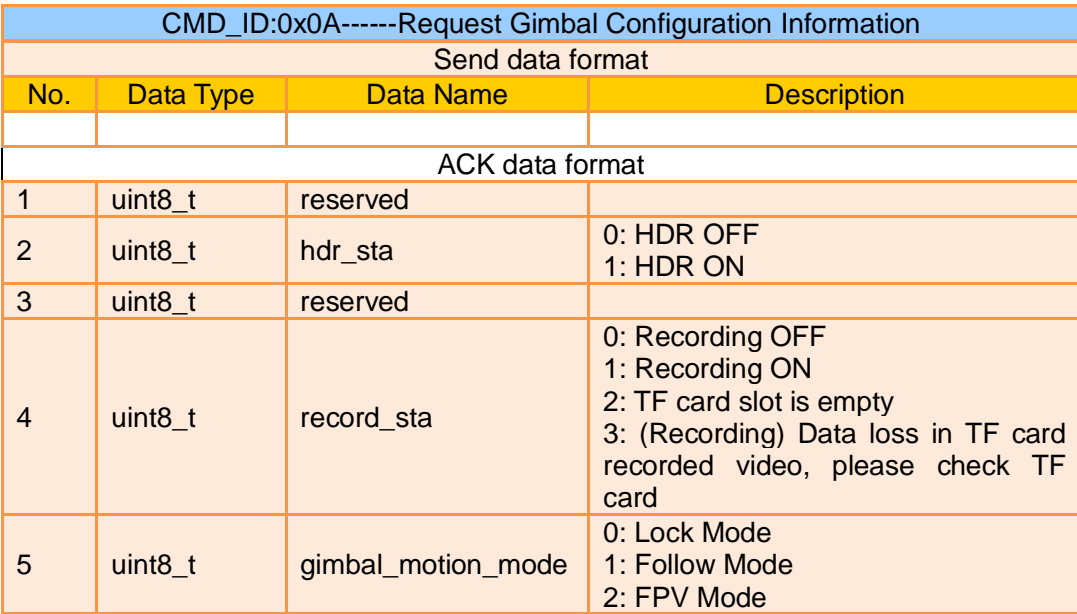

# SIYI<br>ZT30 User Manual v1.2

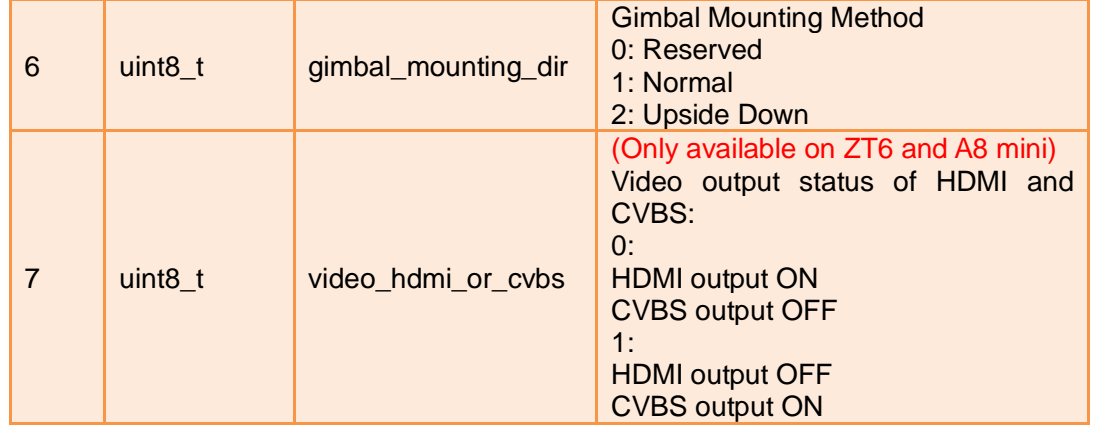

## **Function Feedback Information**

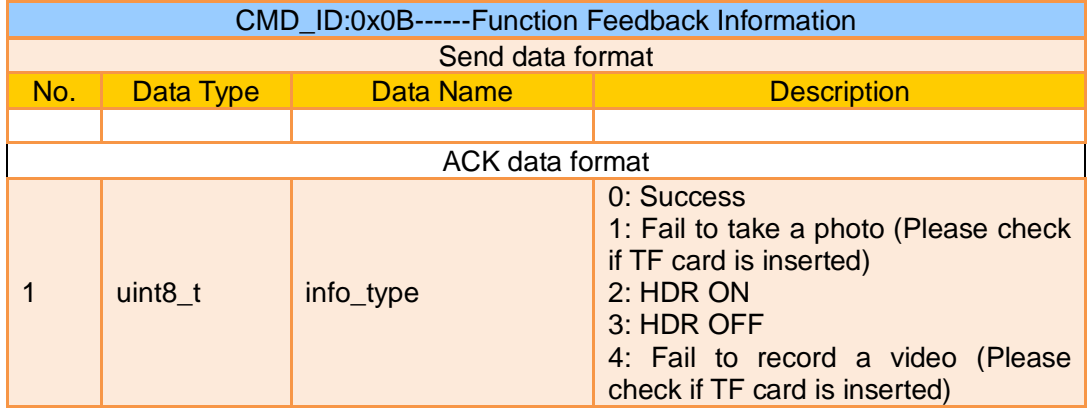

## **Photo and Record**

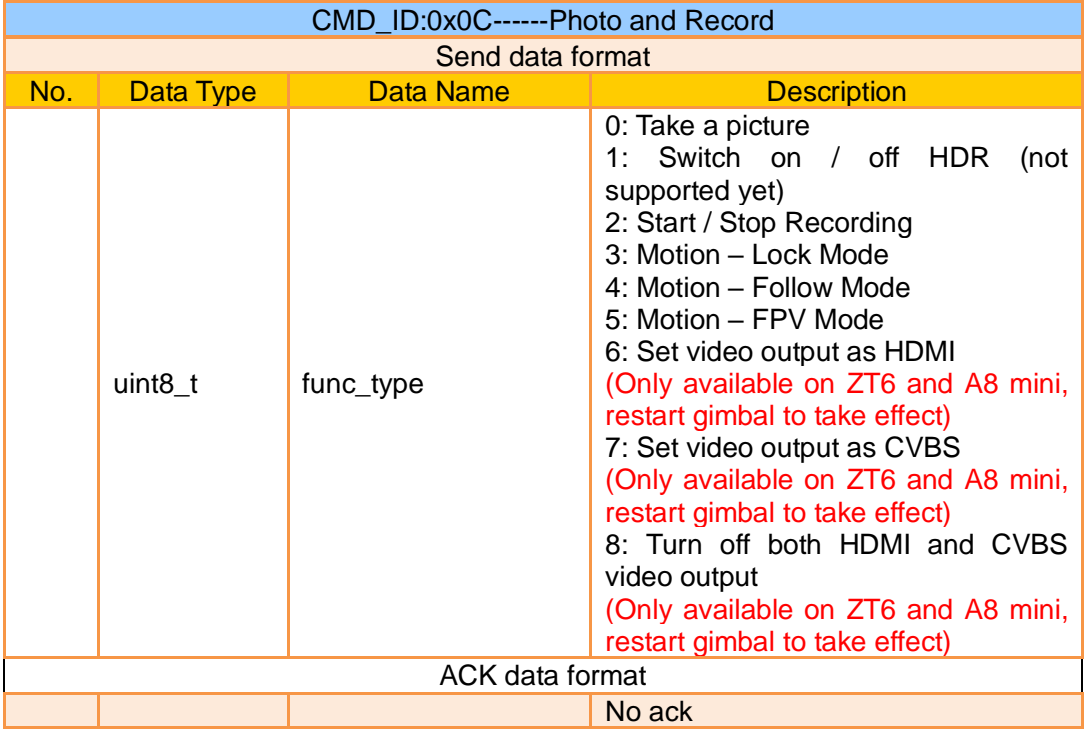

### **Request Gimbal Attitude**

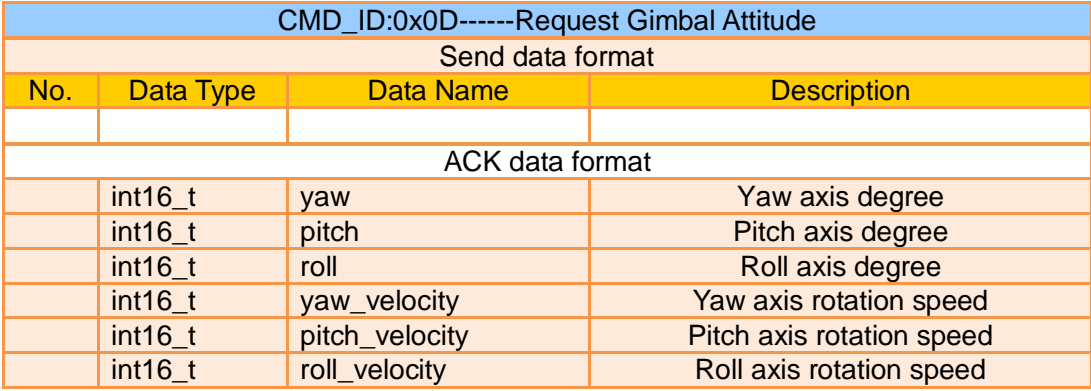

#### Mark:

- 1. The above data to be divided by 10 is the actual degree, accuracy in one decimal place.
- 2. It is suggested to use the command "0x25" to configure the sending frequency of gimbal attitude data in certain frequency continuously and actively.

### **Send Control Angle to Gimbal**

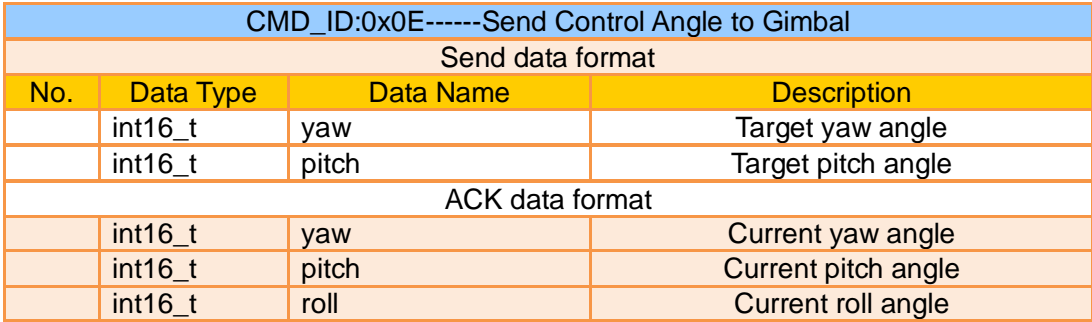

### **Control Angle Range**

Yaw:

- ⚫ ZR10 / A8 mini: -135.0 ~ 135.0 degrees
- ⚫ ZT6 / ZR30: -270.0 ~ 270.0 degrees
- ⚫ ZT30: Limitless

### Pitch

● ZT30 / ZT6 / ZR30 / ZR10 / A8 mini / A2 mini: -90.0 ~ 25.0 degree

#### Mark:

- 1. The accuracy of the control angle is in one decimal place. Eg: Set yaw as 60.5 degrees, the command number should be set as 605.
- 2. The actual angle data returned to be divided by 10 is the actual degree, accuracy in one decimal place.

### **Request Gimbal Camera Codec Specs**

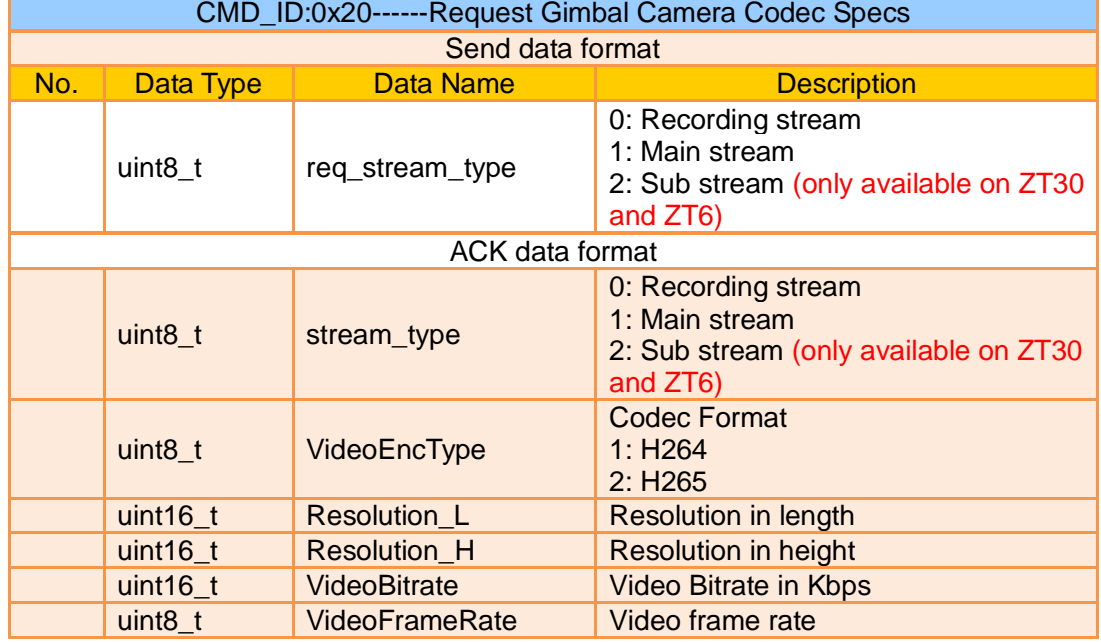

## **Send Codec Specs to Gimbal Camera**

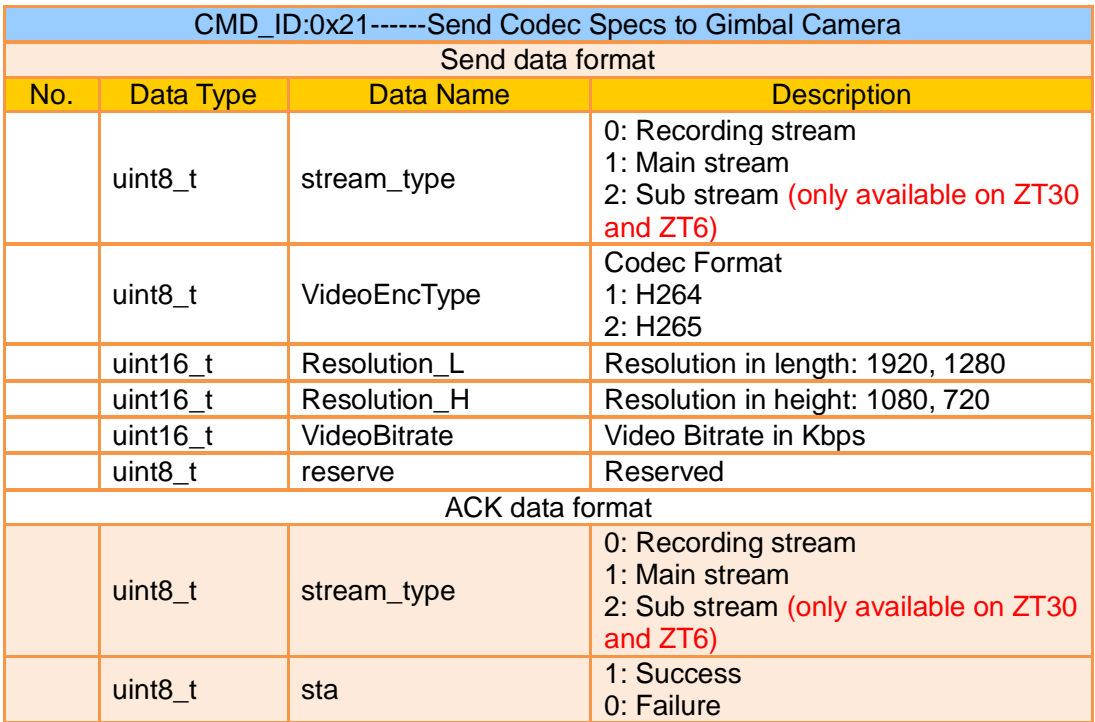

## **Request Gimbal Camera Image Mode**

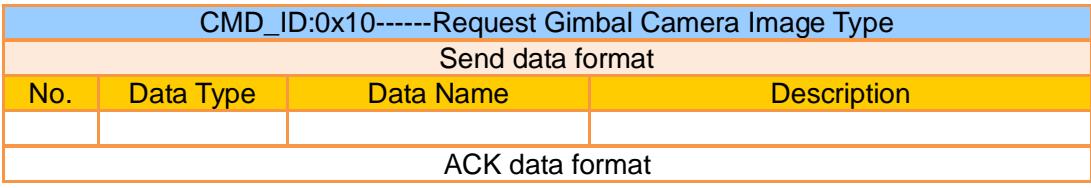

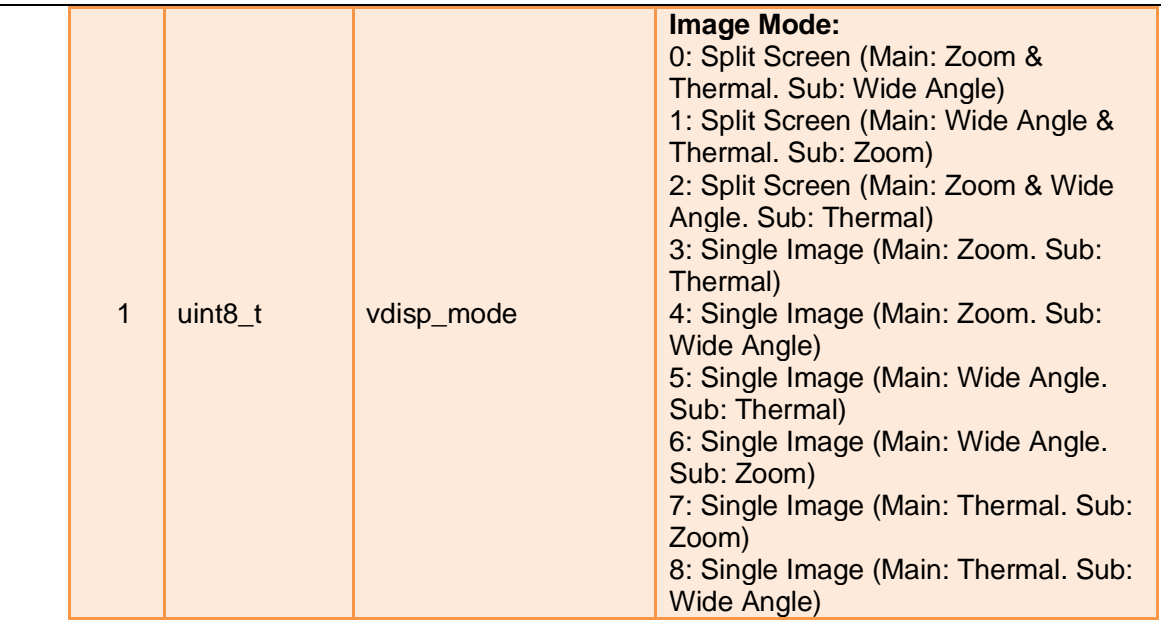

This command is only available for ZT30 and ZT6 at this moment.

## **Send Image Mode to Gimbal Camera**

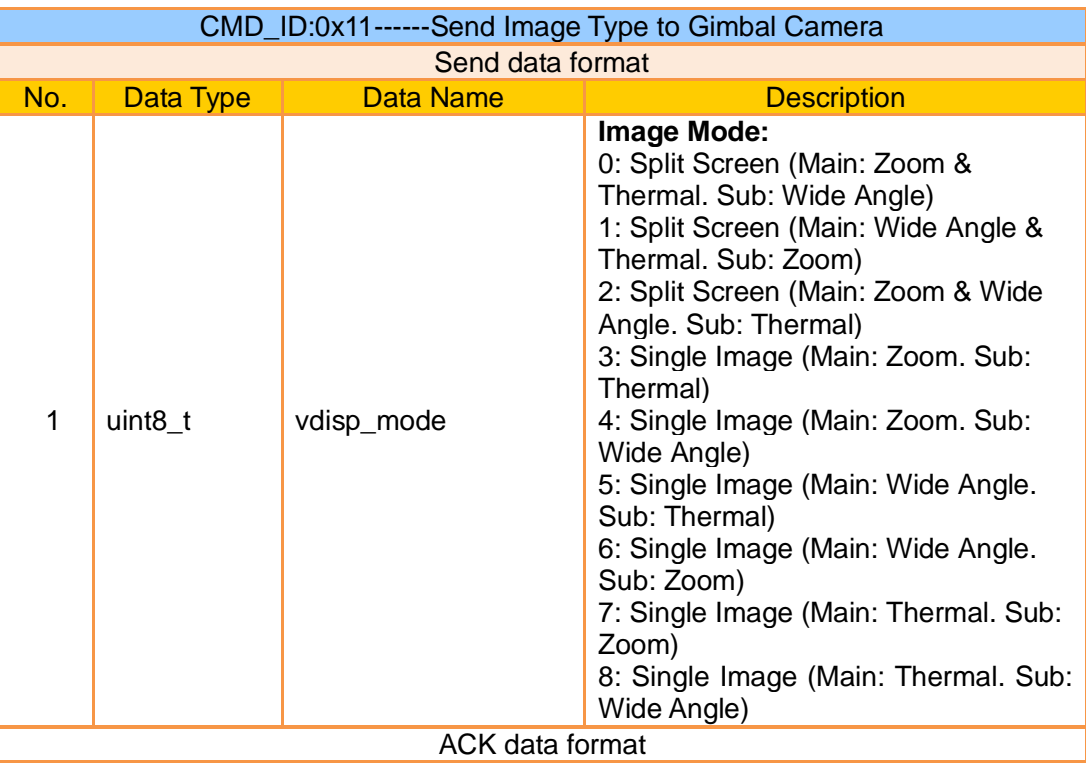

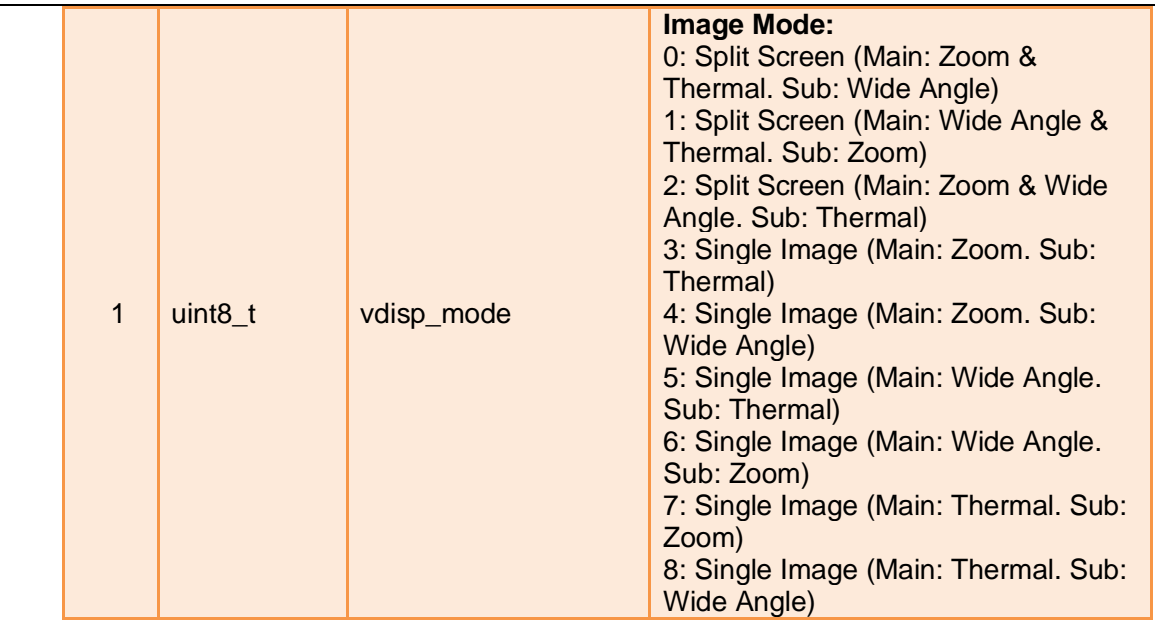

This command is only available for ZT30 and ZT6 at this moment.

### **Request the Temperature of a Point**

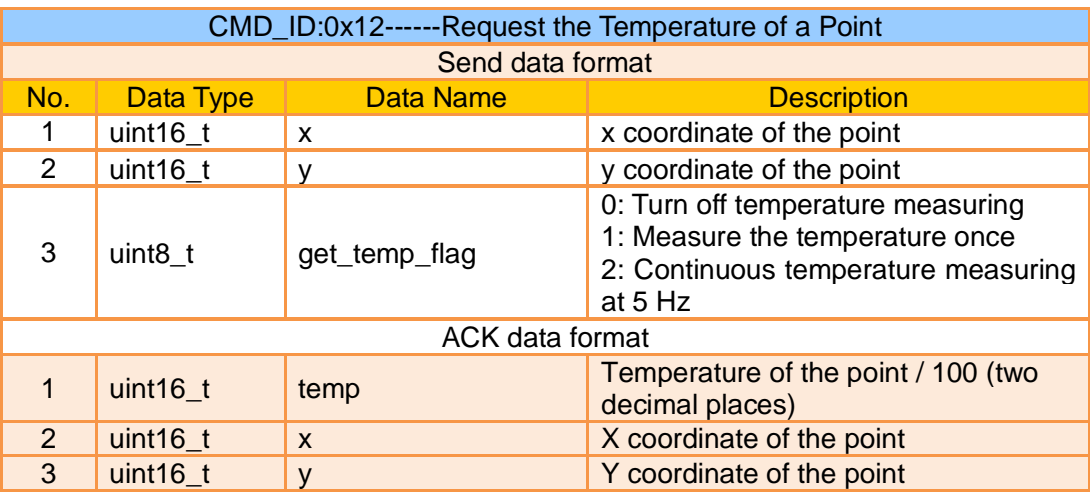

#### Mark:

This command is only available for ZT30 and ZT6 at this moment.

### **Request the Max / Min Temperature in a Selected Box**

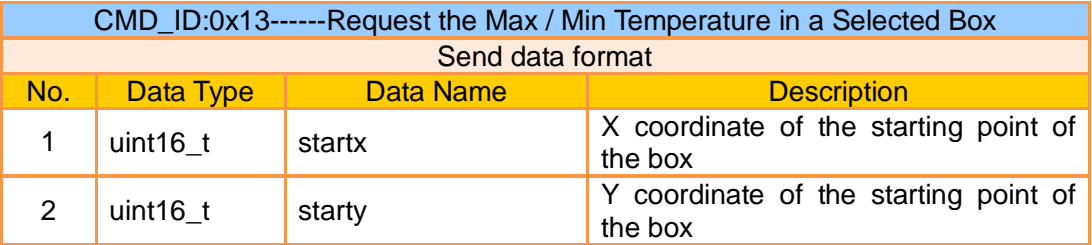

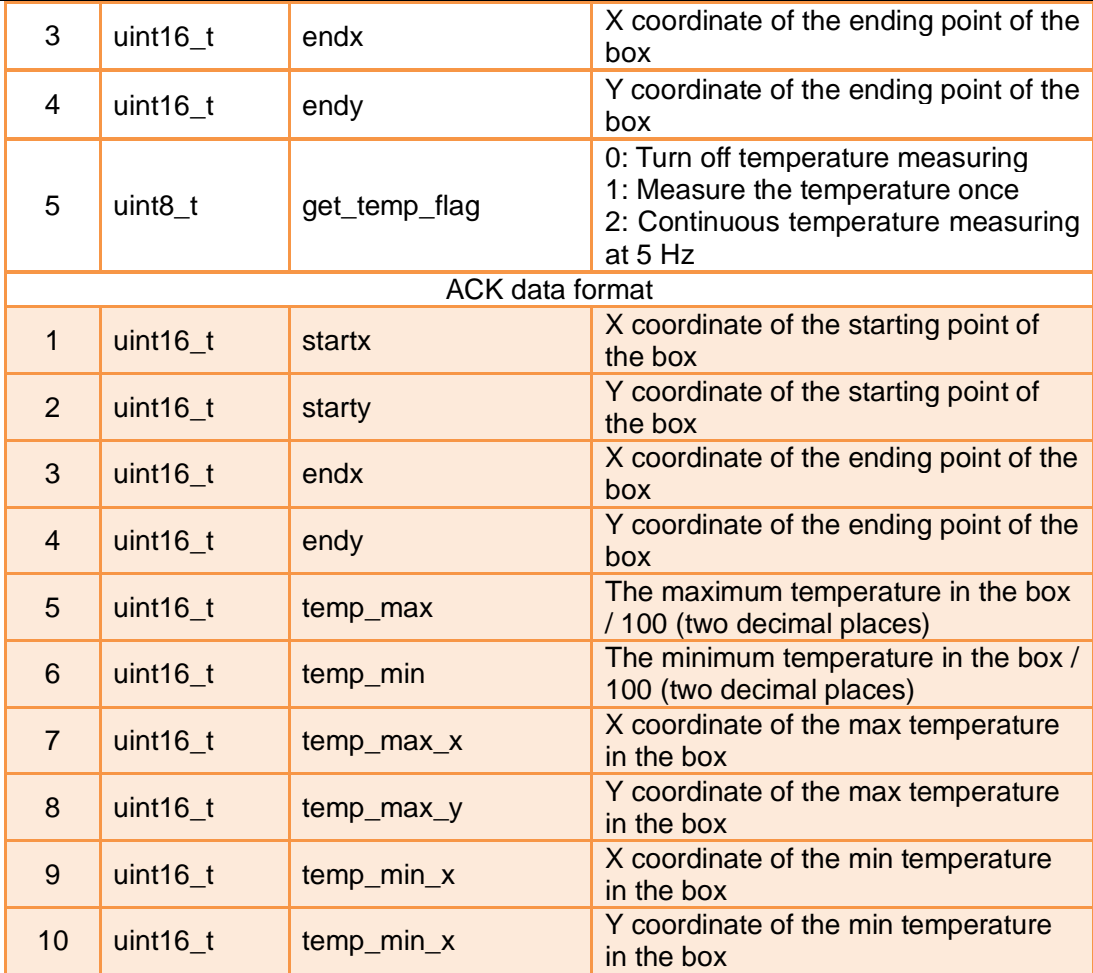

- 1. Thermal camera supports digital zoom, the temperature measuring box will zoom in and out according to the digital zoom multiples. Under digital zoom, the temperature measuring range should refer to the box responded by the camera.
- 2. This command is only available for ZT30 and ZT6 at this moment.

## **Request the Max / Min Temperature in the Full Image**

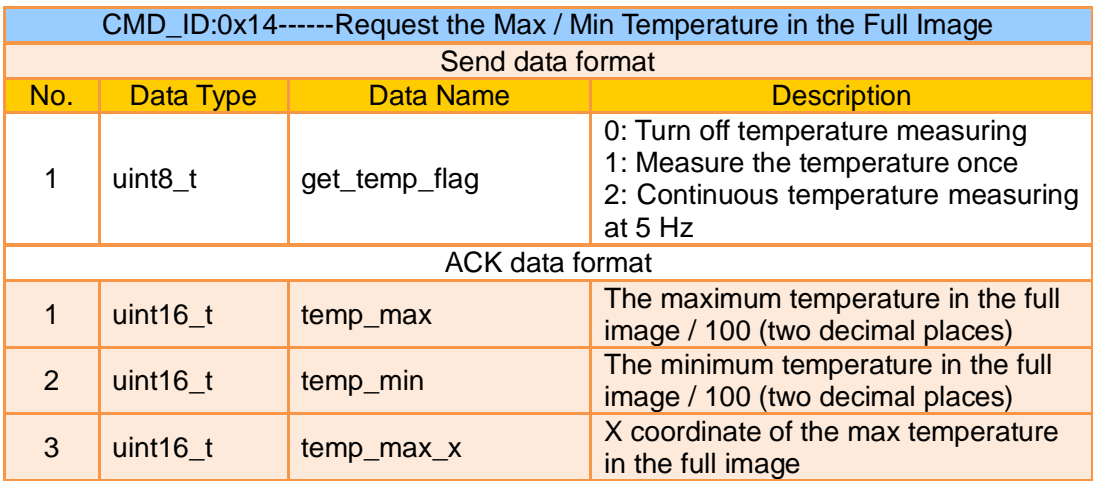

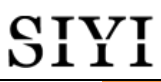

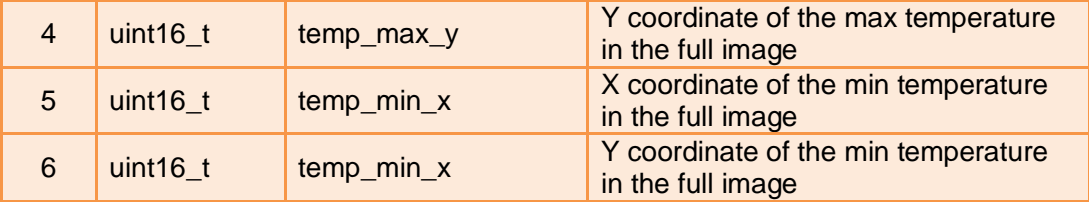

This command is only available for ZT30 and ZT6 at this moment.

### **Request the Thermal Color Palette**

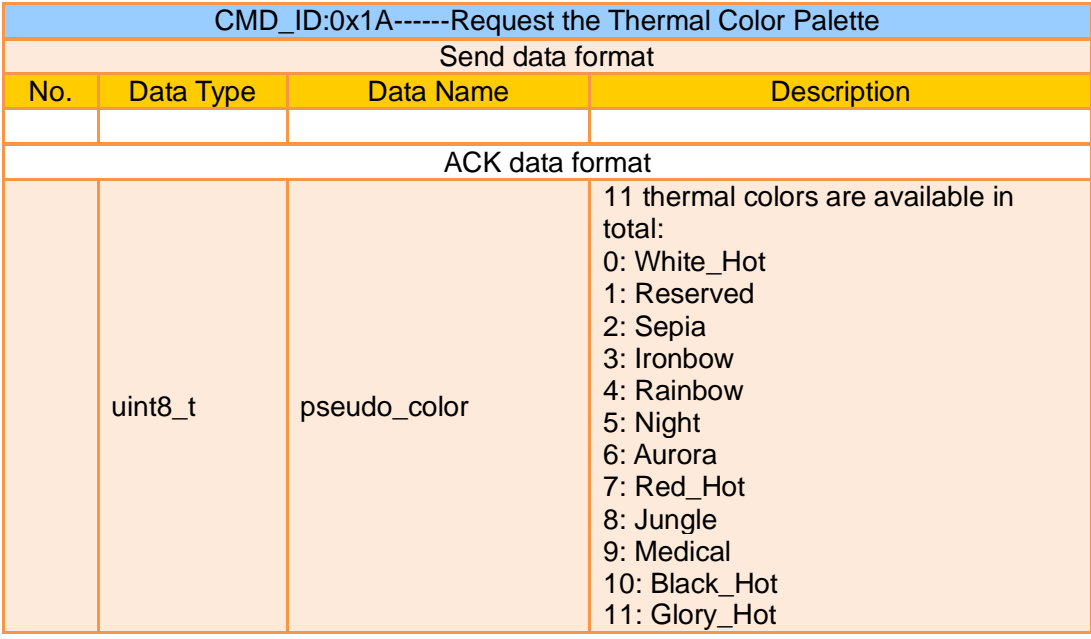

#### Mark:

This command is only available for ZT30 and ZT6 at this moment.

### **Send a Thermal Color to Gimbal Camera**

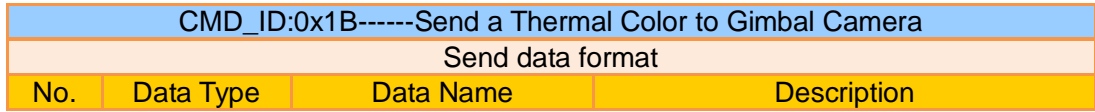

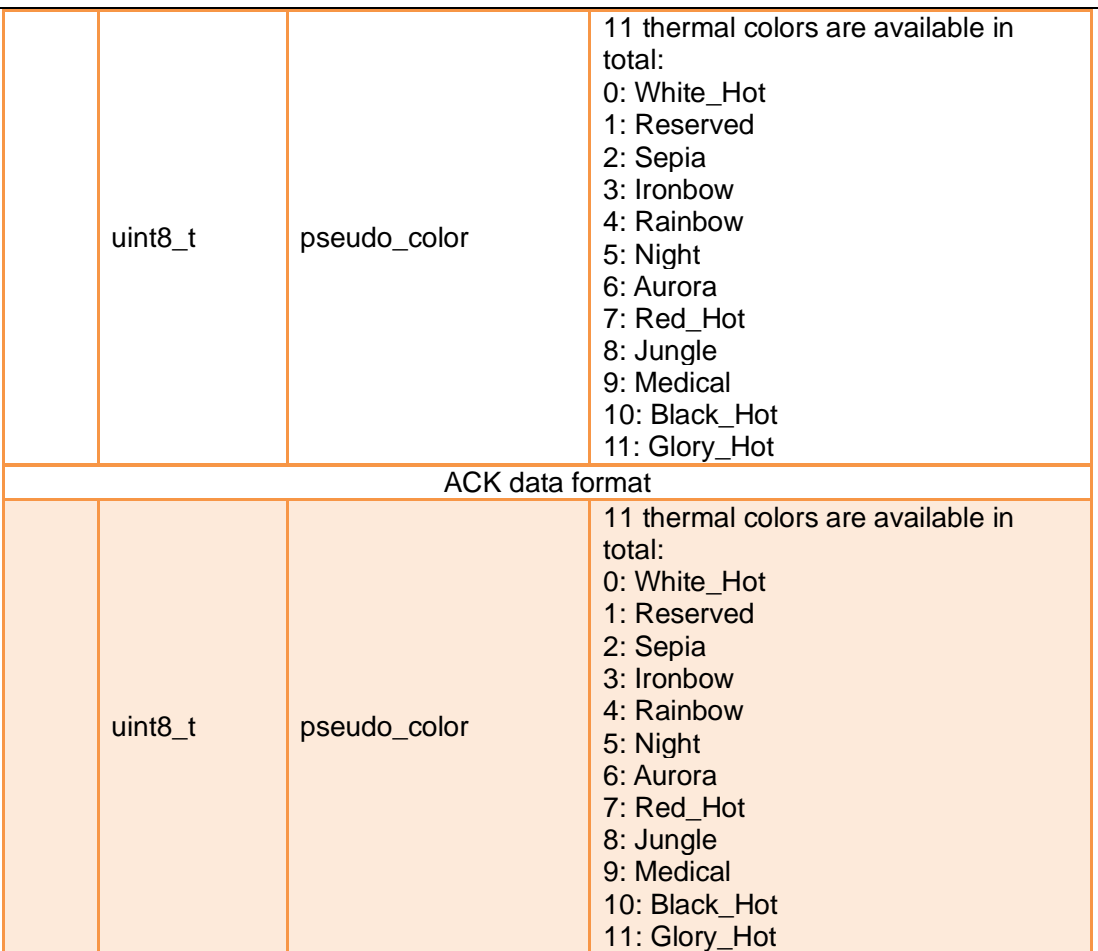

This command is only available for ZT30 and ZT6 at this moment.

### **Send Thermal RAW Data Command to Gimbal**

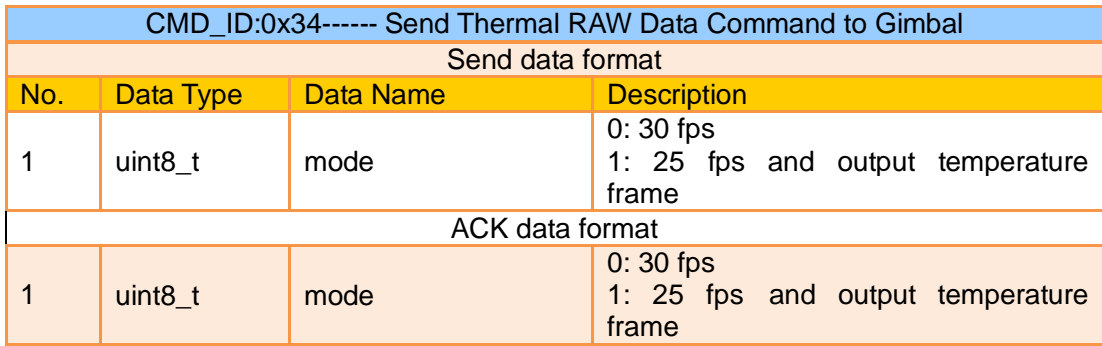

#### Mark:

This command is only available for ZT30 and ZT6 at this moment.

### **Request Temperature from the Thermal Imaging Camera Once**

CMD\_ID:0x35------ Request Temperature from the Thermal Imaging Camera Once Send data format

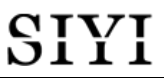

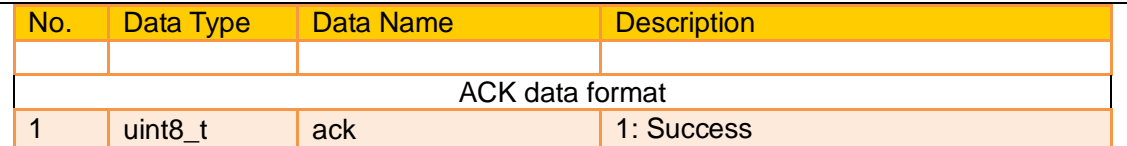

This command is only available for ZT30 and ZT6 at this moment.

### **Request Thermal Gain**

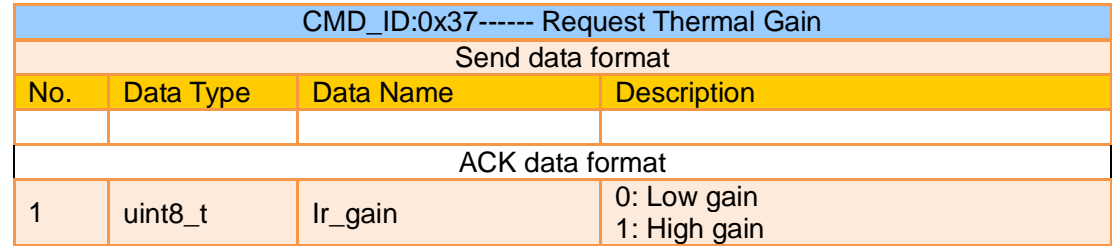

Mark:

This command is only available for ZT30 and ZT6 at this moment.

### **Send Thermal Gain to Gimbal**

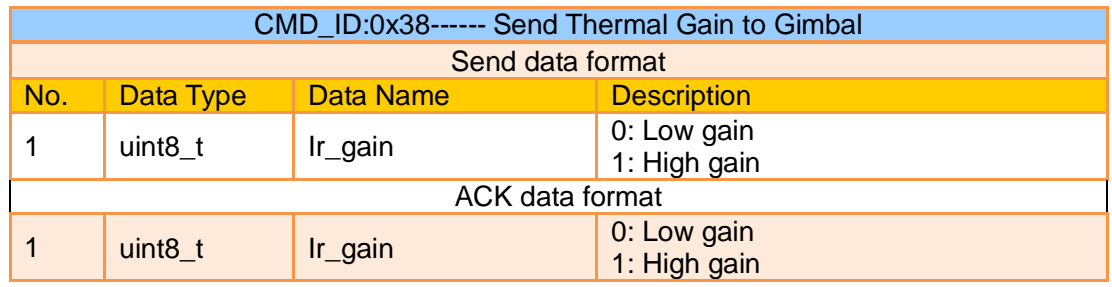

Mark:

This command is only available for ZT30 and ZT6 at this moment.

### **Request Thermal Calibration**

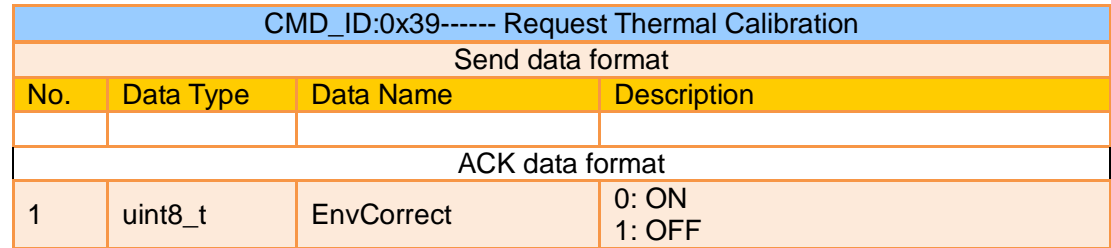

#### Mark:

This command is only available for ZT30 and ZT6 at this moment.

### **Send Thermal Calibration to Gimbal**

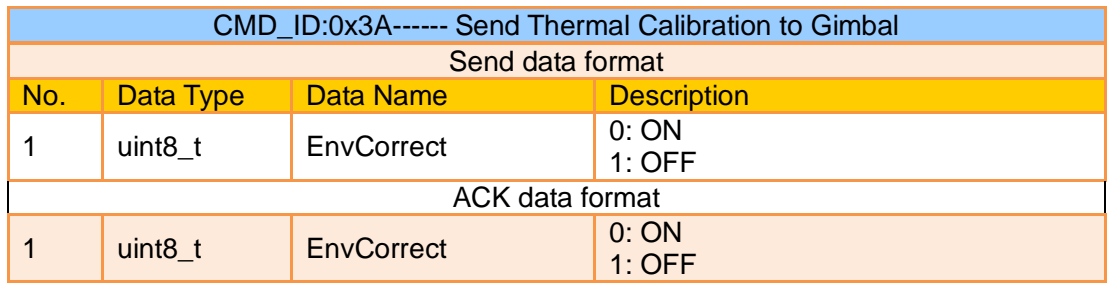

### Mark:

This command is only available for ZT30 and ZT6 at this moment.

### **Request Thermal Calibration Parameters**

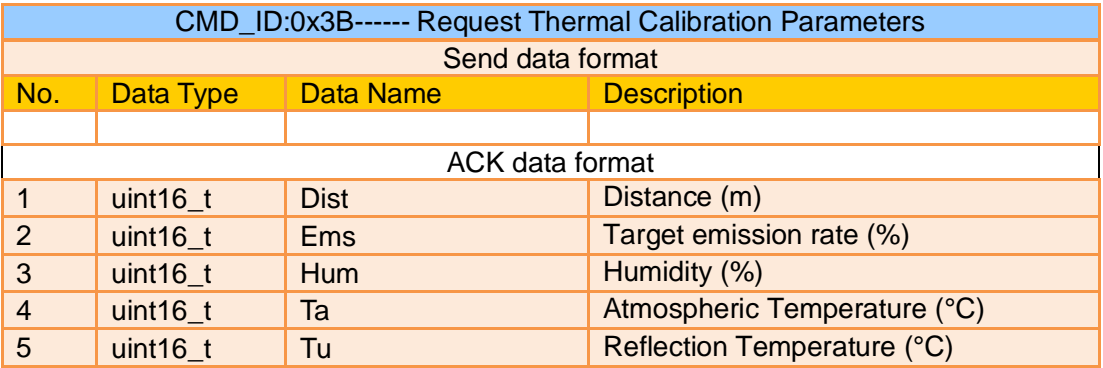

### Mark:

- 1. All parameters of this protocol are divided by 100 and retained to two decimal places.
- 2. This command is only available for ZT30 and ZT6 at this moment.

### **Send Thermal Calibration Parameters to Gimbal**

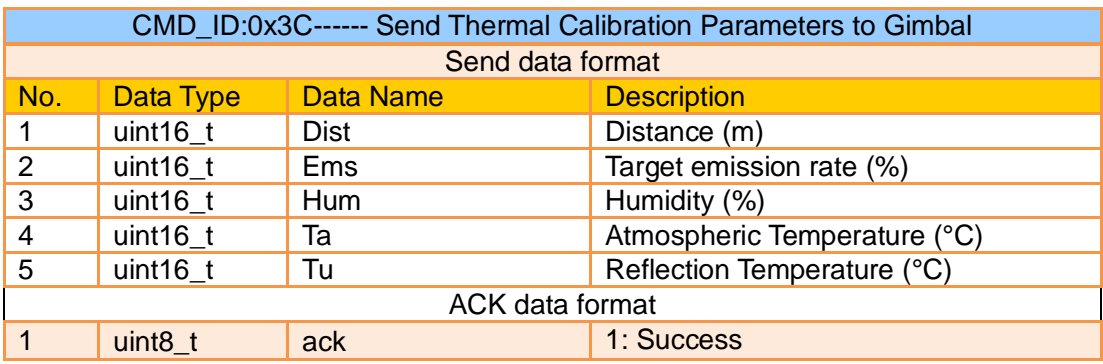

### Mark:

- 1. All parameters of this protocol are divided by 100 and retained to two decimal places.
- 2. This command is only available for ZT30 and ZT6 at this moment.

### **Request Range Value from the Laser Rangefinder**

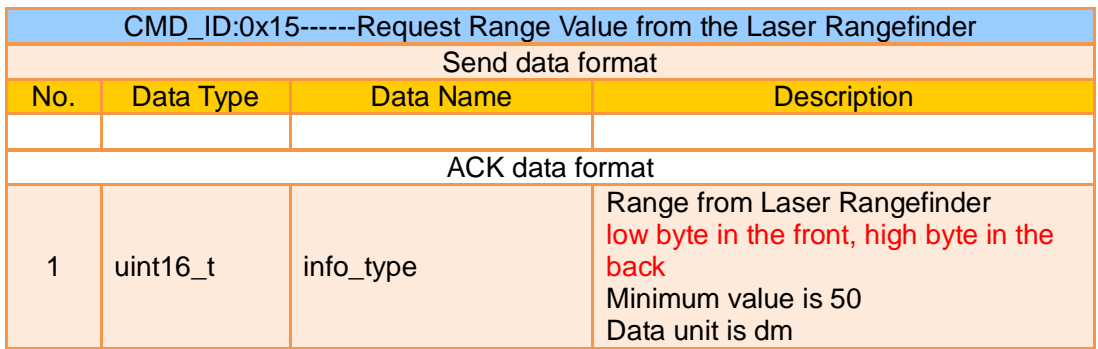

Mark:

This command is only available for ZT30 and at this moment.

### **Request the Latitude and Longitude of the Laser Rangefinder's Target**

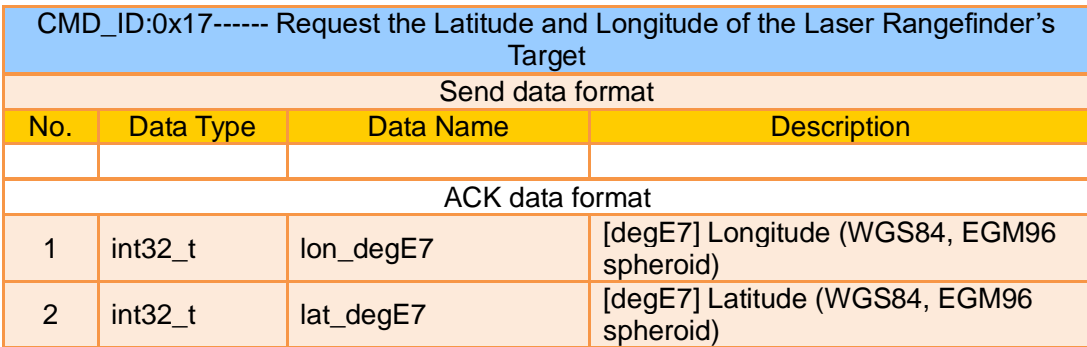

### Mark:

This command is only available for ZT30 at this moment.

### **Request Laser Rangefinder Status**

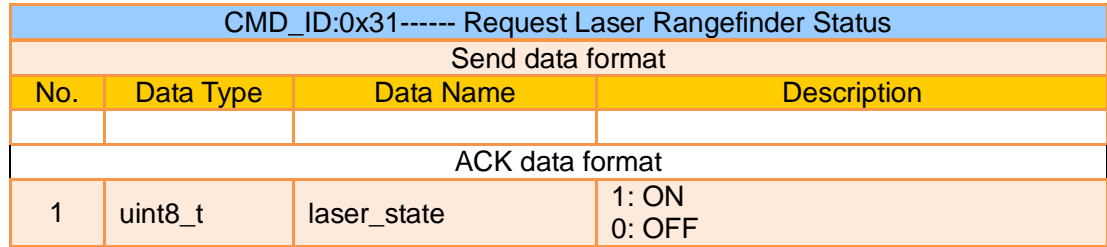

Mark:

This command is only available for ZT30 at this moment.

### **Send Lase Rangefinder Status to Gimbal**

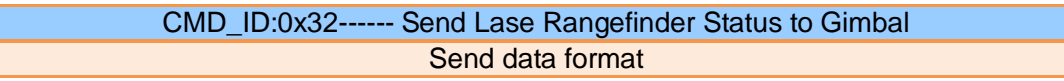

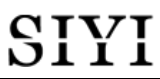

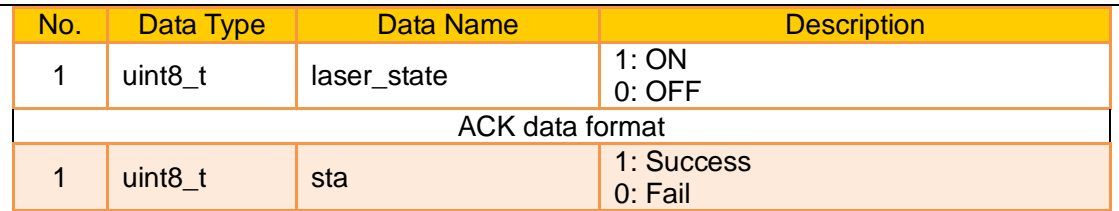

This command is only available for ZT30 at this moment.

### **Send Flight Controller Attitude Data to Gimbal UART Port**

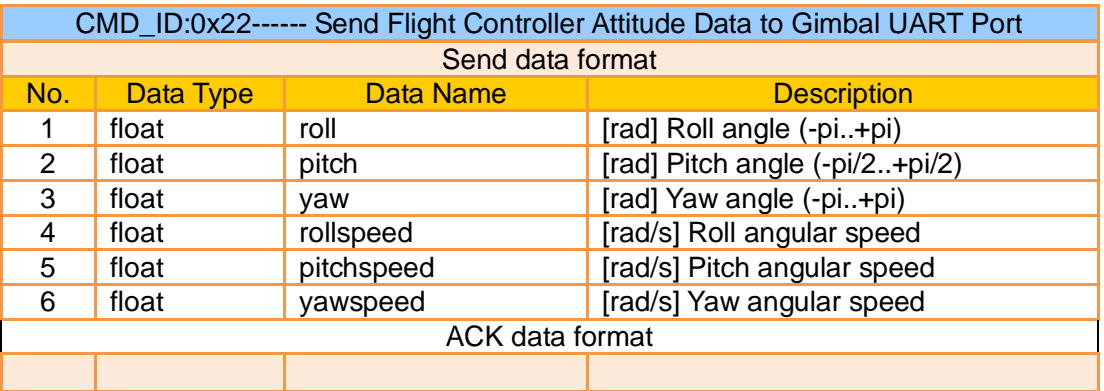

### **Request the Flight Controller to Send Data Stream to Gimbal**

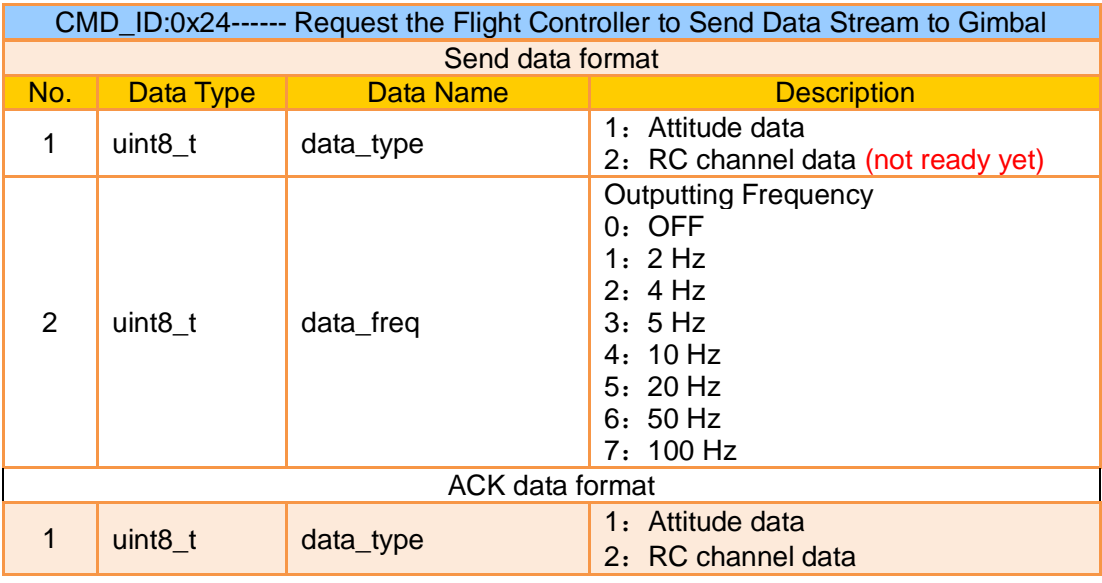

### **Send Flight Controller GPS Data to Gimbal**

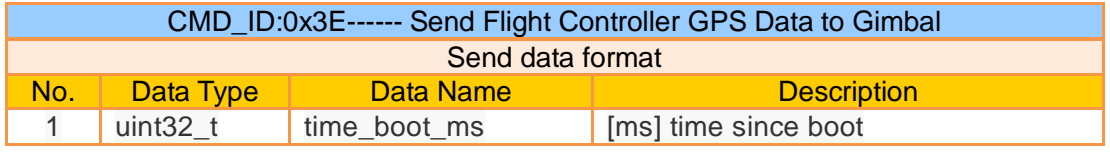

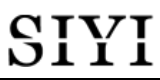

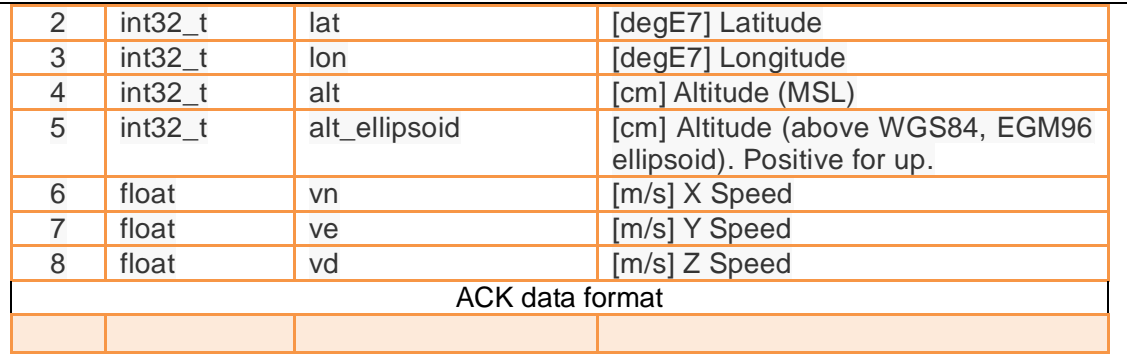

## **Request the Gimbal to Send Data Stream**

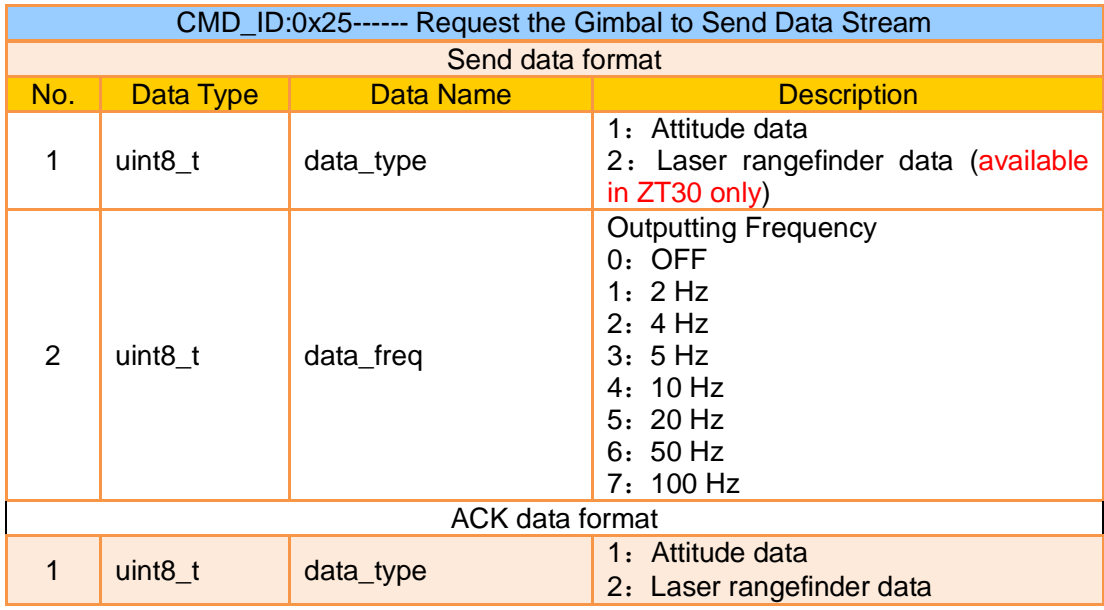

### Mark:

The frequency of sending laser rangefinder data cannot be configured at this moment. If the frequency is not 0, it sends data.

### **Set UTC Time**

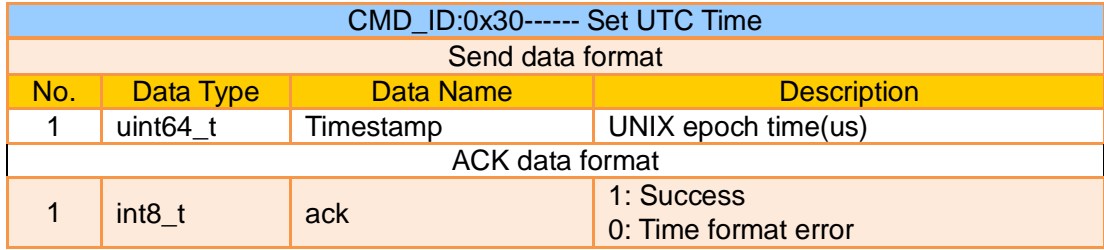

### **Format SD Card**

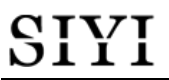

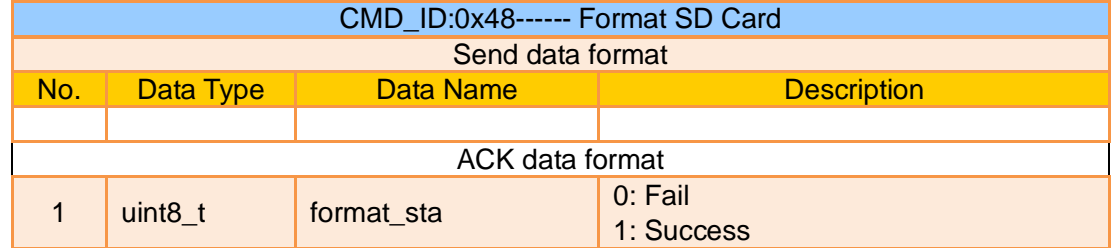

### **3.5.3 SIYI Gimbal Camera SDK Communication Interface**

### **TTL Serial Port**

- ⚫ Baud rate: 115200
- Data position: 8 digits. Stop position: 1 digit. No check.

### **UDP**

- IP: 192.168.144.25
- ⚫ Port Number: 37260

### **TCP**

- IP: 192.168.144.25
- Port Number: 37260
- Heartbeat Package Data: 55 66 01 01 00 00 00 00 00 59 8B

### **3.5.4 SIYI Gimbal Camera SDK Communication Code Examples**

Request the Gimbal Camera's Working Mode in Present 55 66 01 00 00 00 00 19 5D 57

zoom 1 55 66 01 01 00 00 00 05 01 8d 64

zoom -1 55 66 01 01 00 00 00 05 FF 5c 6a

Absolute Zoom (4.5X) 55 66 01 02 00 10 00 0f 04 05 6b 15

Request the Zoom Camera's Max Zoom Value in Present

# CIVI<br> **SILLI**<br>
ZT30 User Manual v1.2

55 66 01 00 00 00 00 16 B2 A6

Request the Zoom Camera's Zoom Value in Present 55 66 01 00 00 00 00 18 7C 47

Manual Zoom 1 55 66 01 01 00 00 00 06 01 de 31

Manual Zoom -1 55 66 01 01 00 00 00 06 ff 0f 3f

Take a Picture 55 66 01 01 00 00 00 0c 00 34 ce

Record Video 55 66 01 01 00 00 00 0c 02 76 ee

Gimbal Rotation 100 100 55 66 01 02 00 00 00 07 64 64 3d cf

**Center** 55 66 01 01 00 00 00 08 01 d1 12

Request Gimbal Camera's Status Information 55 66 01 00 00 00 00 0a 0f 75

Auto Focus 55 66 01 01 00 00 00 04 01 bc 57

Request the Gimbal Camera's Hardware ID 55 66 01 00 00 00 00 02 07 f4

Request the Gimbal Camera's Firmware Version 55 66 01 00 00 00 00 01 64 c4

Lock Mode 55 66 01 01 00 00 00 0c 03 57 fe

Follow Mode 55 66 01 01 00 00 00 0c 04 b0 8e

FPV Mode 55 66 01 01 00 00 00 0c 05 91 9e

Request the Gimbal Camera's Attitude Data 55 66 01 00 00 00 00 0d e8 05

Send Control Angle (-90, 0) (Upwards) to Gimbal Camera 55 66 01 04 00 00 00 0e 00 00 ff a6 3b 11

Send "Enable HDMI Output" Command to Gimbal Camera (Available for ZT6, ZR30, and A8 mini, restart after configuration) 55 66 01 01 00 00 00 0c 06 f2 ae

Send "Enable CVBS Output" Command to Gimbal Camera (Available for ZT6 and A8 mini, restart after configuration) 55 66 01 01 00 00 00 0c 07 d3 be

Send "Disable CVBS / HDMI Output" Command to Gimbal Camera (Available for ZT6, ZR30, and A8 mini, restart after configuration) 55 66 01 01 00 00 00 0c 08 3c 4f

Request Gimbal Camera Codec Specs 55 66 01 01 00 00 00 20 00 BF 8D

Configure Camera Codec Specs – Main Stream to HD Resolution 55 66 01 09 00 00 00 21 01 02 00 05 d0 02 dc 05 00 58 45

Configure Camera Codec Specs – Main Stream to Ultra HD Resolution 55 66 01 09 00 00 00 21 01 02 80 07 38 04 d0 07 00 5a 68

Configure Recording Video Stream Resolution as 2K and H265 Bitrate as 15 Mbps 55 66 01 09 00 00 00 21 00 02 00 0a a0 05 98 3a 00 15 f3

Configure Recording Video Stream Resolution as 4K and H265 Bitrate as 15 Mbps 55 66 01 09 00 00 00 21 00 02 00 0f 70 08 98 3a 00 70 be

Request Gimbal Camera's Image Mode in Present 55 66 01 00 00 00 00 10 74 c6

Send "Image Mode" Command to Gimbal Camera 55 66 01 01 00 00 00 11 01 3a ab

Request the Temperature of a Point in Thermal Image 55 66 01 05 00 00 00 12 00 00 00 00 01 a8 2f

Request the Thermal Color Palette 55 66 01 00 00 00 00 1A 3e 67

# SIYI

Send the "Thermal Color Palette" Command to the Thermal Camera 55 66 01 01 00 00 00 1B 03 b3 64

Request Range Value from the Rangefinder (Low byte in front, high byte in back, available for ZT30) 55 66 01 00 00 00 00 15 D1 96

### **3.5.5 SDK CRC16 Code**

```
const uint16_t crc16_tab[256];
/***********************************************************
CRC16 Coding & Decoding G(X) = X^{16}+X^{12}+X^{15}+1***********************************************************/
uint16_t CRC16_cal(uint8_t *ptr, uint32_t len, uint16_t crc_init)
{
   uint16_t crc, oldcrc16;
   uint8_t temp;
  \text{crc} = \text{crc} init;
  while (len--!=0)
   {
      temp=(crc>>8)&0xff;
      oldcrc16=crc16_tab[*ptr^temp];
      crc=(crc<<8)^oldcrc16;
      ptr++;
   }
   //crc=~crc; //??
   return(crc);
}
uint8_t crc_check_16bites(uint8_t* pbuf, uint32_t len,uint32_t* p_result)
{
     uint16_t crc_result = 0;
     crc_result= CRC16_cal(pbuf,len, 0);
     *p_result = crc_result;
     return 2;
}
```
const uint16\_t crc16\_tab[256]= {0x0,0x1021,0x2042,0x3063,0x4084,0x50a5,0x60c6,0x70e7,
0x8108,0x9129,0xa14a,0xb16b,0xc18c,0xd1ad,0xe1ce,0xf1ef, 0x1231,0x210,0x3273,0x2252,0x52b5,0x4294,0x72f7,0x62d6, 0x9339,0x8318,0xb37b,0xa35a,0xd3bd,0xc39c,0xf3ff,0xe3de, 0x2462,0x3443,0x420,0x1401,0x64e6,0x74c7,0x44a4,0x5485, 0xa56a,0xb54b,0x8528,0x9509,0xe5ee,0xf5cf,0xc5ac,0xd58d, 0x3653,0x2672,0x1611,0x630,0x76d7,0x66f6,0x5695,0x46b4, 0xb75b,0xa77a,0x9719,0x8738,0xf7df,0xe7fe,0xd79d,0xc7bc, 0x48c4,0x58e5,0x6886,0x78a7,0x840,0x1861,0x2802,0x3823, 0xc9cc,0xd9ed,0xe98e,0xf9af,0x8948,0x9969,0xa90a,0xb92b, 0x5af5,0x4ad4,0x7ab7,0x6a96,0x1a71,0xa50,0x3a33,0x2a12, 0xdbfd,0xcbdc,0xfbbf,0xeb9e,0x9b79,0x8b58,0xbb3b,0xab1a, 0x6ca6,0x7c87,0x4ce4,0x5cc5,0x2c22,0x3c03,0xc60,0x1c41, 0xedae,0xfd8f,0xcdec,0xddcd,0xad2a,0xbd0b,0x8d68,0x9d49, 0x7e97,0x6eb6,0x5ed5,0x4ef4,0x3e13,0x2e32,0x1e51,0xe70, 0xff9f,0xefbe,0xdfdd,0xcffc,0xbf1b,0xaf3a,0x9f59,0x8f78, 0x9188,0x81a9,0xb1ca,0xa1eb,0xd10c,0xc12d,0xf14e,0xe16f, 0x1080,0xa1,0x30c2,0x20e3,0x5004,0x4025,0x7046,0x6067, 0x83b9,0x9398,0xa3fb,0xb3da,0xc33d,0xd31c,0xe37f,0xf35e, 0x2b1,0x1290,0x22f3,0x32d2,0x4235,0x5214,0x6277,0x7256, 0xb5ea,0xa5cb,0x95a8,0x8589,0xf56e,0xe54f,0xd52c,0xc50d, 0x34e2,0x24c3,0x14a0,0x481,0x7466,0x6447,0x5424,0x4405, 0xa7db,0xb7fa,0x8799,0x97b8,0xe75f,0xf77e,0xc71d,0xd73c, 0x26d3,0x36f2,0x691,0x16b0,0x6657,0x7676,0x4615,0x5634, 0xd94c,0xc96d,0xf90e,0xe92f,0x99c8,0x89e9,0xb98a,0xa9ab, 0x5844,0x4865,0x7806,0x6827,0x18c0,0x8e1,0x3882,0x28a3, 0xcb7d,0xdb5c,0xeb3f,0xfb1e,0x8bf9,0x9bd8,0xabbb,0xbb9a, 0x4a75,0x5a54,0x6a37,0x7a16,0xaf1,0x1ad0,0x2ab3,0x3a92, 0xfd2e,0xed0f,0xdd6c,0xcd4d,0xbdaa,0xad8b,0x9de8,0x8dc9, 0x7c26,0x6c07,0x5c64,0x4c45,0x3ca2,0x2c83,0x1ce0,0xcc1, 0xef1f,0xff3e,0xcf5d,0xdf7c,0xaf9b,0xbfba,0x8fd9,0x9ff8, 0x6e17,0x7e36,0x4e55,0x5e74,0x2e93,0x3eb2,0xed1,0x1ef0

};

### **3.5.6 Advanced Guide for SIYI Gimbal SDK Integration**

This special guide is to help developers (especially whose development is based on Linux platform) use SIYI gimbal SDK.

65

# **O** Mark

Before using the guide, please do read the chapter 3.3.1 to 3.3.5 of the user manual.

This guide is using UDP protocol:

1. Go to chapter 3.3.4 of this manual for SIYI Gimbal Camera SDK Communication Code Examples and fill your required examples to "send\_buff" following the below format in

```
hexadecimal.<br>
Int sockta;<br>
int ret, i, recv_len;<br>
struct sockaddr_in send_addr, recv_addr;<br>
unsigned char send_buf[1 = {0x55,0x66,0x01,0x01,0x00,0x00,0x00,0x08,0x01,0x12};//对应功能的帧协议,十六进制数据<br>
unsigned char recv_buf[RECV_BUU
        /* 创建UDD在控令
```
2. Chang the gimbal camera's server port and IP addresses to what you need. The double quotation marks of the IP addresses should be kept.

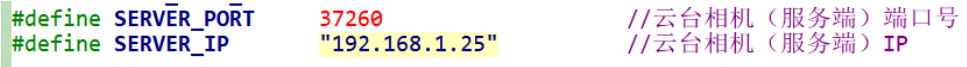

3. Create a socket keyword.

```
/* 创建UDP套接字
    AF_INET: ipv4地址
    SOCK DGRAM: UDP 协议
                  自动选择类型对应的默认协议
    \mathbf{a}*if ((\text{sockfd} = \text{socket}(AF INF, \text{SOC} \text{D} \text{GRAM}, 0)) < 0) {
         perror("socket");
         exit(1);\mathcal{F}
```
4. Send data to the gimbal camera and do not revise.

```
/* 发送帧数据
                                   socket套接字文件描述符<br>要发送的数据在内存中的首地址<br>要发送的数据的长度
    sockfd\cdotseekia:<br>send buf:
    sizeof(send_buf):
    addr_len:
                                  数据接收端地址结构体的大小
"/<br>printf(<mark>"Send HEX data\n"</mark>);<br>socklen_t addr_len = sizeof(struct sockaddr_in);
if(sendto(sockfd, send buf, sizeof(send buf), \theta, (struct sockaddr *)&send addr, addr len) < \theta)
Æ
    perror("sendto");
    exit(1);٠,
```
5. Receive data responded by the gimbal camera and do not revise.

```
/* 发送帧数据
                              socket套接字文件描述符<br>要发送的数据在内存中的首地址<br>要发送的数据的长度
   sockfd:
   seekta.
   sizeof(send_buf):
   addr_len:
printf("Send HEX data\n");
socklen t addr len = sizeof(struct sockaddr in);
if(sendto(sockfd, send_buf, sizeof(send_buf), \theta, (struct sockaddr *)&send_addr, addr_len) < \theta)
E.
   perror("sendto");
   exit(1);١ş.
```
6. Print the received data in hexadecimal and do not revise.

```
// 十六进制形式打印接收到的数据
printf("Received HEX data: ");
for (int i = 0; i \lt recv_len; i++)R
   printf("X02x", new but[i]);3
print(f("n");
```
7. Following the above steps, compile and run the SDK and you will see the printed data below, which means data can be sent and received normally. At this moment, please observe if the gimbal camera executes the relevant actions.

```
yang@ubuntu:~/_star$ gcc siyi.c -o siyi
yang@ubuntu:~/_star$ ./siyi
Send HEX data
Received HEX data: 55 66 02 01 00 08 00 08 01 90 4f
yang@ubuntu:~/_star$
```
### **Mark**

Before using the SDK to communicate with the gimbal camera in UDP protocol, please do make sure that the device and the gimbal camera are in the same gateway, which means that ubuntu can ping the gimbal camera's IP addresses successfully.

If they still didn't communicate, the possible reason is that the Windows firewall is interrupting the sending and receiving of data, then try to disable Windows firewall temporarily.

#### **Relevant Code Examples**

#include <stdio.h> #include <stdlib.h> #include <string.h> #include <errno.h> #include <sys/socket.h> #include <netinet/in.h> #include <arpa/inet.h> #include <unistd.h> #define RECV\_BUUF\_SIZE 64 #define SERVER\_PORT 37260 // Gimbal Camera (Server) Port #define SERVER\_IP "192.168.144.25" // Gimbal Camera (Server) IP Addresses int main(int argc, char \*argv[]) { int sockfd; int ret, i, recv\_len; struct sockaddr\_in send\_addr, recv\_addr; unsigned char send\_buf[] = {0x55,0x66,0x01,0x01,0x00,0x00,0x00,0x08,0x01,0xd1,0x12}; // Frame

```
protocol of the relevant functions in hexadecimal
    unsigned char recv_buf[RECV_BUUF_SIZE] = \{0\};
     /* Create UDP Socket
           AF INET: ipv4 addresses
           SOCK_DGRAM: UDP protocol
           0: automatically choose the default protocol of the relevant type
     */
    if ((\text{sockfd} = \text{socket}(AF\_INET, SOCK\_DGRAM, 0)) < 0) {
         perror("socket");
         exit(1);
     }
     /* Set IP addresses and port number of gimbal camera
           sin_family: ipv4 addresses
           sin_addr.s_addr: IP addresses of gimbal camera
           sin_port: port of gimbal camera
       */
     memset(&send_addr, 0, sizeof(send_addr));
    send_addr.sin_family = AF INET;
     send_addr.sin_addr.s_addr = inet_addr(SERVER_IP);
     send_addr.sin_port = htons(SERVER_PORT);
     /* Send frame data
           sockfd: descriptor of socket
           send_buf: head address in RAM of the sending data
           sizeof(send_buf): length of sending data
           0: Sending mark, usually it is 0
           (struct sockaddr *)&send_addr: structure pointer of the receiving data addresses (including 
IP addresses and port)
           addr_len: structure size of the receiving data addresses
     */
     printf("Send HEX data\n");
     socklen_t addr_len = sizeof(struct sockaddr_in);
     if(sendto(sockfd, send_buf, sizeof(send_buf), 0, (struct sockaddr *)&send_addr, addr_len) < 0)
     {
       perror("sendto");
       exit(1);
     }
     /* Receive the responding data from gimbal camera
           sockfd: descriptor of "sockfd" socket
           recv_buf: head address in RAM of the responding data
           RECV BUUF SIZE: size of the buffer, which is the length of the max data to
```

```
receive
             0: 0: receiving mark, usually it is 0
             (struct sockaddr *)&recv_addr: the target structure will be filled with addresses (including IP 
addresses and port) from the data sender
             &addr_len: the target storage position, the structure size of "src_addr"
  and "addrlen" should be filled before calling, the actual size of the sender will be filled after calling
     */
     recv_len = recvfrom(sockfd, recv_buf, RECV_BUUF_SIZE, 0, (struct sockaddr *)&recv_addr, &addr_len);
    if (recv_len < 0) {
        perror("recvfrom");
        exit(1);
     }
        // print the received data in hexadecimal
        printf("Received HEX data: ");
        for (int i = 0; i < recv len; i++)
        {
             printf("%02x ", recv_buf[i]);
        }
        printf("\n");
        // close socket
        close(sockfd);
        return 0;
    }
```
### **3.5.7 Interface Documentation for SIYI Gimbal Camera's Web Server**

Videos and images stored in SIYI gimbal camera can be acquired directly from the web server interface.

### **Interface**

**baseUrl**: http://192.168.144.25:82//cgi-bin/media.cgi

#### **A Request File Directory**

The below interface is to request the directory of the file format for an easy overview. **URL**: /api/v1/getdirectories **Method**: GET

#### **Request Data**

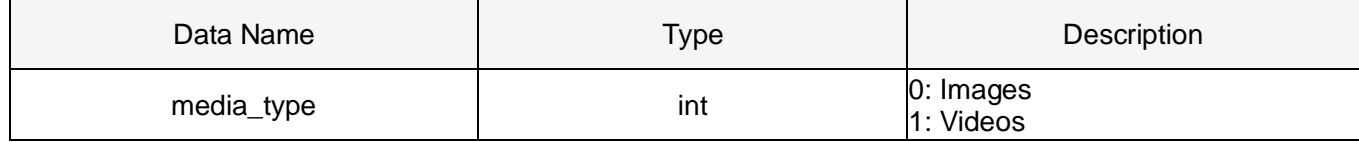

#### **Response Data**

The format of the response data is below:

{ "code": 200, // Status code. "data":  $\{\}$ , // Content of the data. "success": true, // If the request is successful. "message": "" // Error message if the request is failed. }

The definition of data is below:

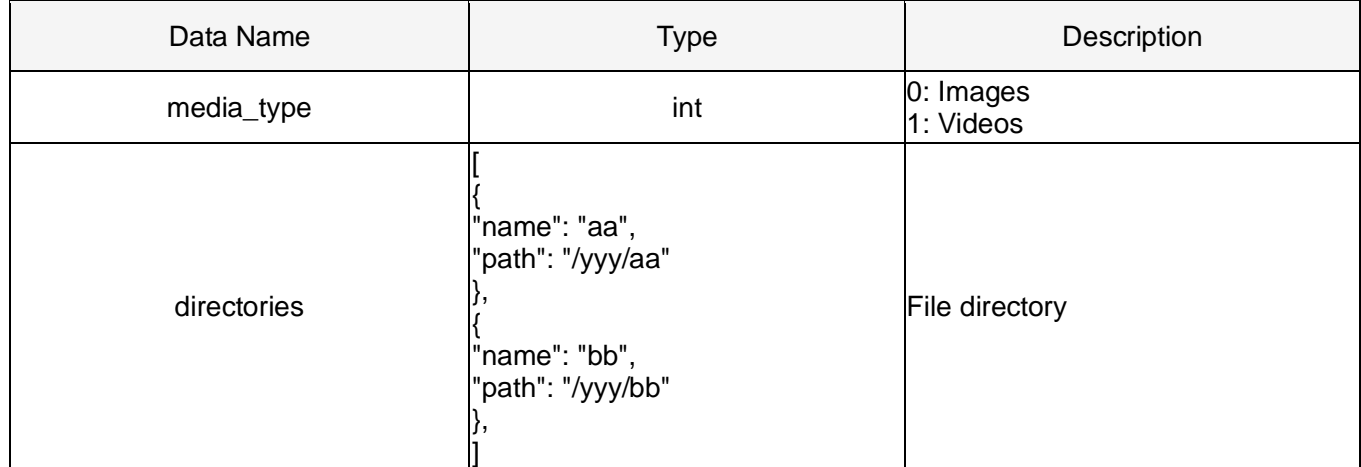

#### **Request Example**

Request the number of all the images:

```
{
 "media_type": 0
}
```
#### **Successful Response**

**Condition**: Request data is legal. **Status Code:** 200 OK **Response Example:** File directory after response:

```
{
    "code": 200,
    "data": {
     "media_type": 0,
     "directories": [
      {
           "name": "aa",
           "path": "photo/aa"
      },
      {
       "name": "bb",
           "path": "photo/bb"
      }
      ]
    }
    "success": true
}
```
### **Error Response**

**Condition:** Request data is illegal. Eg: File type is illegal. **Status Code:** 400 BAD REQUEST **Response Example:**

```
{
   "code": 400,
   "message": "Invalid media type",
   "success": false
}
```
### **B Request the File Numbers under the File Directory**

The below interface is for authorized users to request the file numbers under the target directory. **URL:** /api/v1/getmediacount **Method:** GET

#### **Request Data**

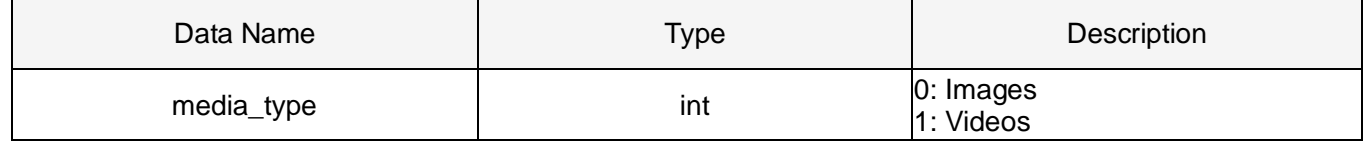

ZT30 User Manual v1.2

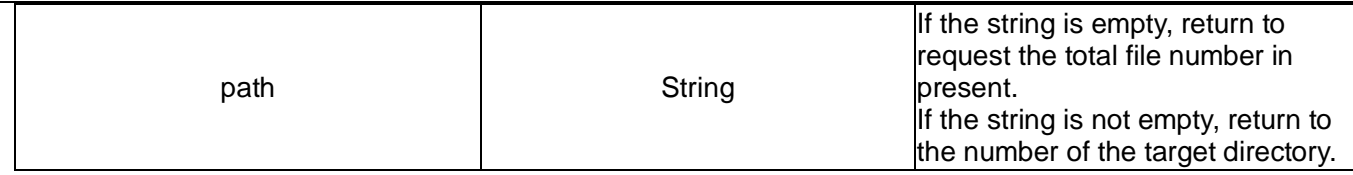

#### **Response Data**

The format of the response data is below:

{

"code": 200, // Status code.

"data":  $\{\}$ , // Content of the data.

"success": true, // If the request is successful.

"message": "" // Error message if the request is failed.

}

The definition of data is below:

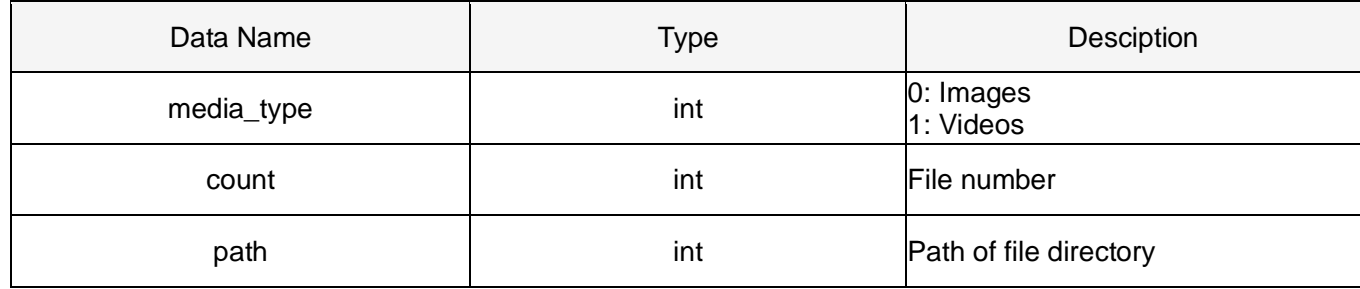

#### **Request Example**

Request the number of all the images:

```
{
   "media_type": 0,
   "path": ""
}
```
Request the image numbers under the target path:

```
{
   "media_type": 0,
   "path": "/photo/aa"
}
```
#### **Successful Response**

**Condition:** Request data is legal and user identity verification passed.

**Status Code:** 200 OK

#### **Response Example:**

File numbers which return to 'photo/aa' after response:

{

```
 "code": 200,
   "data": {
      "media_type": 0,
      "count": 20,
      "path": "/photo/aa"
   },
   "success": true
}
```
#### **Error Response**

**Condition:** Request data is illegal. Eg: File type is illegal. File path does not exist. **Status Code:** 400 BAD REQUEST **Response Example:**

```
{
   "code": 400,
   "message": "Invalid media type",
   "success": false
}
```
#### **C Request File List**

The below interface is for authorized users to request the file list. **URL:** /api/v1/getmedialist **Method:** GET

#### **Request Data**

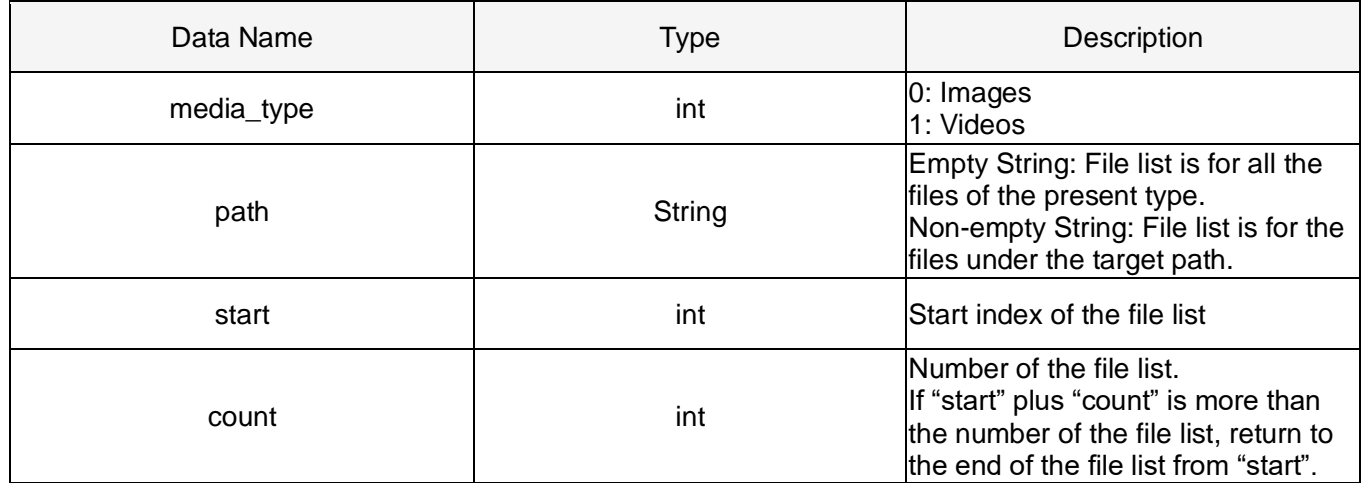

#### **Response Data**

The format of the response data is below:

{ "code": 200, // Status code. "data": {}, // Content of data. "success": true, // If the request is successful. "message": "" // Error message if the request is failed. }

The definition of data is below:

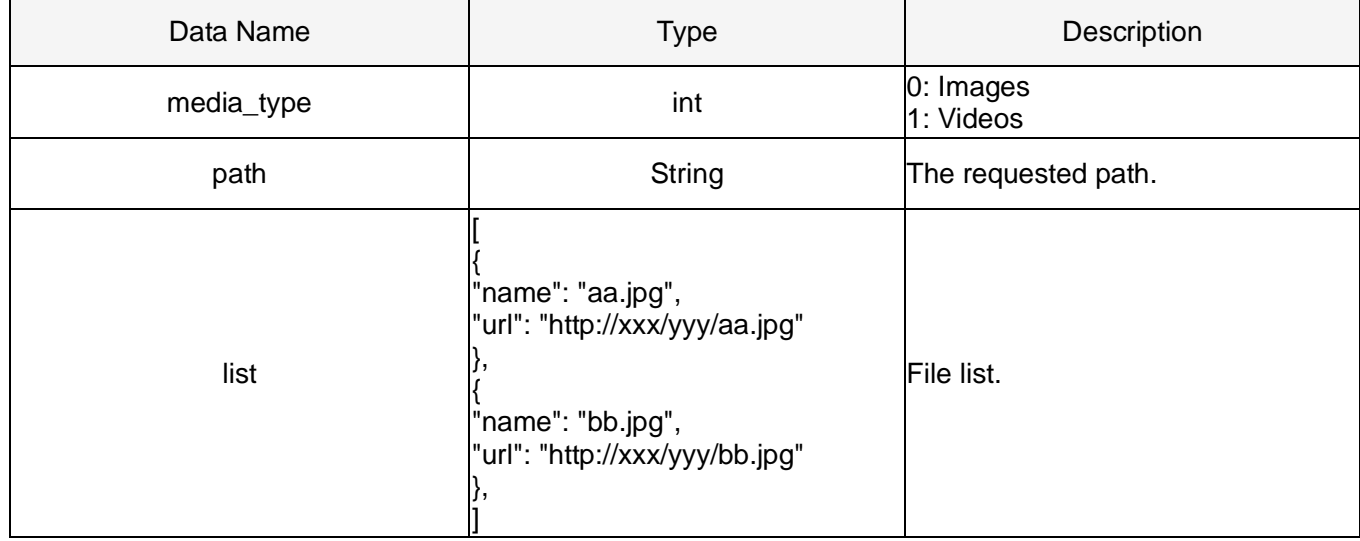

#### **Request Example**

Request the image list from "photo/20230630" directory:

```
{
  "media_type": 0,
   "path": "photo/20230630",
     "start": 0,
     "count": 10
```
}

{

#### **Successful Response**

**Condition:** Request data is legal and user identity verification passed.

**Status Code:** 200 OK

#### **Response Example:**

Return to the image list under "'photo/20230630" directory after response:

```
 "code": 200,
 "data":{
   "media_type": 0,
   "path": "photo/20230630",
  "list": [
```

```
 {
   "name": "aa.jpg",
   "url": "http://xxx/yy/aa.jpg"
   },
   {
   "name": "bb.jpg",
   "url": "http://xxx/yy/bb.jpg"
   },
        ...
  ],
 },
 "success": true
```
#### **Error Response**

}

**Condition:** Request data is illegal. Eg: File type is illegal. File path does not exist. Start index exceed the max value. Etc.

**Status Code:** 400 BAD REQUEST

#### **Response Example:**

```
{
   "code": 400,
   "message": "path not exist",
   "success": false
}
```
# **3.6 Control SIYI Gimbal Camera by the ArduPilot Driver through UART and Integrate Flight Controller Attitude Data**

Gimbal camera's UART port connects to ArduPilot flight controller's UART port directly to communicate with the flight controller and to control gimbal rotation, gimbal functions, and camera functions.

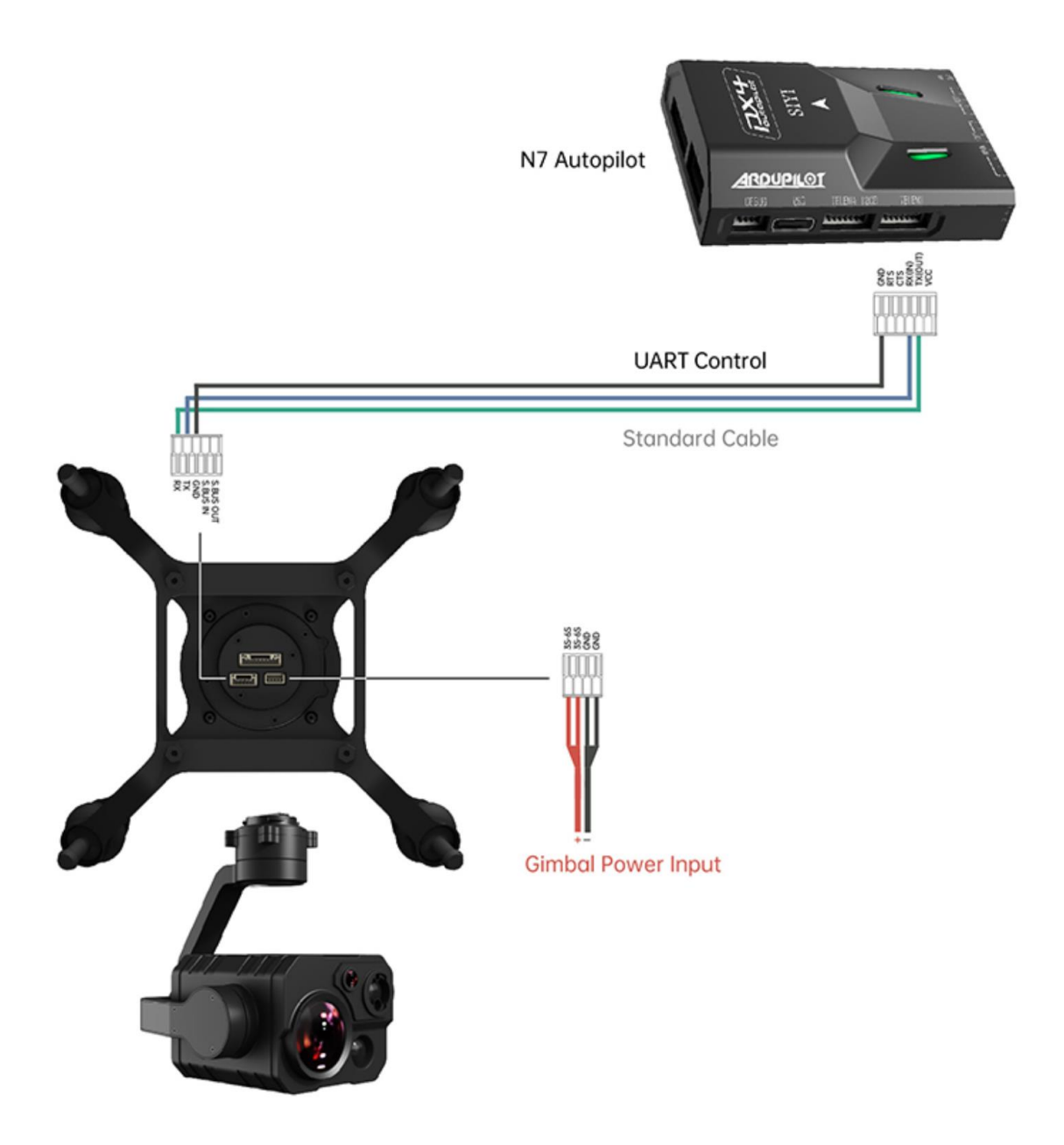

### **Preparation**

It is necessary to prepare the tools, firmware, and software below before controlling gimbal camera in this way.

- ⚫ ArduPilot Flight Controller (v4.4.4 and above firmware)
- ⚫ SIYI Optical Pod (Gimbal Camera)

# **O** Mark

Above products can be purchased from SIYI directly or from SIYI authorized dealers.

SIYI Gimbal to PX4 / Ardupilot Flight Controller UART Cable

# **Mark**

Above tools come with product package.

⚫ Mission Planner (Windows) Software

### **Steps**

- 1. Power SIYI gimbal camera and ArduPilot flight controller.
- 2. Connect gimbal camera's UART port to ArduPilot flight controller's UART port and make sure they are communicating with each other.
- 3. Run ground station and set the following parameters.

### **Gimbal Control**

The params below assume the autopilot's telem2 port is used and the Camera1 control instance.

- SERIAL2\_PROTOCOL to 8 ("SToRM32 Gimbal Serial")
- SERIAL2\_BAUD to "115" for 115200 bps
- MNT1\_TYPE to "8" ("SIYI") and reboot the ardupilot
- $\bullet$  MNT1 PITCH MIN to -90
- $\bullet$  MNT1 PITCH MAX to 25
- MNT1\_YAW\_MIN to -80
- MNT1\_YAW\_MAX to 80
- MNT1\_RC\_RATE to 90 (deg/s) to control speed of gimbal when using RC targetting
- CAM1\_TYPE to 4 (Mount / SIYI) to allow control of the camera.
- $\bullet$  RC6\_OPTION = 213 ("Mount Pitch") to control the gimbal's pitch angle with RC channel 6
- $\bullet$  RC7 OPTION = 214 ("Mount Yaw") to control the gimbal's yaw angle with RC channel 7
- RC8\_OPTION = 163 ("Mount Lock") to switch between "lock" and "follow" mode with RC channel 8

Optionally these auxiliary functions are also available.

- RC9 OPTION = 166 ("Camera Record Video") to start/stop recording of video
- RC9 OPTION = 167 ("Camera Zoom") to zoom in and out
- ⚫ RC9\_OPTION = 168 ("Camera Manual Focus") to adjust focus in and out
- RC9\_OPTION = 169 ("Camera Auto Focus") to trigger auto focus

### **Integrate Flight Controller Attitude Data**

The params below assume the autopilot's telem2 port is used and the Camera1 control instance.

● SERIAL2\_BAUD to "115" for 115200 bps

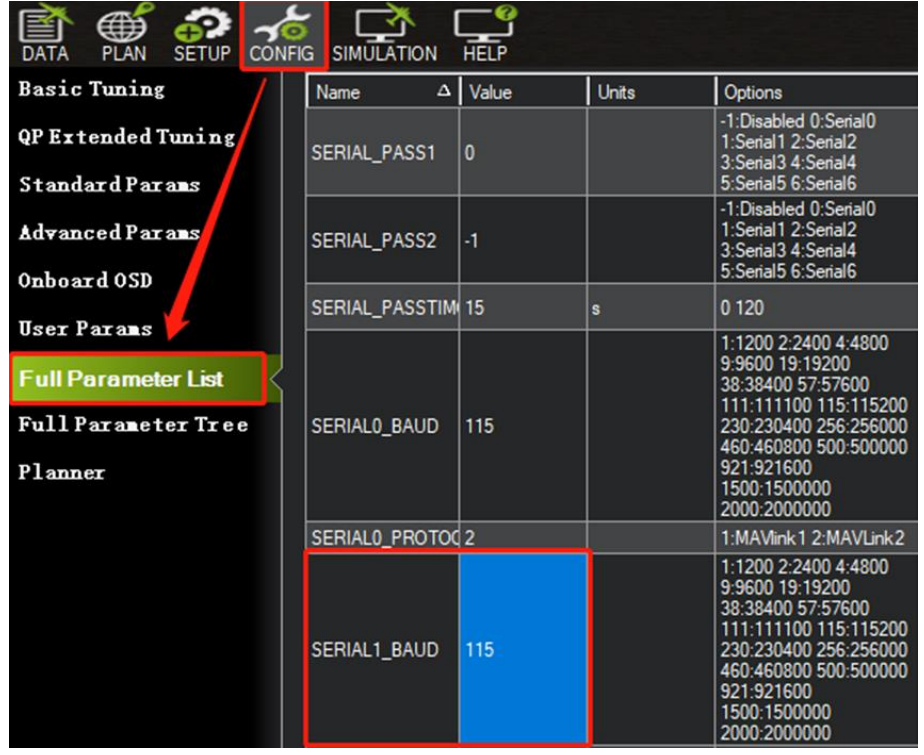

● SR2\_EXTRA1 to "50" to set flight controller attitude angle data sending frequency.

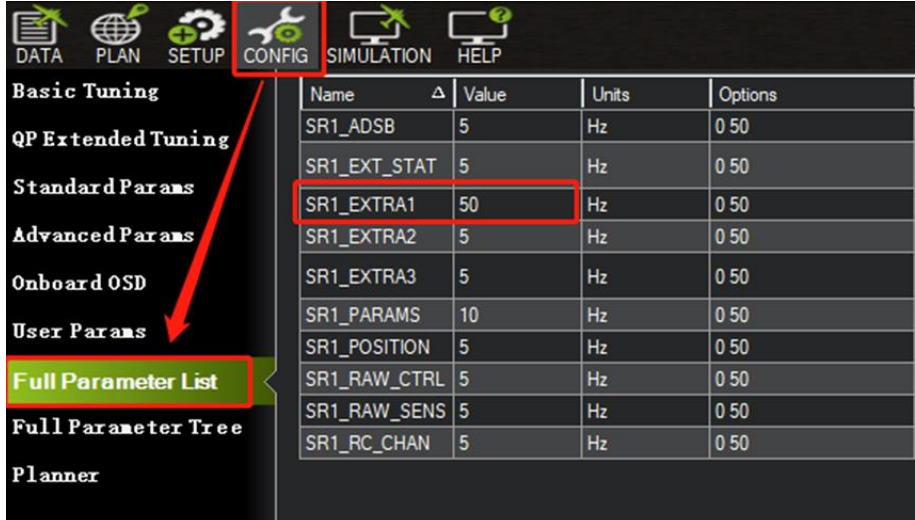

After configuration, it is necessary to "Write Parameters" and reboot the flight controller to take effect.

# **Mark**

Integrate flight controller attitude data can effectively promote gimbal performance while

drone attitude is changing fast.

Welcome to visit ArduPilot official documentation for SIYI gimbal as well.

<https://ardupilot.org/copter/docs/common-siyi-zr10-gimbal.html>

# **3.7 Control SIYI Gimbal Camera by Mavlink Gimbal Protocol through UART and Integrate Flight Controller Attitude Data**

Gimbal camera's UART port connects to PX4 flight controller's UART port directly to communicate with the flight controller and to control gimbal rotation, gimbal functions, and camera functions.

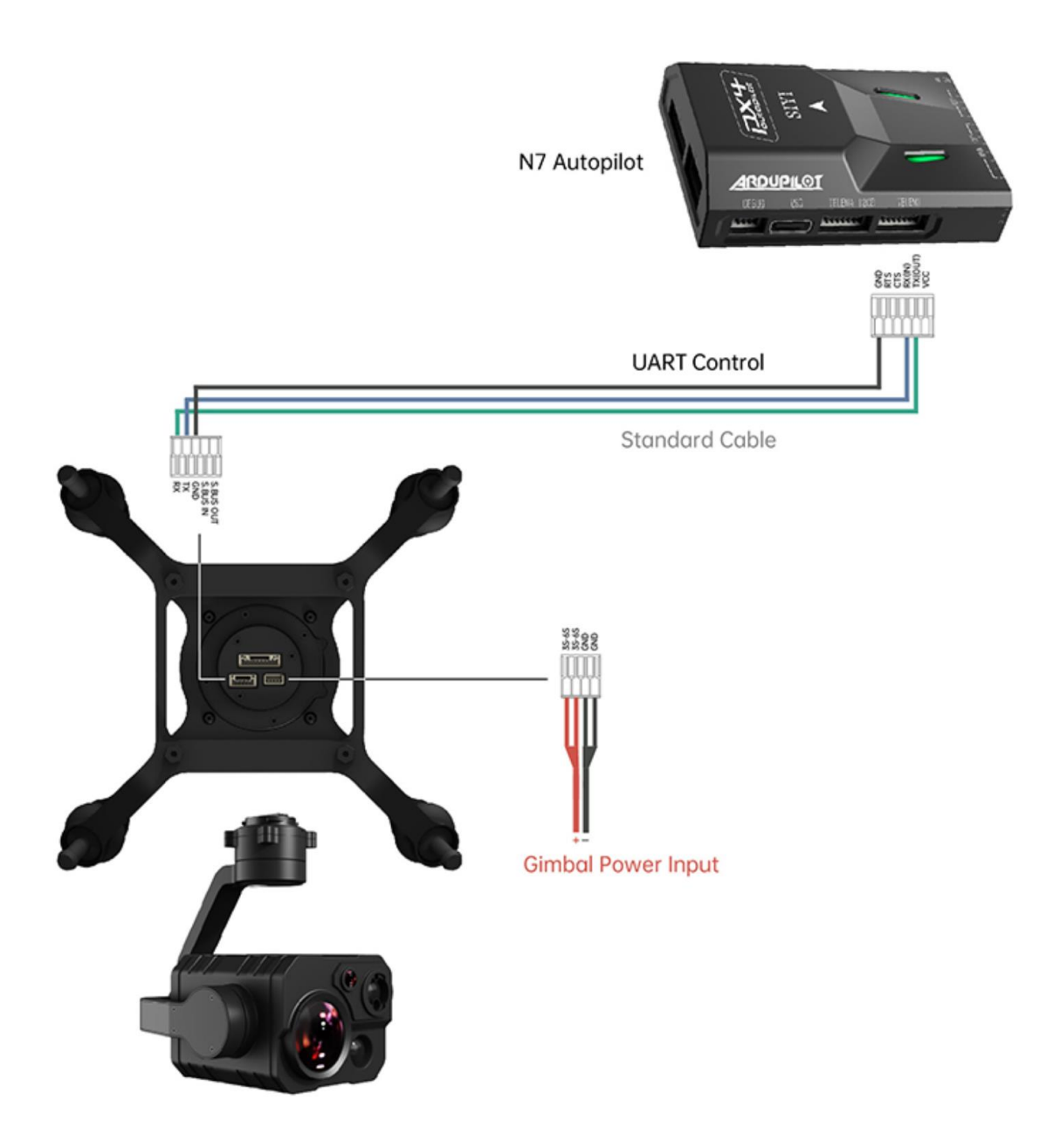

### **Preparation**

It is necessary to prepare the tools, firmware, and software below before controlling gimbal camera in this way.

- PX4 Flight Controller
- ⚫ SIYI Optical Pod (Gimbal Camera)

# **Mark**

Above products can be purchased from SIYI directly or from SIYI authorized dealers.

SIYI Gimbal to PX4 / Ardupilot Flight Controller UART Cable

# **Mark**

Above tools come with product package.

⚫ QGroundControl Windows GCS

# **3.8 Necessary Trouble Shooting Steps When Gimbal Attitude**

### **Control Is Abnormal**

Let's take an example of the problem that gimbal roll axis tilts abnormally.

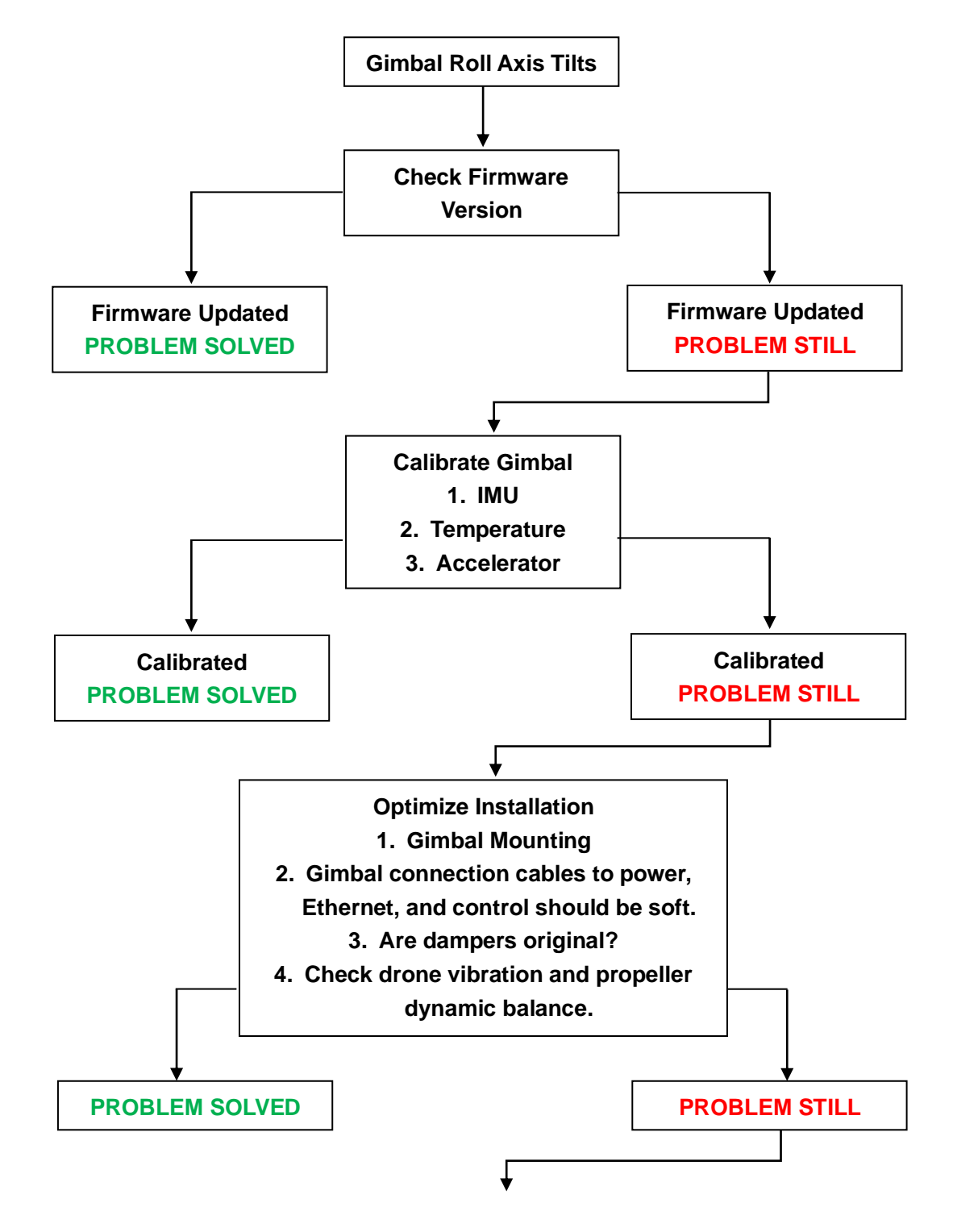

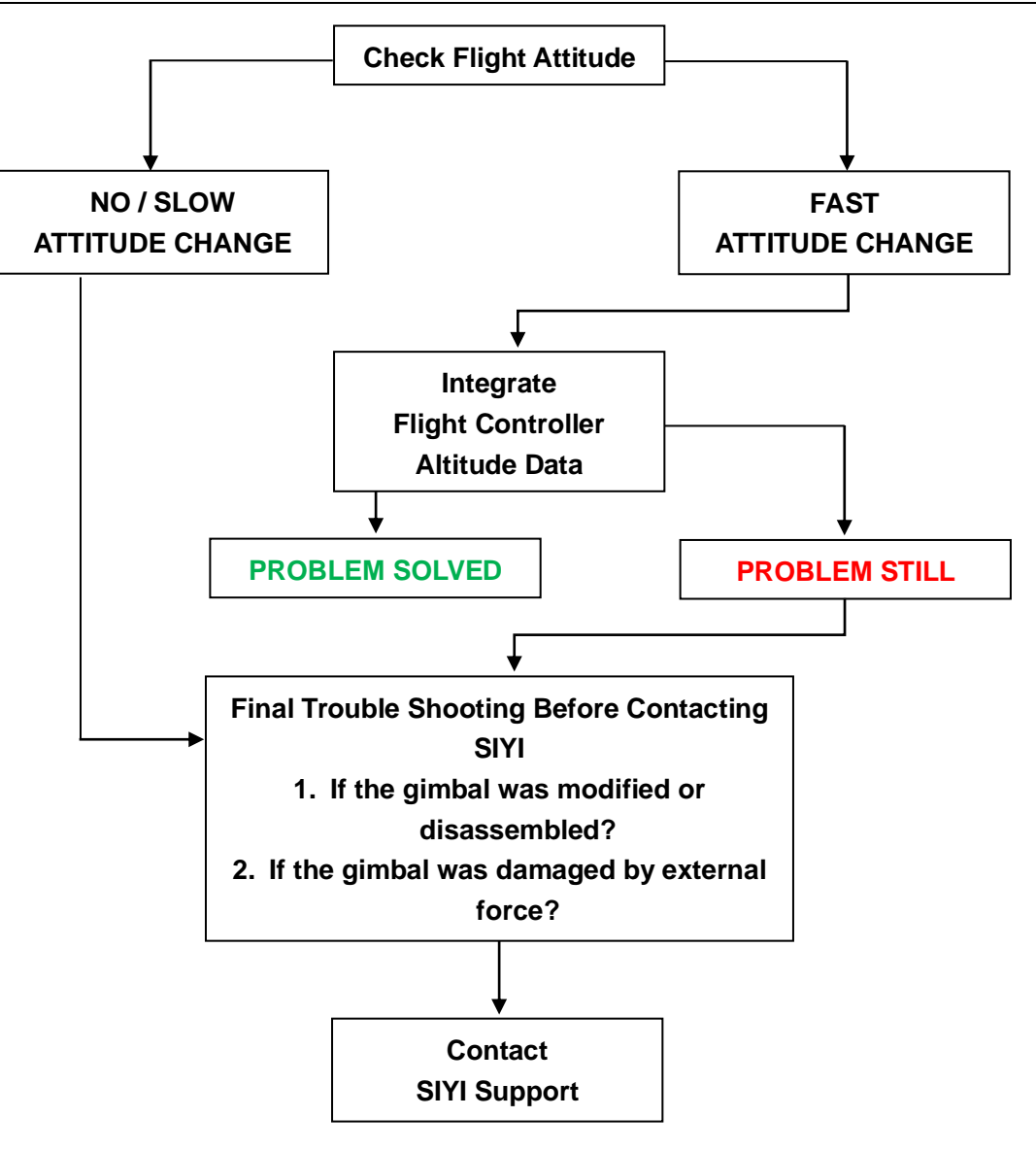

# SIYI<br>ZT30 User Manual v1.2 **4 VIDEO OUTPUT**

ZT30 four-sensor optical pod outputs video through Ethernet port in multiple ways.

## **4.1 Single Camera & Single Image**

Single Camera & Single Image means that SIYI FPV app shows only one camera video stream in the main window. The suggested setup is below.

1. Assign a camera from zoom camera, wide angle camera, thermal camera for

the main stream according to your requirement.

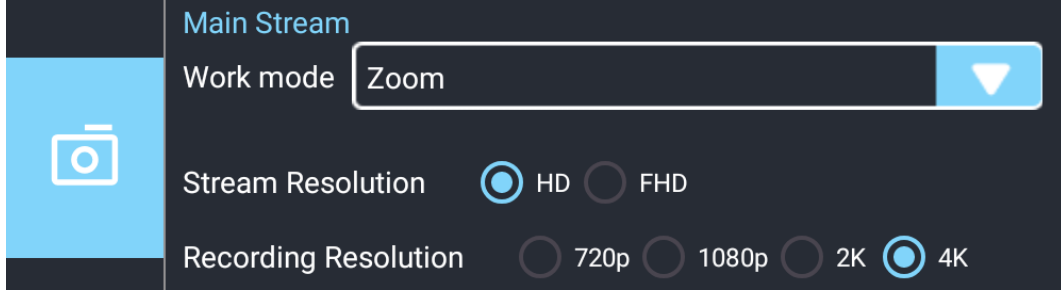

- 2. Ignore the sub stream.
- 3. Choose "SIYI Camera 1 Main Stream" for Video 1 in IP addresses settings.

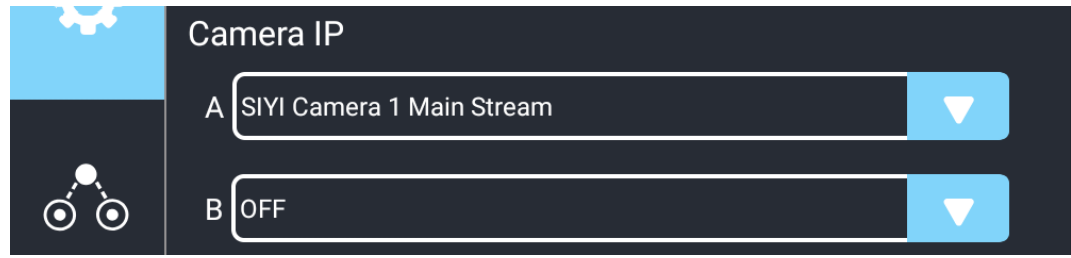

# SIYI<br>ZT30 User Manual v1.2

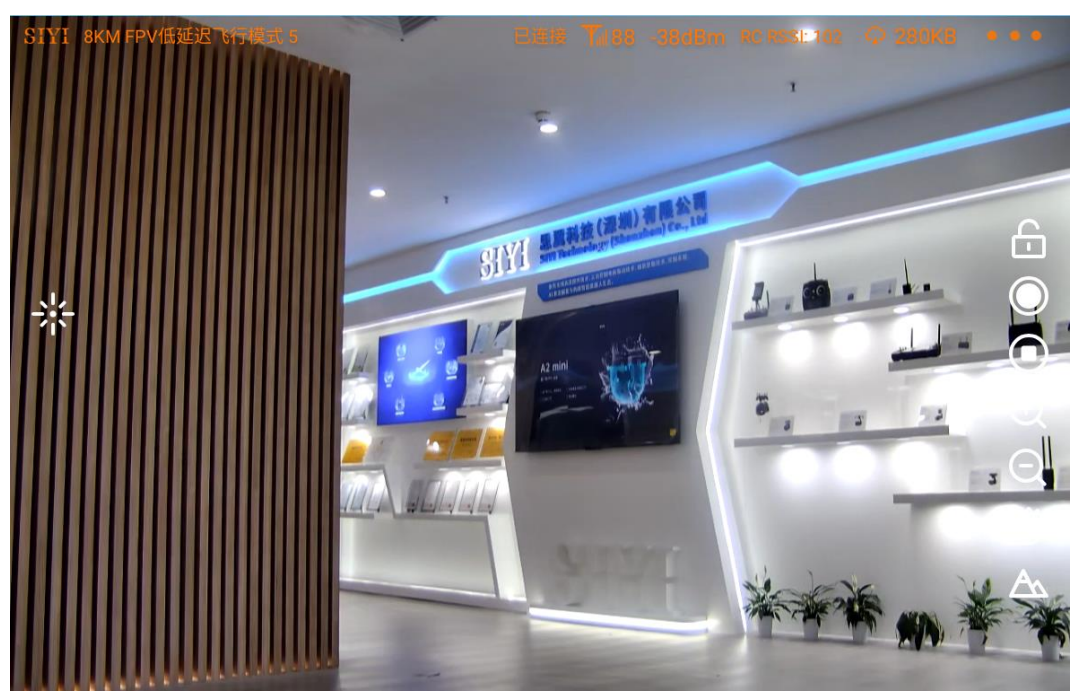

Single Image – Zoom Camera

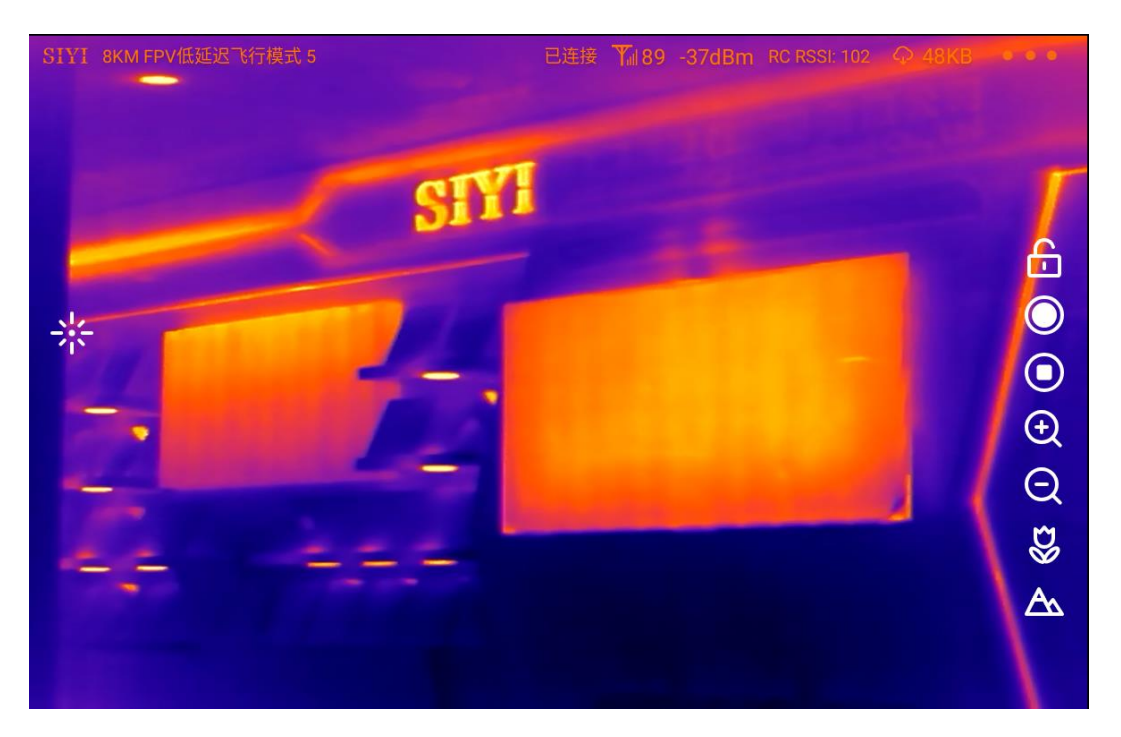

Single Image – Thermal Camera

# SIYI<br>ZT30 User Manual v1.2

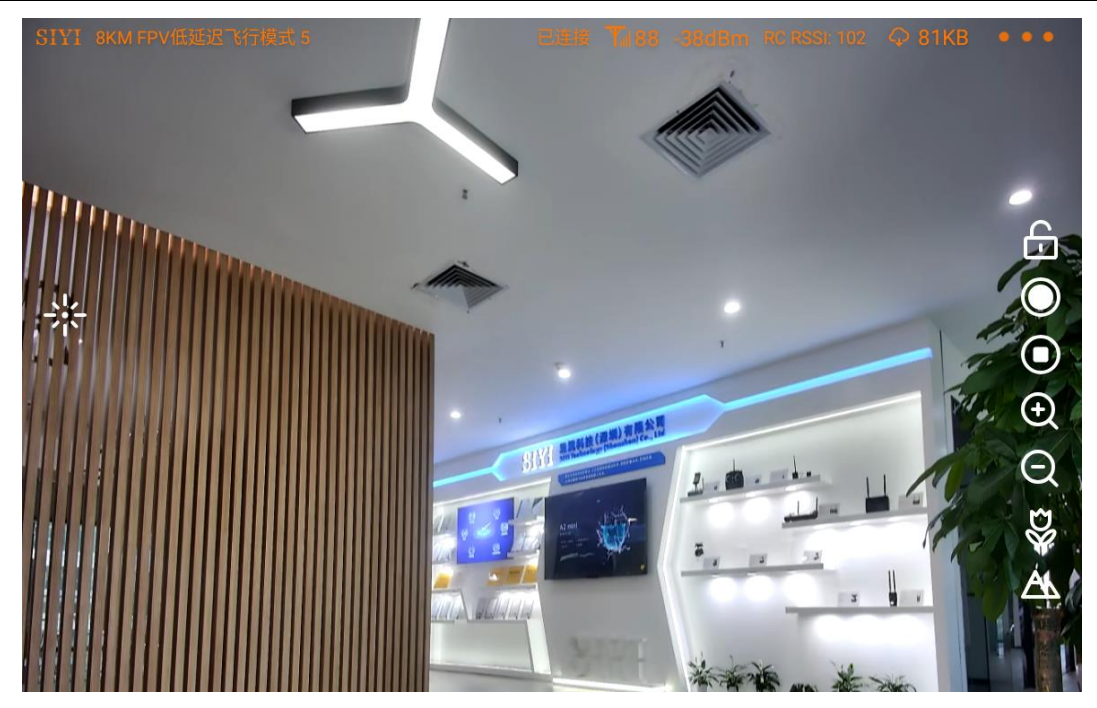

Single Image – Wide Angle Camera

## **4.2 Dual Camera & Split Image**

Dual Camera & Split Image means that SIYI FPV app shows the split image from two cameras in the main window. The suggested setup is below.

1. Assign the split image type from zoom & thermal, wide angle & thermal, zoom

& wide angle for the main stream according to your requirement.

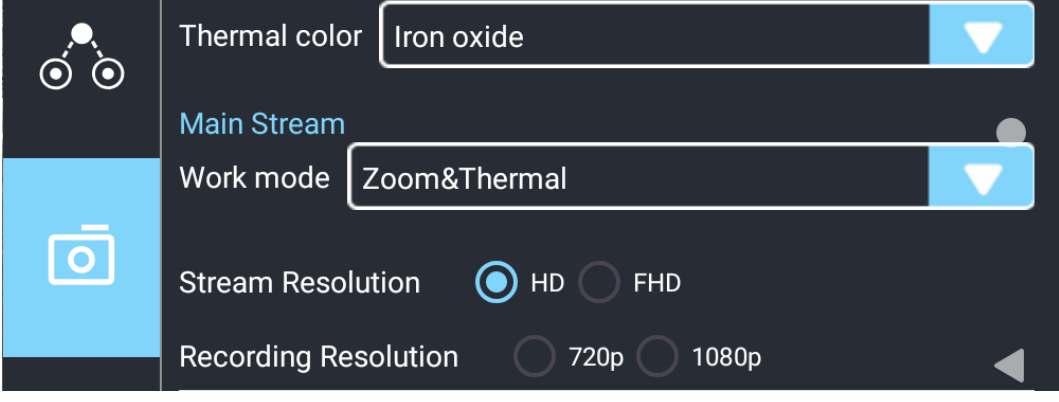

- 2. Ignore the sub stream.
- 3. Choose "SIYI Camera 1 Main Stream" for Video 1 in IP addresses settings.

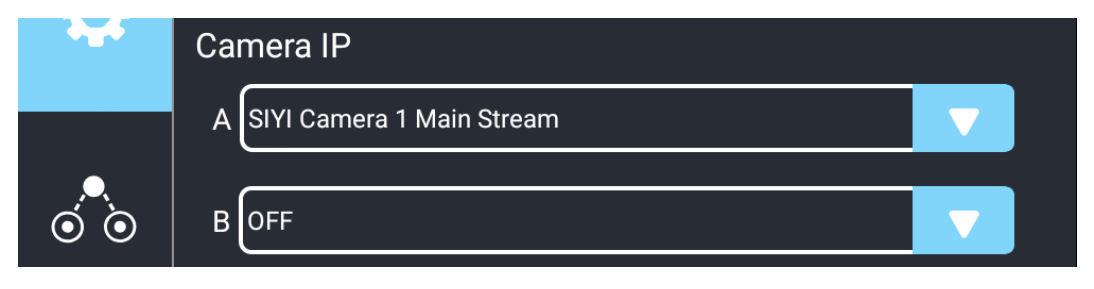

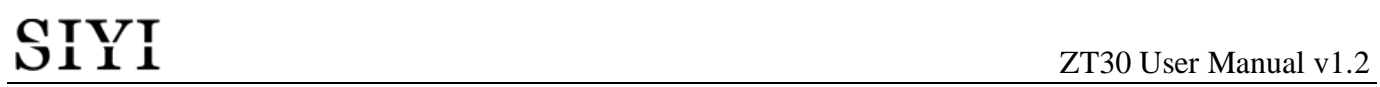

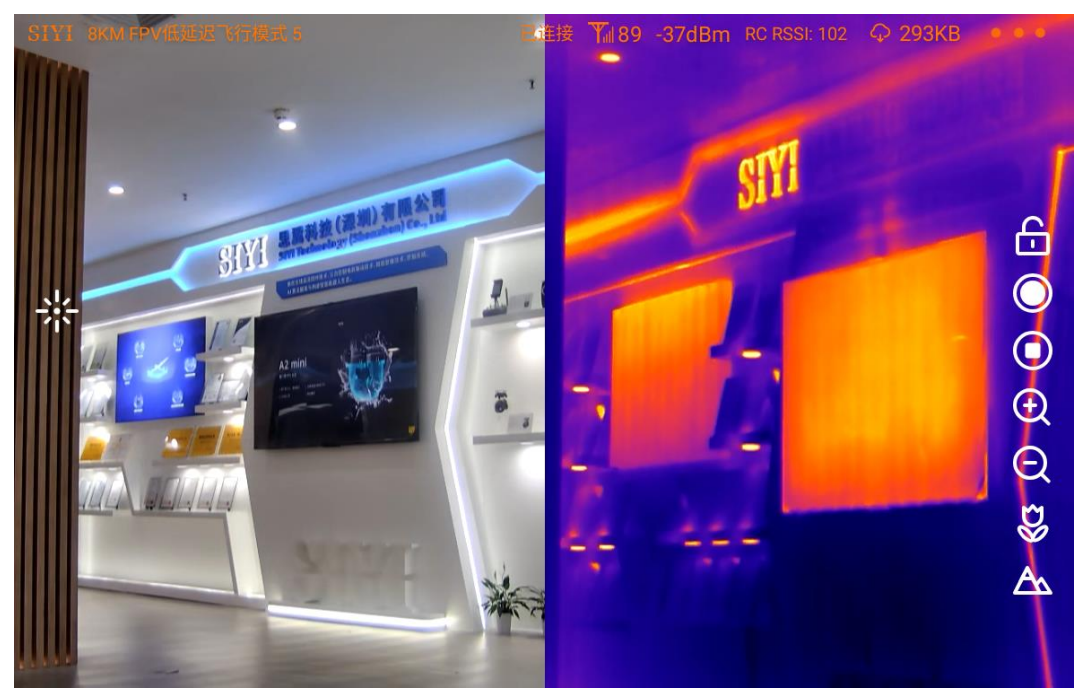

Split Image – Zoom Camera & Thermal Camera

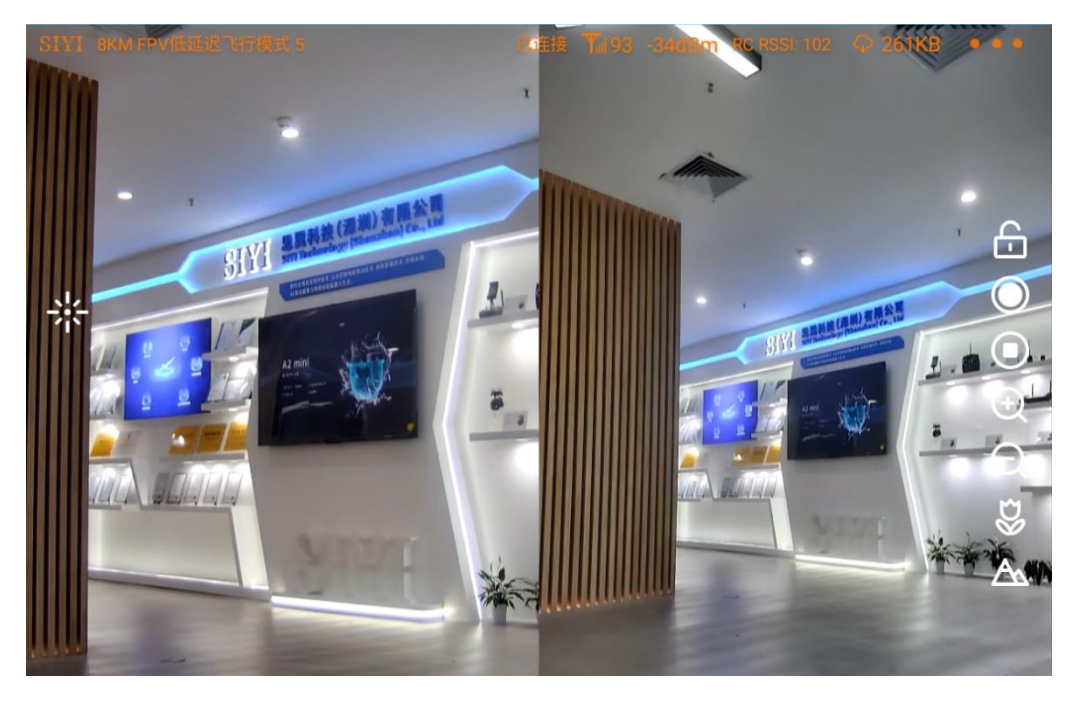

Split Image – Zoom Camera & Wide Angle Camera

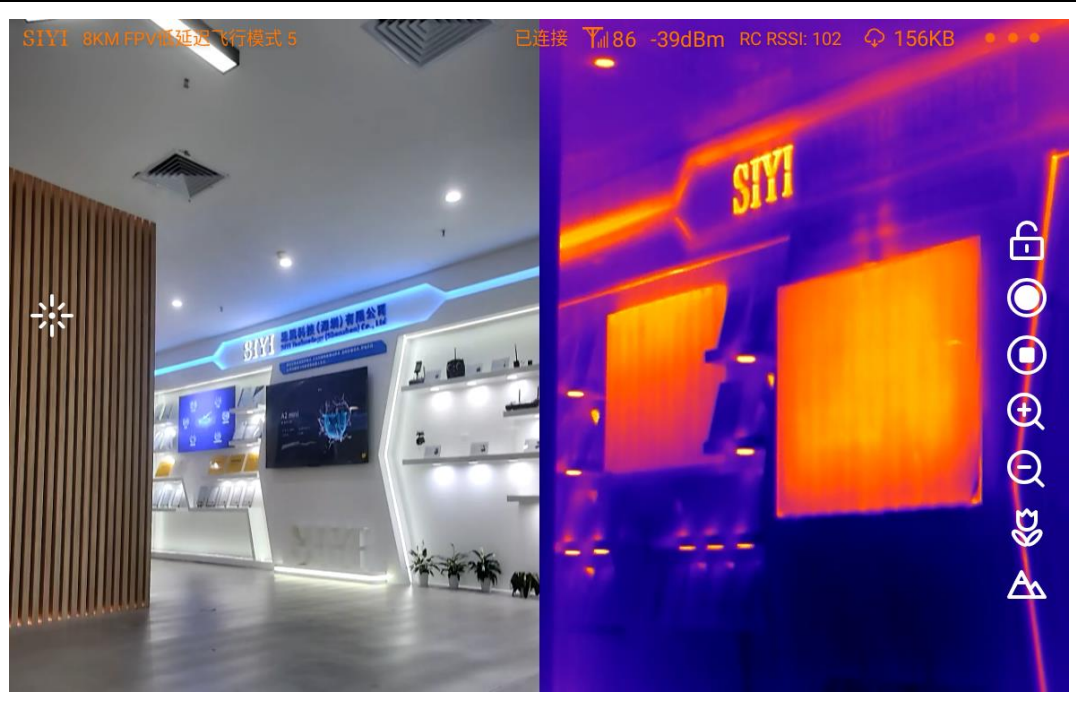

Split Image – Wide Angle Camera & Thermal Camera

## **4.3 Dual Camera & Main / Sub Window Image**

Dual Camera & Main / Sub Window Image means that SIYI FPV app shows the video streams from two cameras in both the main window and the sub window. The suggested setup is below.

- 1. Assign a camera from zoom camera, wide angle camera, thermal camera for the main stream according to your requirement.
- 2. Assign another camera for the sub stream.

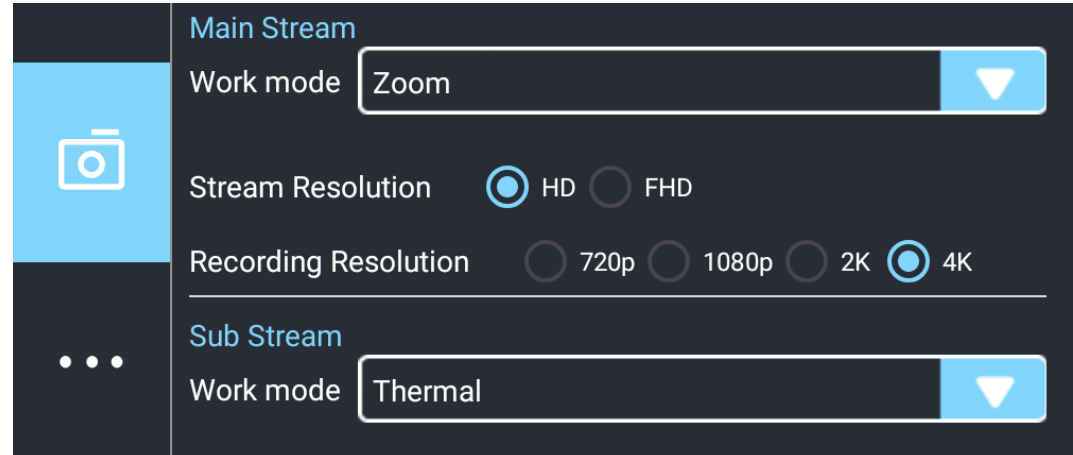

- 3. Choose "SIYI Camera 1 Main Stream" for Video 1 in IP addresses settings.
- 4. Choose "SIYI Camera 2 Sub Stream" for Video 2.

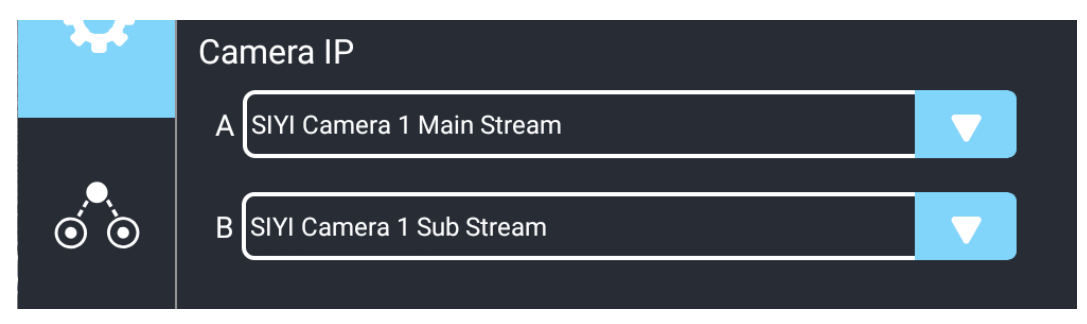

# CIVI<br>SIII

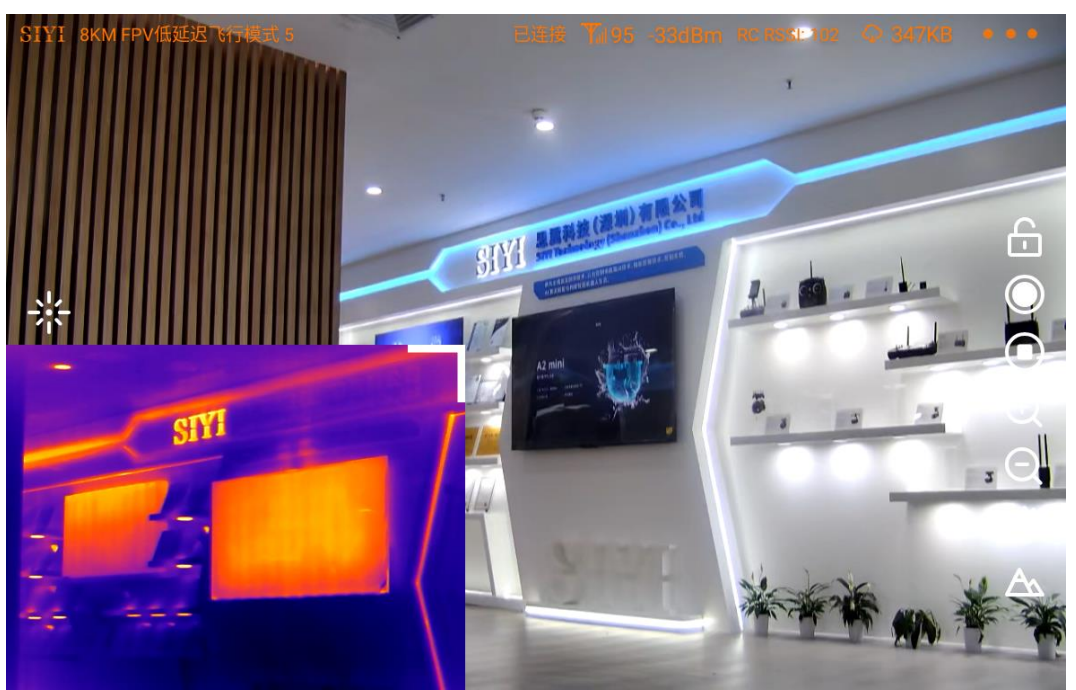

Main Window: Single Image – Zoom Camera Sub Window: Single Image – Thermal Camera

# **Mark**

The main window and the sub window are switchable.

## **4.4 Triple Camera & Split Image & Main / Sub Window**

Triple Camera & Split Image & Main / Sub Window means that SIYI FPV app shows the video streams from three cameras in both the main window and the sub window. The suggested setup is below.

1. Assign the split image type from zoom & thermal, wide angle & thermal, zoom

& wide angle for the main stream according to your requirement.

2. Assign another camera for the sub stream.

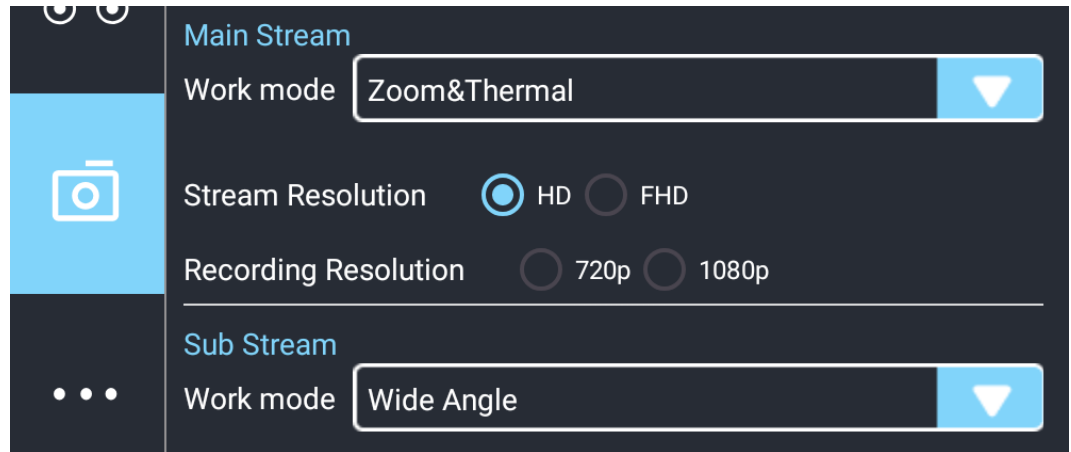

- 3. Choose "SIYI Camera 1 Main Stream" for Video 1 in IP addresses settings.
- 4. Choose "SIYI Camera 2 Sub Stream" for Video 2.

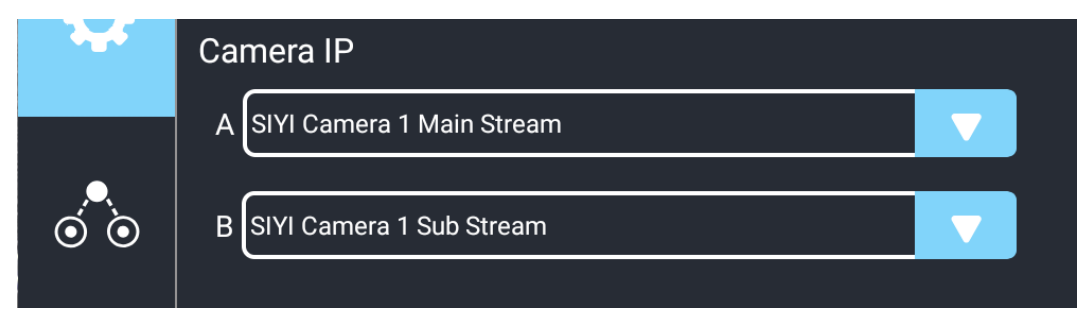

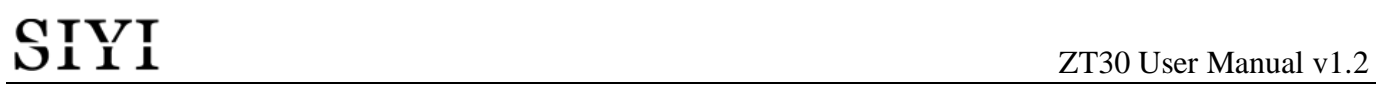

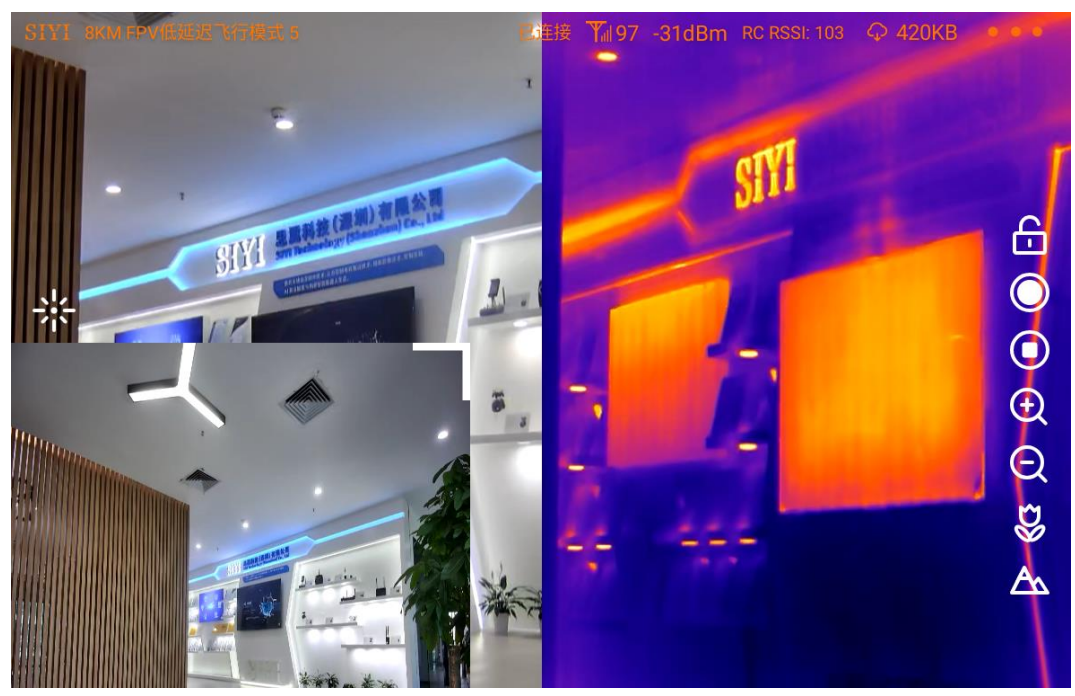

Main Window: Split Image – Zoom Camera & Thermal Camera Sub Window: Single Image – Wide Angle Camera

# **Mark**

The main window and the sub window are switchable.

The video output settings in the above chapters are based on camera IP addresses "192.168.144.25" which is "SIYI Camera 1". When the camera IP addresses is "192.168.144.26", the relevant settings should be "SIYI Camera 2".

## **4.5 Output Video to Windows Device Directly through Ethernet**

Gimbal camera connects to Windows device directly, then video will be displayed in SIYI QGC Windows software.

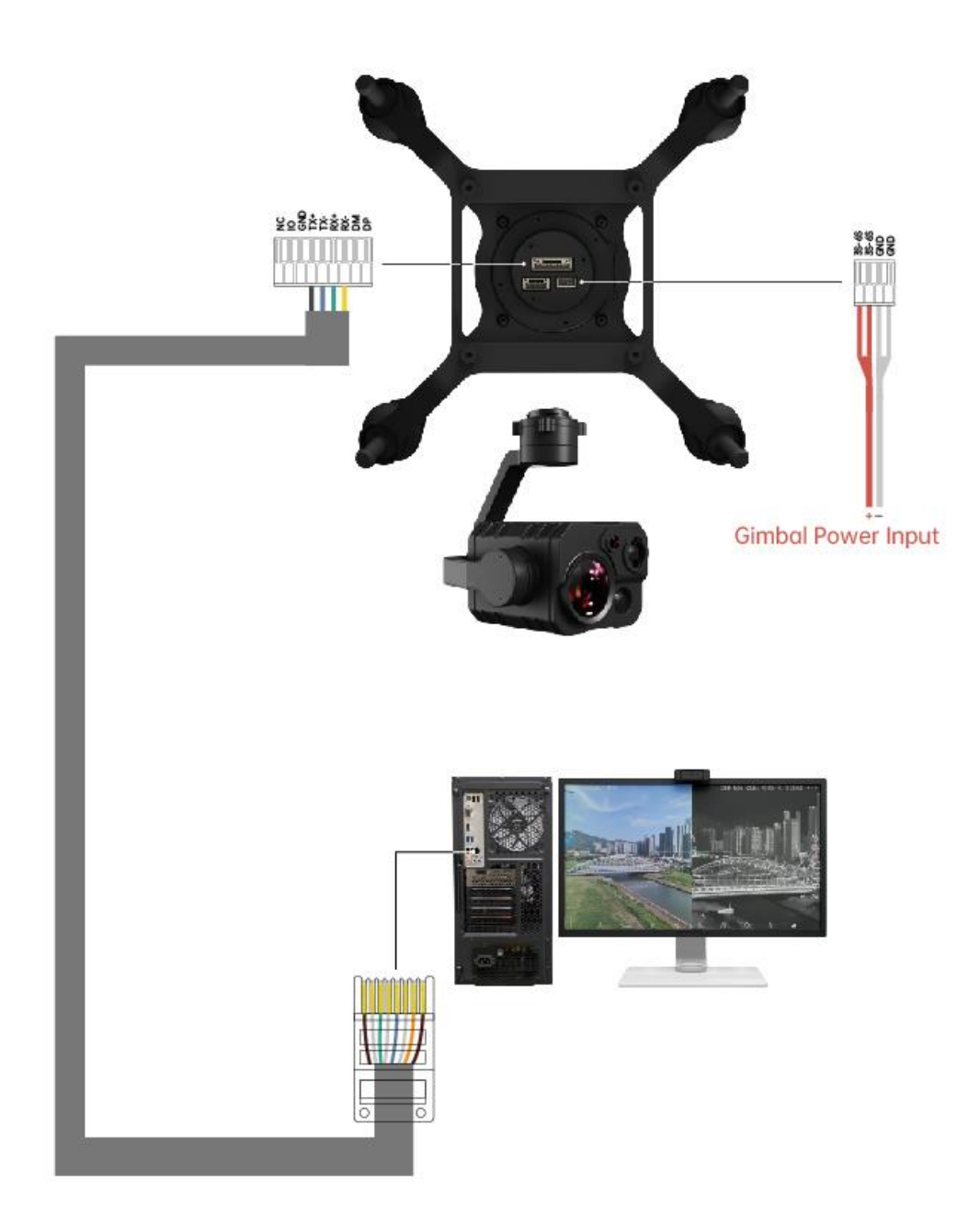

### SIYI Gimbal RJ45 Cable (New)

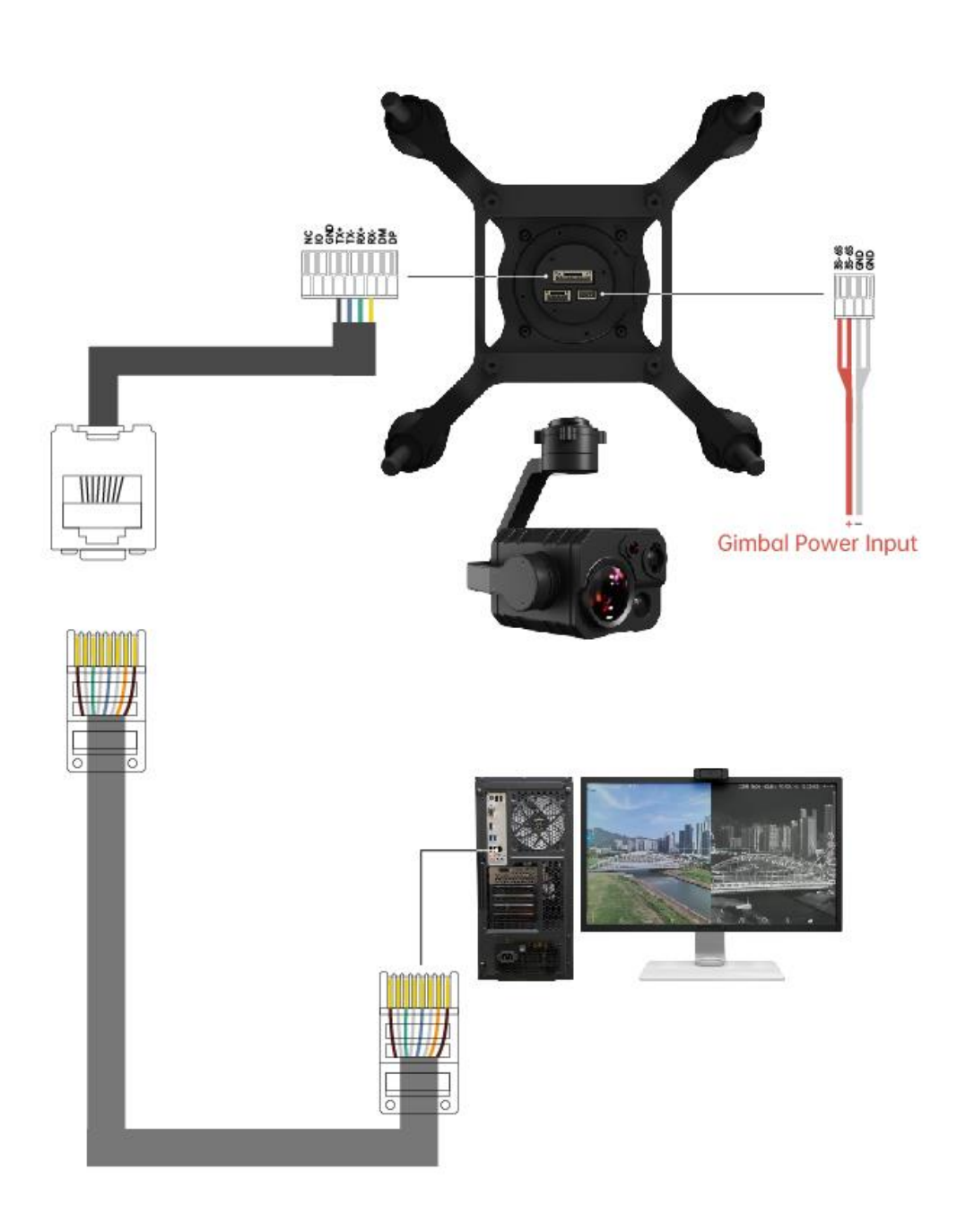

SIYI Gimbal RJ45 Cable (Old)

**Preparation**

It is necessary to prepare the tools, firmware, and software below before outputting video stream in this way.

● SIYI Optical Pod (Gimbal Camera)

## **O** Mark

Above products can be purchased from SIYI directly or from SIYI authorized dealers.

⚫ SIYI Gimbal Ethernet to RJ45 Cable

# **O** Mark

Above tools come with product package.

⚫ SIYI QGC Windows Software

# **O** Mark

Above software can be downloaded from relevant product page on SIYI official website.

### **Steps**

- 1. Power gimbal camera.
- 2. Use SIYI Gimbal Ethernet to RJ45 Cable to connect the gimbal quick release board's Ethernet port to Windows device's RJ45 port. If your computer does not come with RJ45 port, it is suggested to use an RJ45 to USB converter.

3. Modify the computer's Ethernet settings to have the same gateway with SIYI link and avoid IP addresses conflict.

For example, let's assign "192.168.144.30" for the computer IP addresses.

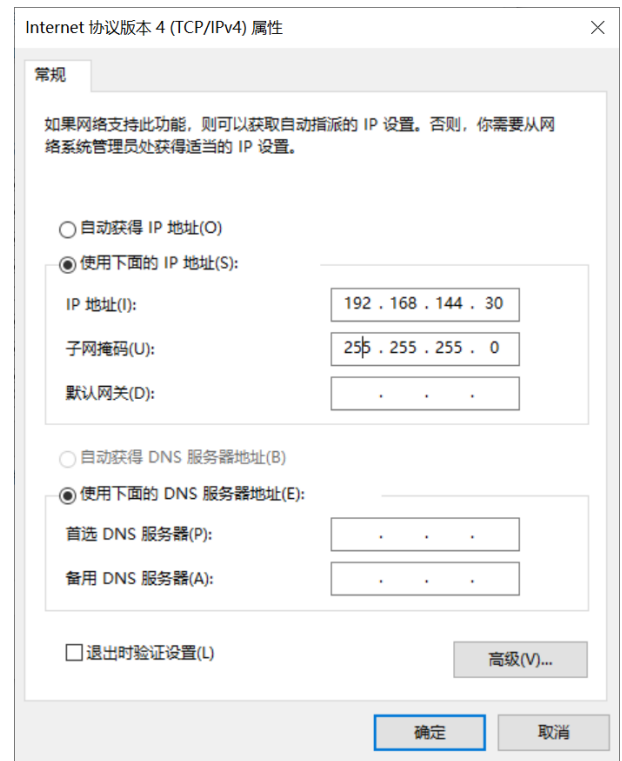

4. Run SIYI QGC Windows software, go to "Comm Links – Video Settings", and select "RTSP Video Stream" for "Source", then enter the default RTSP addresses of SIYI gimbal camera, video stream will display. Gimbal motion and camera functions can be controlled by mouse in QGroundControl.

## **4.6 Output Video to Third-Party Link through Ethernet**

SIYI gimbal camera can output video to any third-party link which provides Ethernet port and is compatible with RTSP video stream.

In this way, it is necessary to prepare a customized video cable for connection between SIYI gimbal camera and the third-party link.

# **CAUTION**

SIYI gimbal camera Ethernet port's "RX-" pinout should connect to the third-party link Ethernet port's "RX-" pinout, and "RX+" pinout to "RX+" pinout. Do not cross the pinouts, otherwise it will cause damage to the device.

### **Steps**

- 1. Power the air unit of the third-party link and bind it with the ground unit.
- 2. Use the video cable to connect SIYI gimbal camera's Ethernet port and the third-party link's Ethernet port.
- 3. Open RTSP video player and input SIYI gimbal camera's default RTSP addresses, if connection is successful, video will display normally.

# **O** Mark

SIYI QGC Android app and Windows software support video display from third-party links as well.
#### **4.7 Output Video through Ethernet-HDMI Converter**

ZT30 four-sensor optical pod can output video to HDMI devices through Ethernet to HDMI converter.

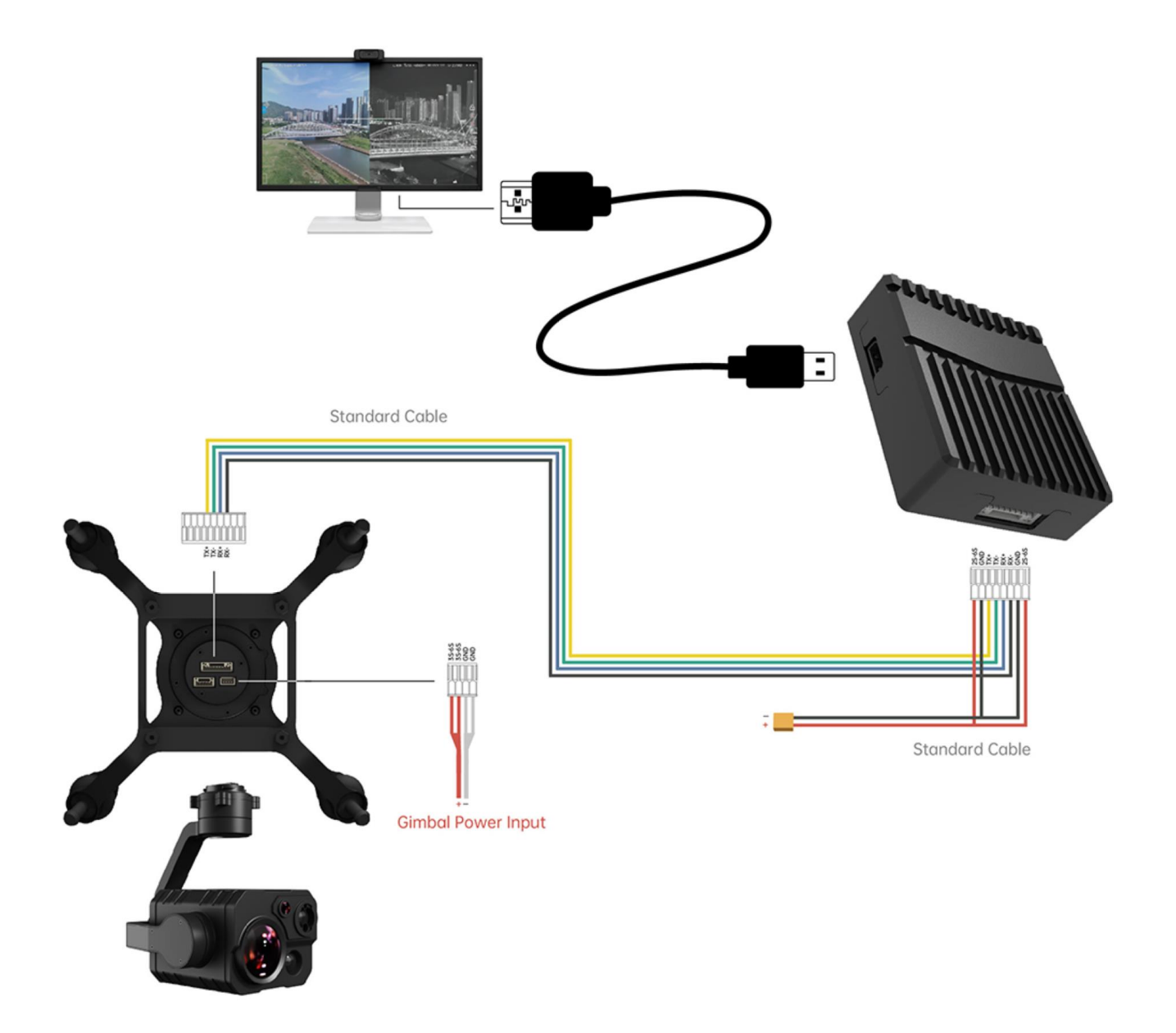

#### **Steps**

1. Power ZT30 and the Ethernet-HDMI converter separately. Then refer to the above picture to make the diagram among gimbal camera, HDMI converter, and HDMI device.

2. If video shows up, the connection is successful.

#### **4.8 Solutions to No Image through Ethernet**

If gimbal camera failed to output video or the video cannot be displayed properly,

please follow the steps below for trouble shooting.

- 1. Confirm if the link's ground unit is communicating with the air unit and if the camera is connected to the air unit.
- 2. Check Camera IP addresses and RTSP addresses.
- 3. If you are using SIYI FPV app, check the connection status, app version, video stream settings.
- 4. If you are using SIYI handheld ground stations, check the Ethernet switch in Android system.
- 5. Please double check if the gimbal camera's IP addresses was modified accidentally.

If video still does not show up, please follow the steps below and make a deep investigation according to the video output mode, the video display device, and the application / software you are using.

#### **4.8.1 Video Output to Android Device**

1. Input SIYI gimbal's default IP addresses "192.168.144.25" in the "Ping Tools" app and check if the network communication is successful. If the tool responds, then check if the RTSP address in the application / software is correct.

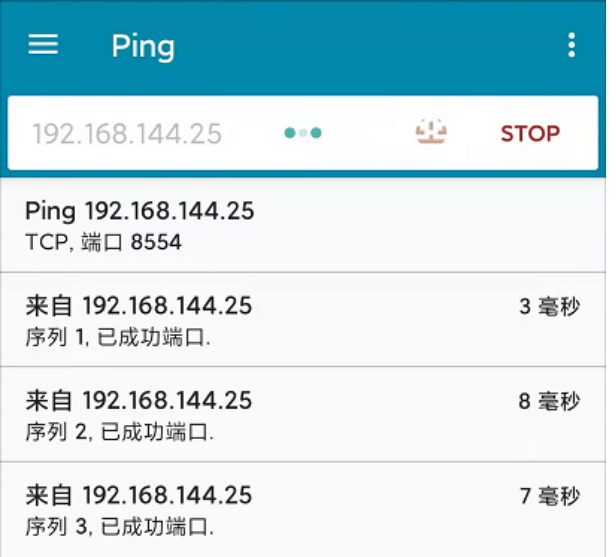

#### Successful Network Communication

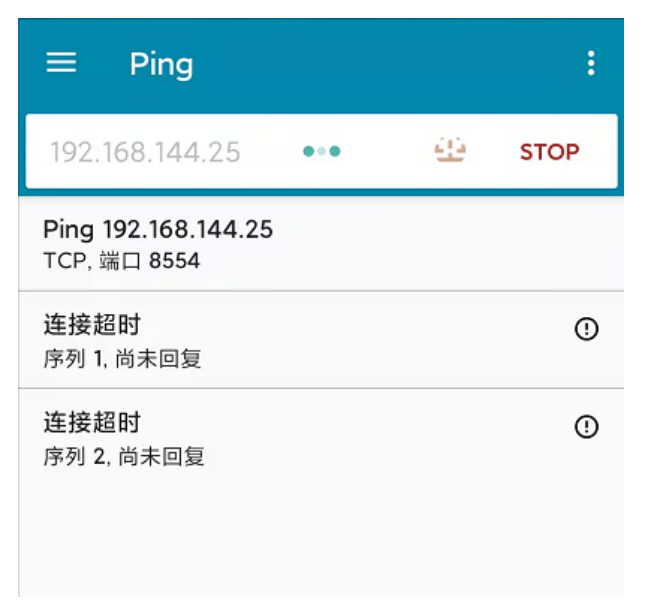

Network Communication Failed

2. If the network communication is failed, then check the communication between the link's ground unit and the air unit. If the communication is good, then check if the video cable between the camera and the link's air unit is good, and if the voltage input is in normal range.

#### **4.8.2 Video Output to Windows Device**

1. Use the "Win  $+$  R" key combo to wake up the "Run" program and input the

command "cmd".

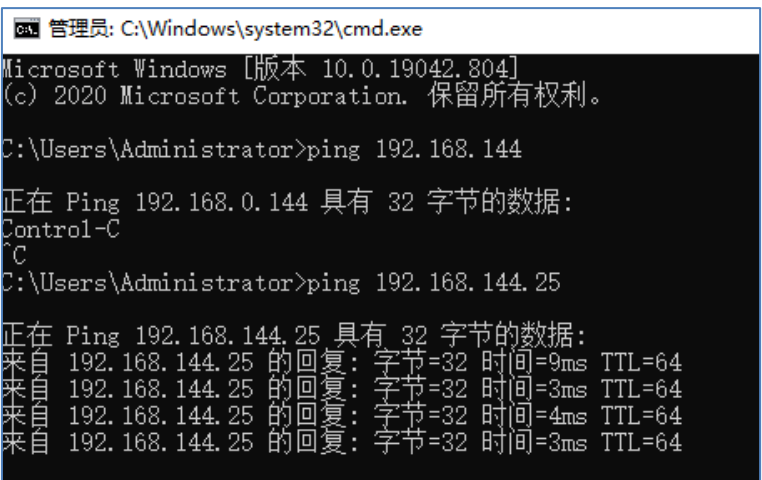

Successful Network Communication

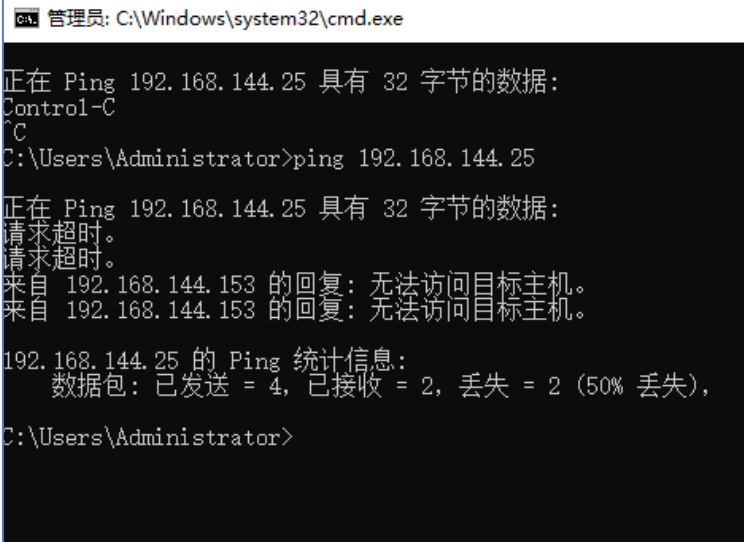

Network Communication Failed

2. Input SIYI gimbal camera's default IP addresses "192.168.144.25" and press the "Enter" key to check if the communication is successful. If it is, please check the RTSP addresses in the software or try to switch to another software.

3. If the network didn't connect, then check the communication between the link's ground unit and the air unit. If the communication is successful, then check if the video cable between the camera and the link's air unit is good, and if the voltage input is in normal range.

### **Mark**

If you have done all trouble shooting by following the steps above and still didn't solve the problem, then please contact your dealer, or contact SIYI Support directly.

#### **4.9 Common IP Addresses**

SIYI Optical Pod / Gimbal Camera's Default IP Addresses: 192.168.144.25

(NEW) SIYI Optical Pod / Gimbal Camera's Default RTSP Addresses:

- ⚫ Main Stream: rtsp://192.168.144.25:8554/video1
- ⚫ Sub Stream: rtsp://192.168.144.25:8554/video2

(NEW) SIYI FPV App's Private Video Stream Protocol's Addresses:

- ⚫ SIYI Camera 1 Main Stream: 192.168.144.25: 37256
- ⚫ SIYI Camera 1 Sub Stream: 192.168.144.25: 37255
- ⚫ SIYI Camera 2 Main Stream: 192.168.144.26: 37256
- ⚫ SIYI Camera 2 Sub Stream: 192.168.144.26: 37255

#### **Mark**  $\bullet$  )

SIYI cameras released after ZT30 (including ZT30, ZT6) start to use the new addresses.

SIYI cameras released before ZT30 (including ZR30, A2 mini, A8 mini, ZR10, and R1M) are stilling using the old addresses.

# **5 LASER RANGEFINDER**

ZT30 four-sensor optical pod carries a high accuracy laser rangefinder capable of ranging from 5 to 1200 meters.

# **CAUTION**

#### **Precautions on Using Laser Rangefinder**

- 1. In the latest firmware, the laser rangefinder is turned off in default. The function can be turned on through SIYI FPV app or SDK commands.
- 2. Avoid ranging objects with low surface reflectivity in strong light environments, otherwise the ranging performance may be affected.
- 3. Ranging through objects with high transparency objects (such as glass, optical filters, or other translucent materials) may lead to increased ranging errors.
- 4. The environment with large temperature fluctuations and complex weather conditions such as rain, snow, fog, haze, and dust will also affect the ranging performance.
- 5. Avoid multiple ranging modules working towards each other at close range to avoid equipment damage.
- 6. Avoid ranging targets within 5 meters, especially targets with strong reflectivity (mirror surfaces, smooth metal surfaces, etc.), to prevent high-energy laser sources from directly hitting the receiving antenna of the ranging module and causing equipment damage.
- 7. It is recommended that the laser ranging receiver should always be blocked during the

assembly and debugging of the product to avoid permanent damage to the detection components.

#### **Factors Affecting Ranging Ability and Accuracy**

- 1. Target reflectivity: Generally, the higher the target reflectivity, the better the ranging capability and the faster the response speed. For example, a target with medium reflectivity can measure up to 1200 meters, while a target with low reflectivity may only measure up to 600 meters.
- 2. Measurement angle: When the laser irradiation angle is perpendicular to the measurement target, the ranging ability is better, and the response speed is faster. On the contrary, it will be reduced. Use under extreme conditions cannot ensure that the distance measurement capability and response speed indicated in this manual can be achieved. When the reflective surface area of the target being measured is too small or uneven, the ranging capability and response speed will be reduced accordingly.
- 3. Measurement environment: Factors that affect ranging capabilities and response speed also include sunlight intensity, concentration of water vapor and suspended particles in the air, angle away from sunlight, etc.

#### **Ideal Test Conditions**

- 1. The target to be measured has medium or above reflectivity: such as building walls.
- 2. The reflective surface of the measured target is perpendicular to the laser emission direction.

3. The weather is sunny, and the sun is not shining directly.

#### **Other Useful Suggestions**

- 1. Try not to turn on the laser during indoor debugging. If you need to debug the laser, please ensure that the laser measurement target distance is more than 5 meters.
- 2. When the laser ranging function is not in use, it is recommended to turn off the laser rangefinder through SIYI FPV or SDK commands to extend the service life.

#### **5.1 Laser Rangefinder**

The laser rangefinder in ZT30 four-sensor optical pod can be enabled / disabled in SIYI FPV app.

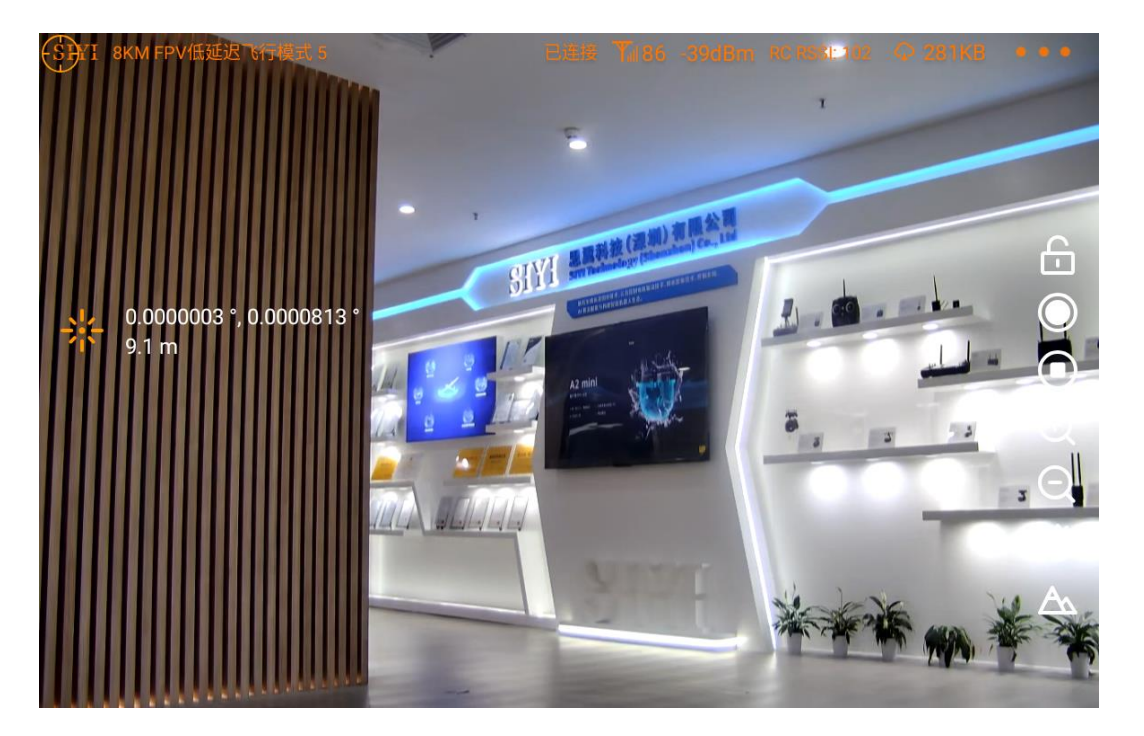

Laser Rangefinder Enabled

# **Mark**

ZT30 four-sensor optical pod's laser rangefinder can read the target's coordinates when it is communicating with the flight controller through UART.

### **5.2 Laser Calibration**

The target position in the camera image may need to be calibrated to match the accurate laser rangefinder orientation.

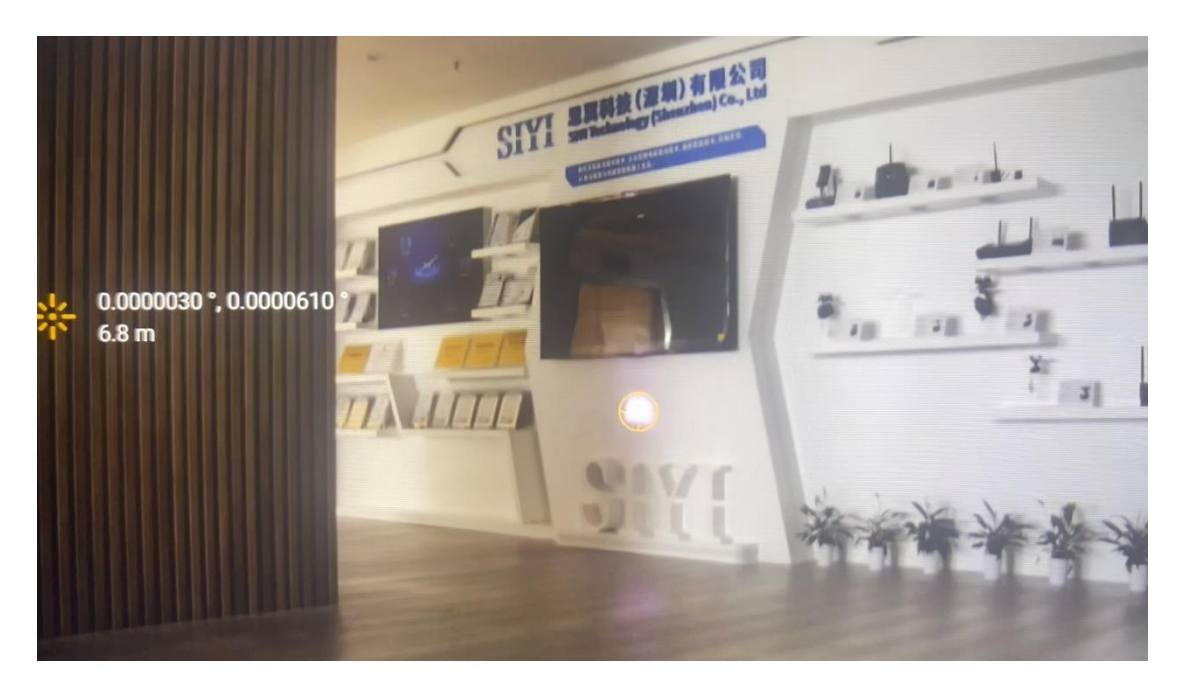

Laser Rangefinder Enabled (shot in low light environment)

## **Mark**

The target position can only be calibrated in single image of zoom camera.

# CIVI<br> **SIVI** 1 **6 THERMAL IMAGING**

ZT30 four-sensor optical pod comes with abundant thermal imaging features.

#### **6.1 Palette**

The thermal camera can assign different color solutions to high and low temperature regions through the palette to acquire heat data intuitively.

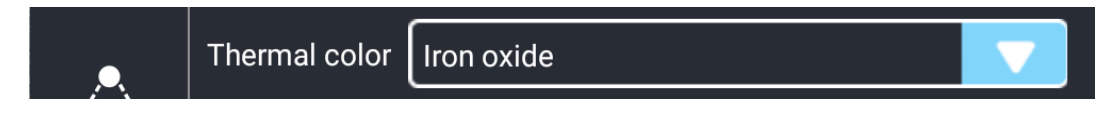

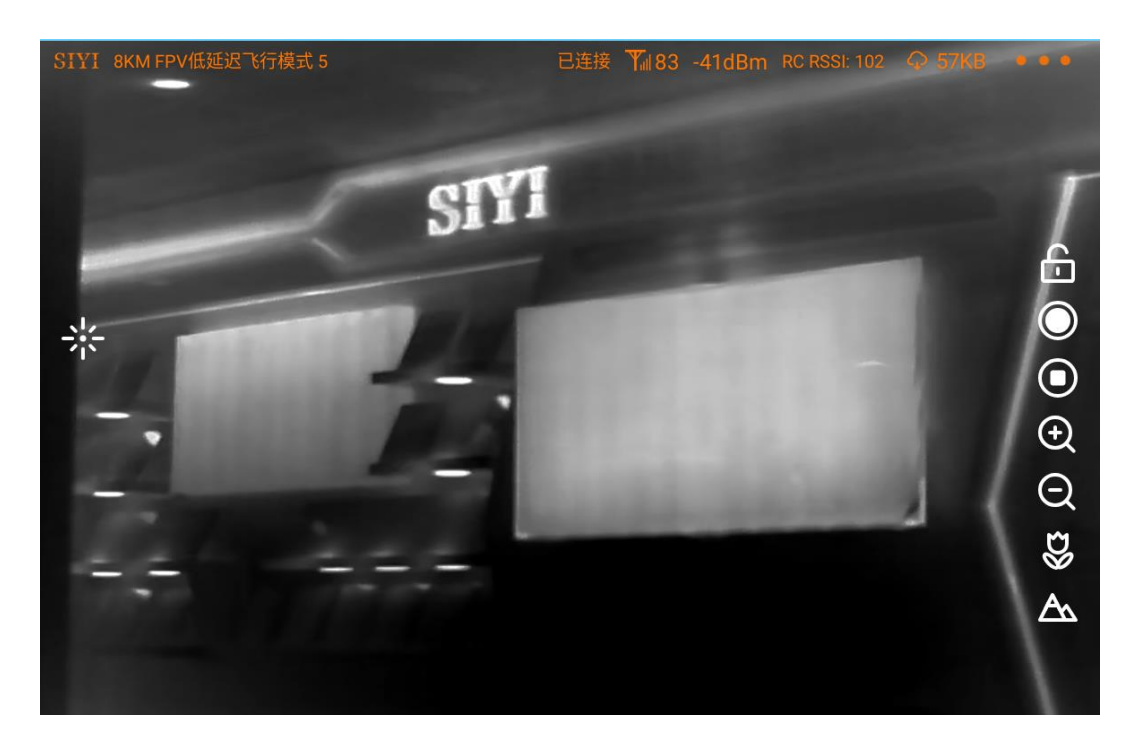

White Hot

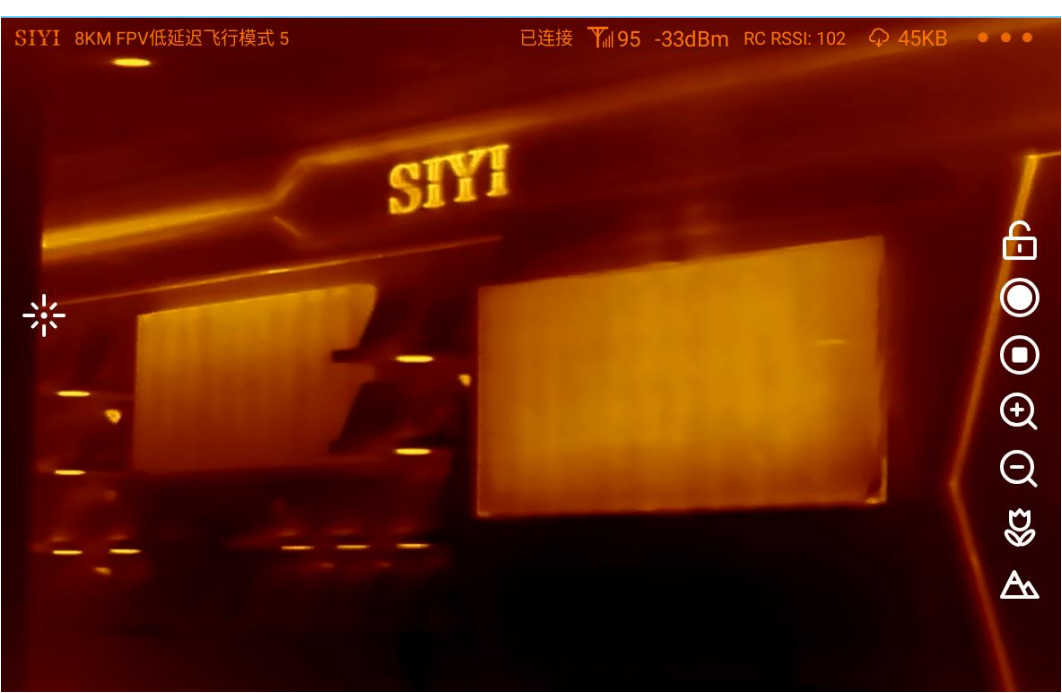

#### Golden

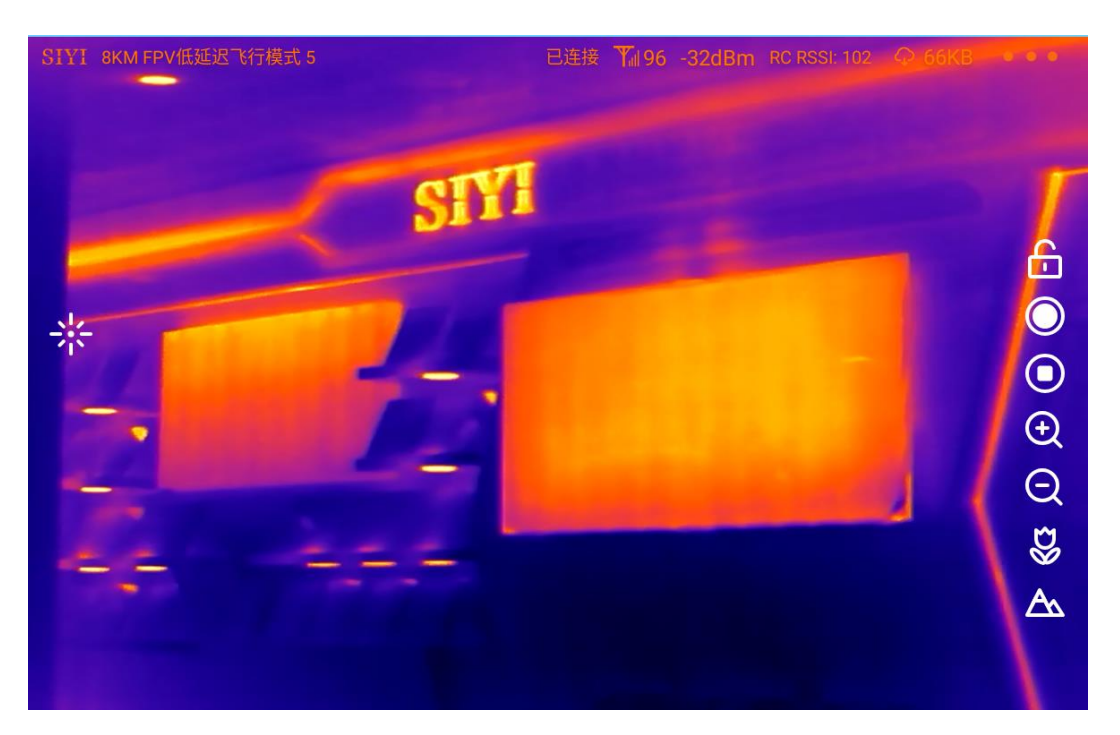

Iron Oxide

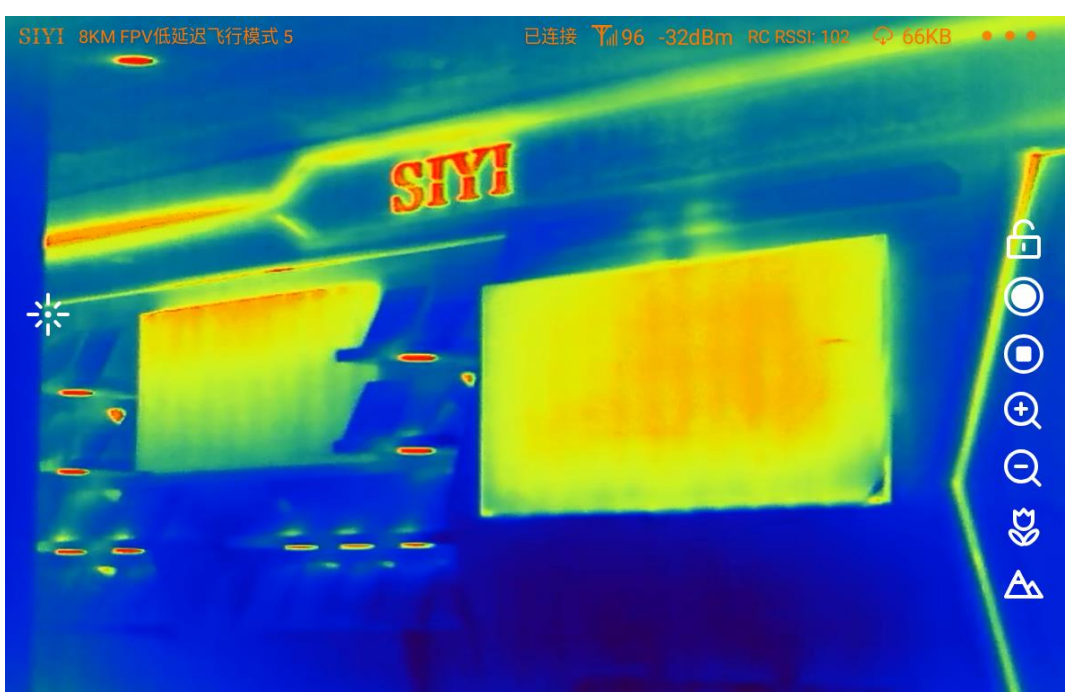

#### Rainbow

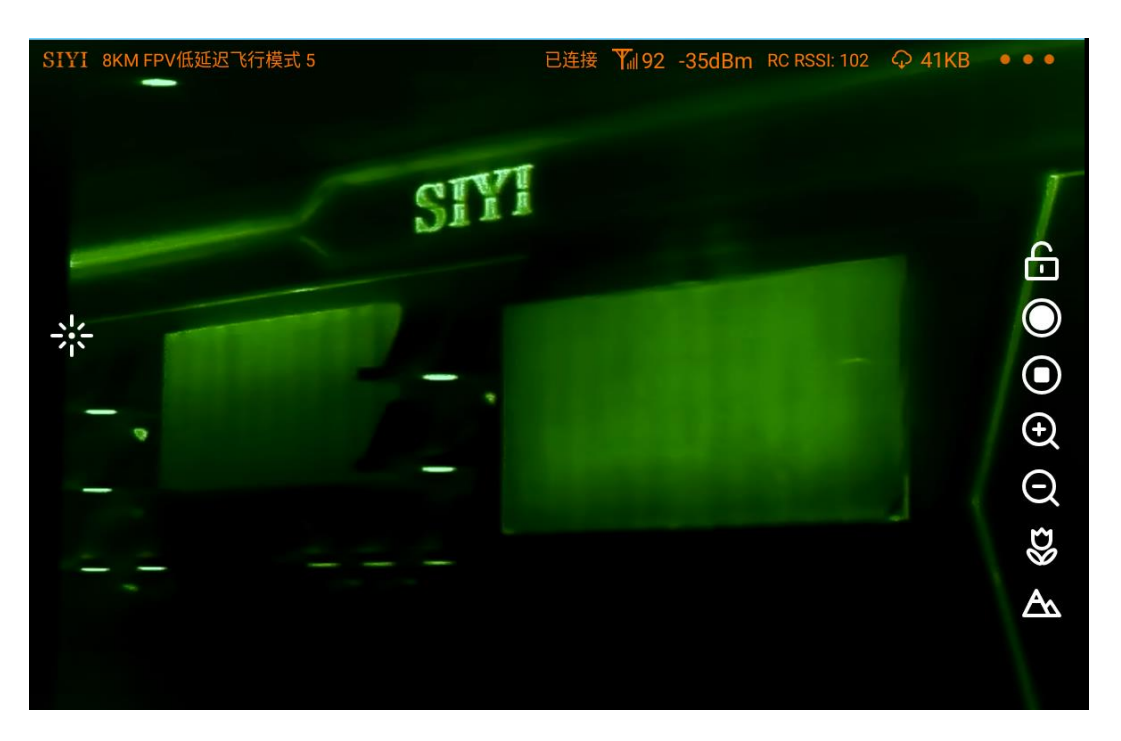

Night

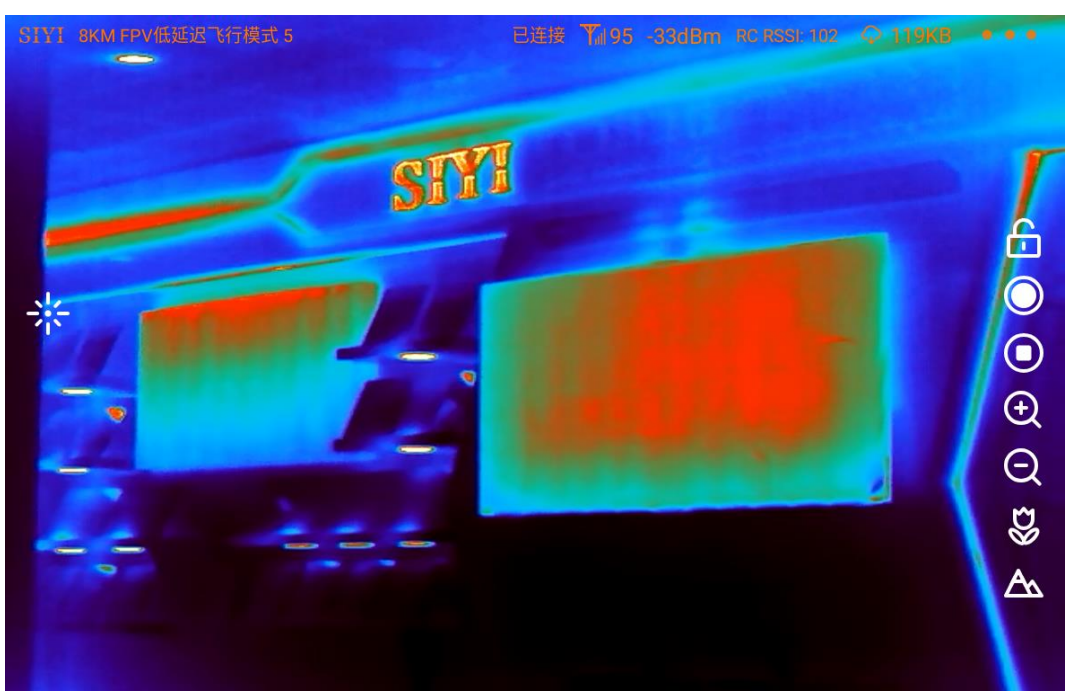

#### Aurora

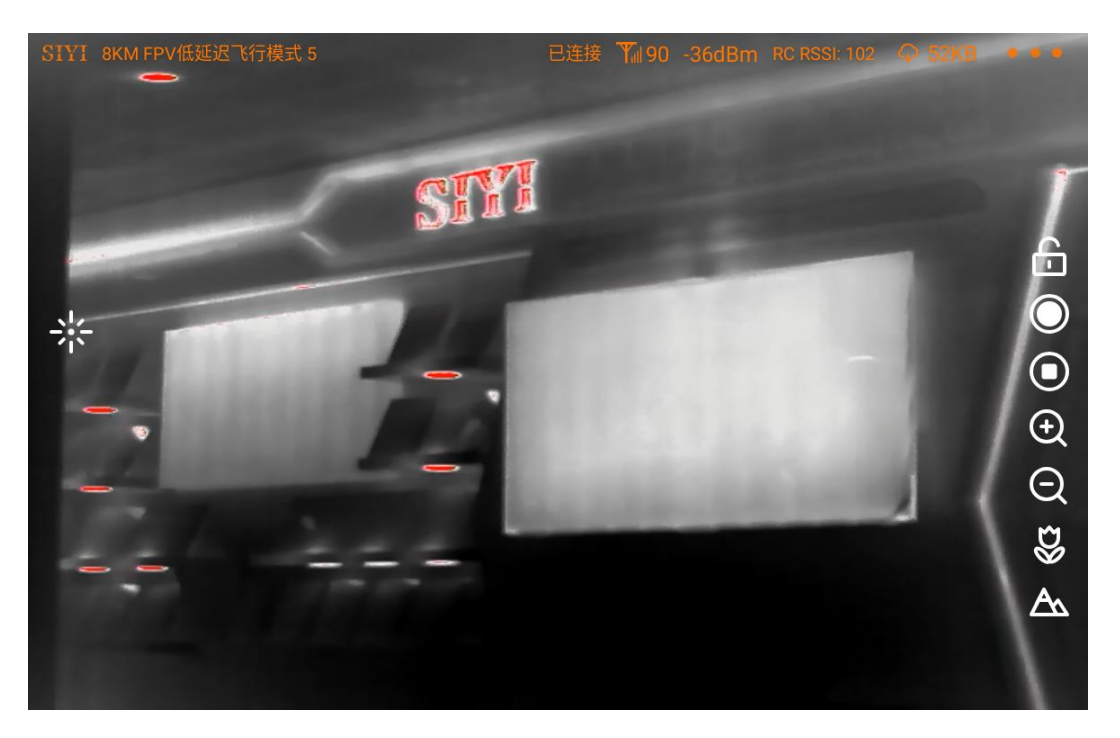

Red Hot

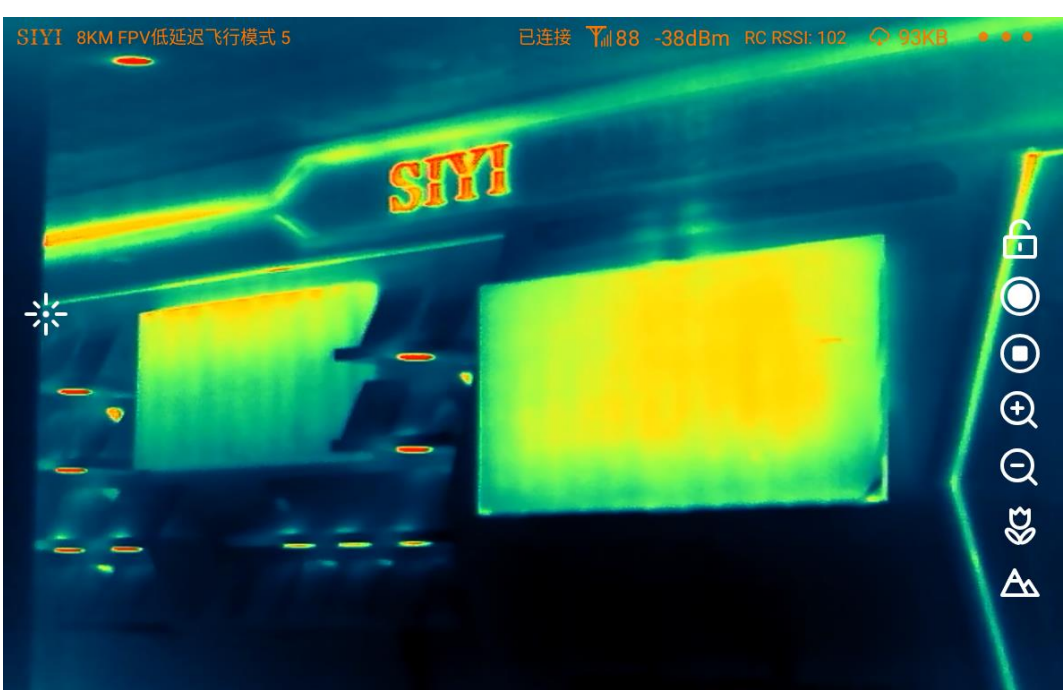

Jungle

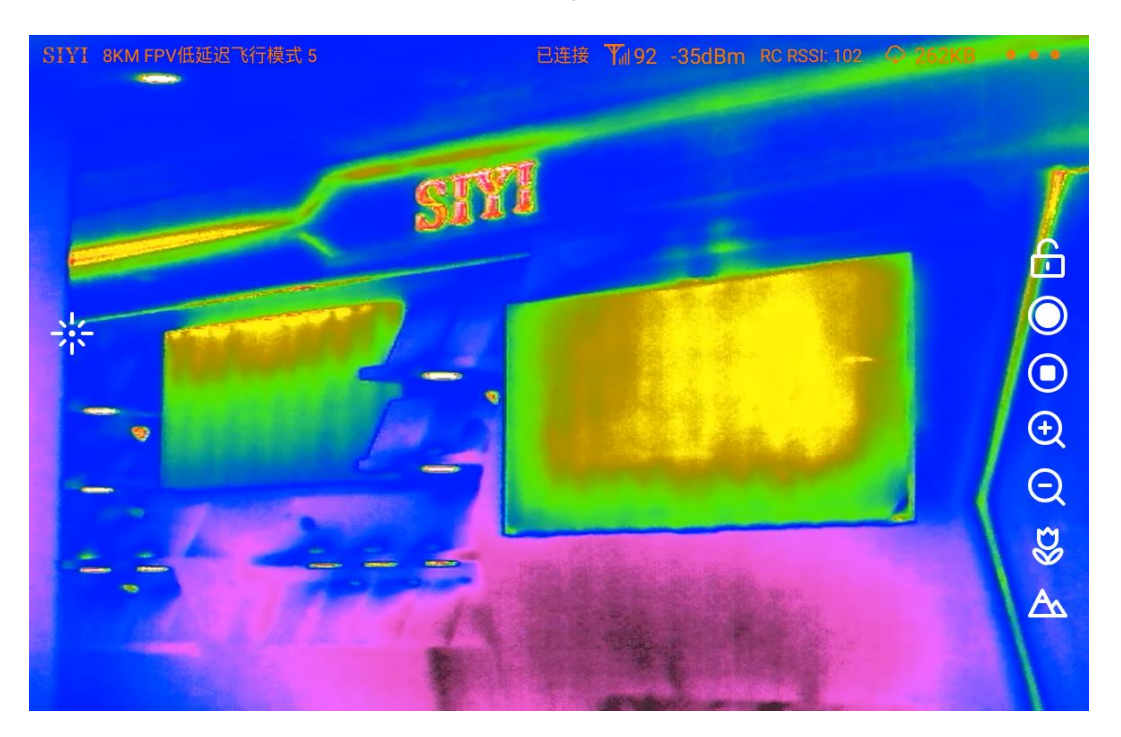

Medical

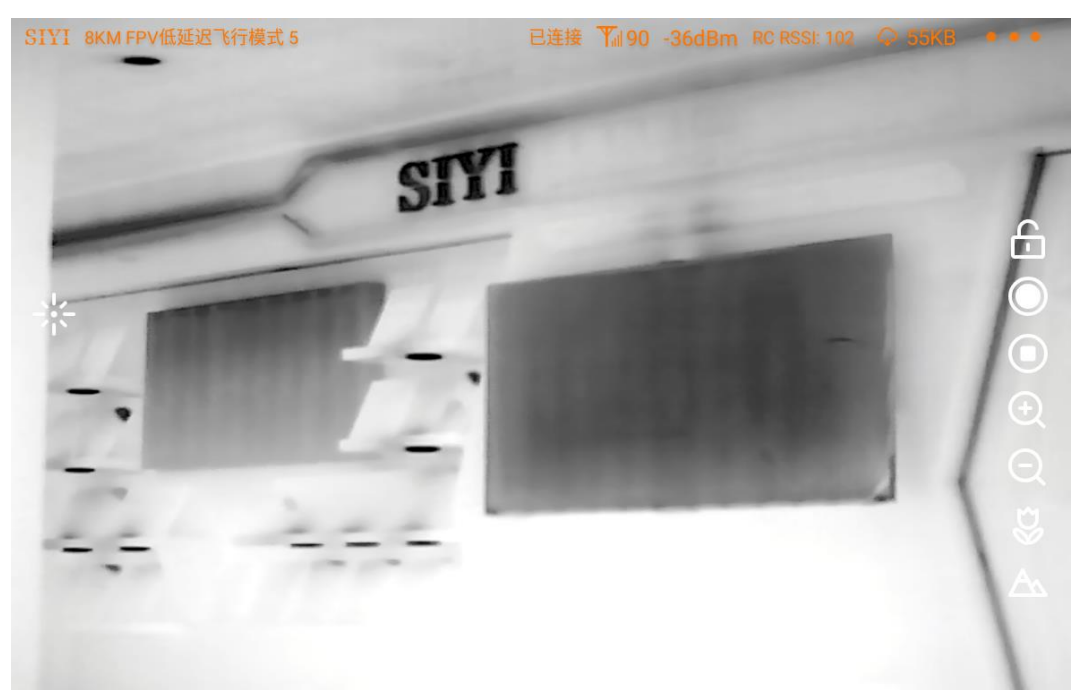

#### Black Hot

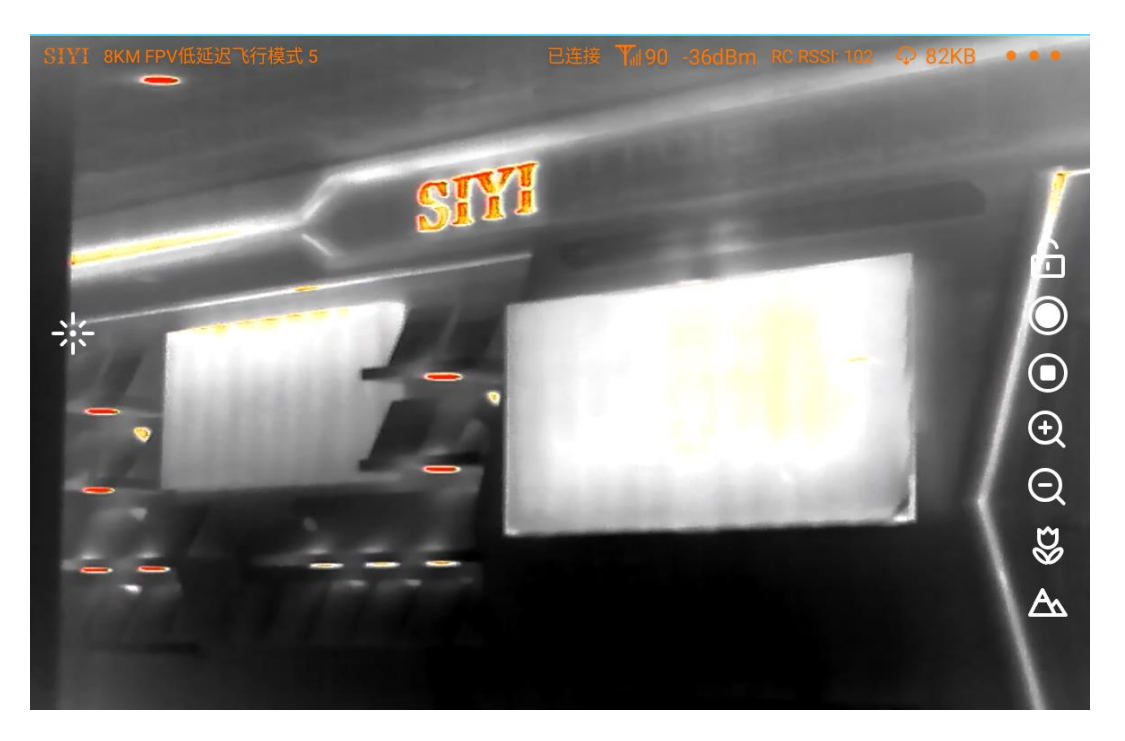

#### Golden Red

#### **6.2 Thermometric**

The thermal camera support three thermometric modes. Full image, point, and box.

#### **6.2.1 Full Image Thermometric**

Enable temperature measuring in the full image, marking the points of the maximum temperature and the minimum temperature, and indicating relevant temperature data.

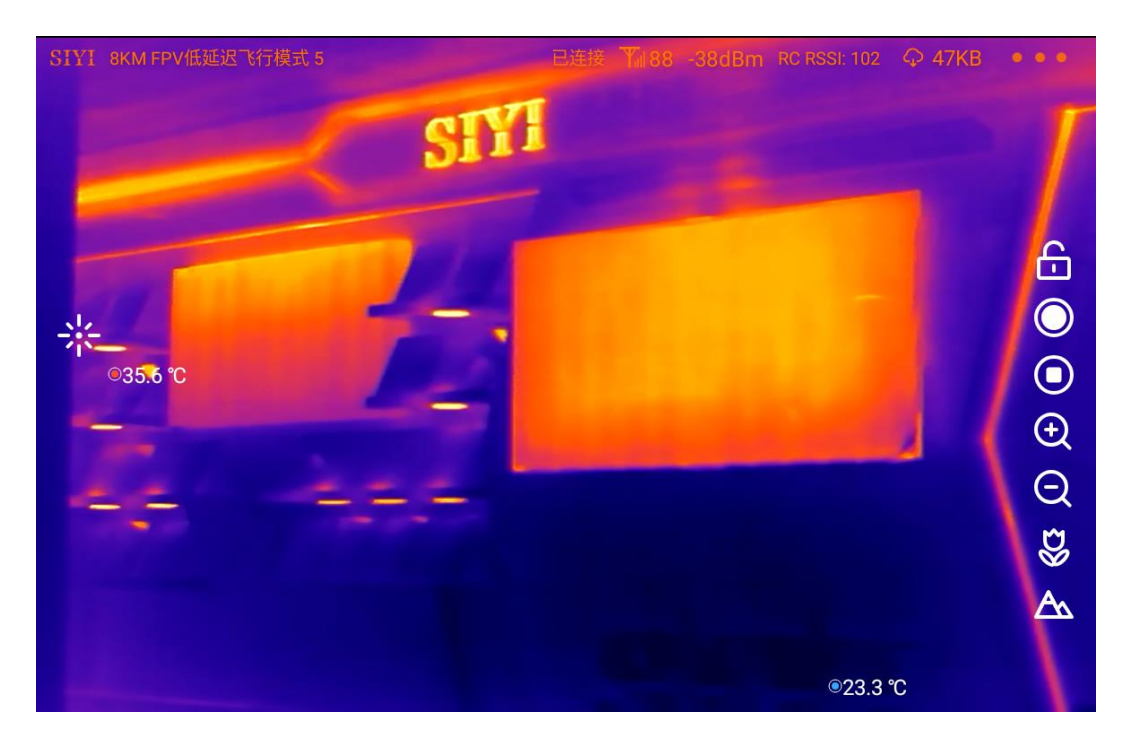

#### **6.2.2 Point Thermometric**

By picking a point in the image and read the relevant temperature data, which can be done by touchscreen in SIYI FPV.

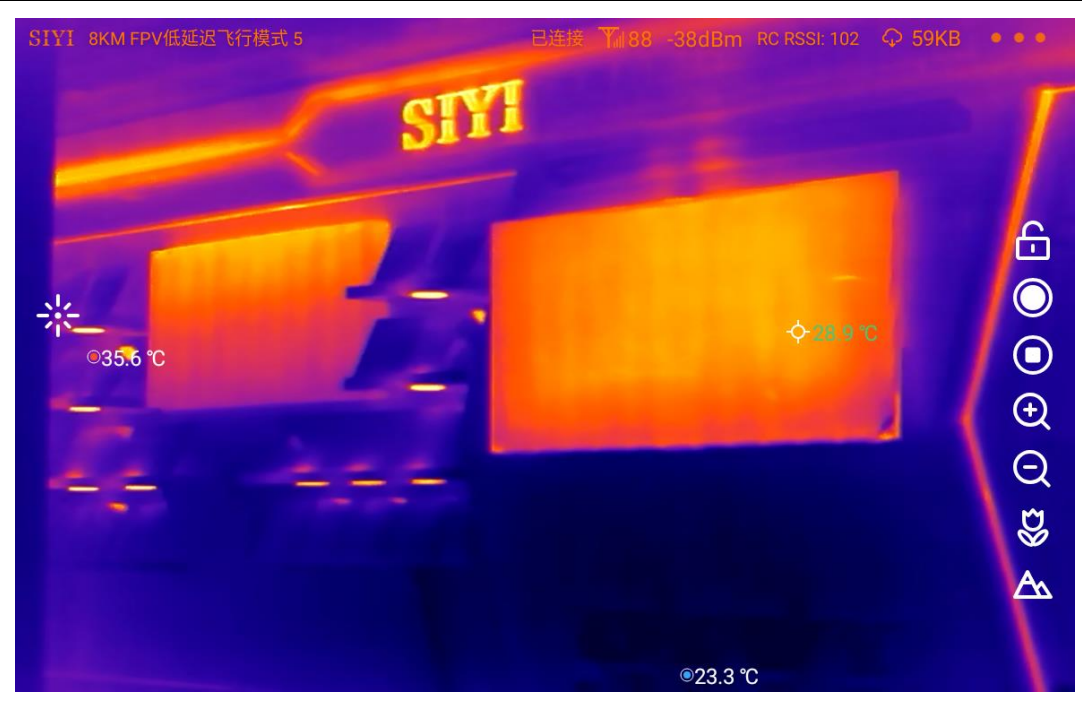

#### **6.2.3 Box Thermometric**

By drawing a box in the image, marking the points of the maximum temperature and the minimum temperature in the box, and indicating relevant temperature data.

### **O** Mark

It is necessary to lock the usual gimbal control in touchscreen to avoid conflict with box temperature measuring.

#### **6.2.4 Thermal Gain**

Thermal imaging camera support switching between high gain and low gain to measure temperature in a wide range.

- High Gain: -20 ~ +150°C ( $\pm$ 2°C)
- Low Gain: 50 ~ +550  $\mathbb{C}$  ( $\pm$ 5 $\mathbb{C}$ )

#### **6.2.5 Thermal Raw Data**

Thermal imaging camera can save and output RAW data by taking pictures (a full frame of 640 x 512 resolution including temperature data).

- ⚫ Image Only: Outputs thermal images only.
- ⚫ Including RAW: Take a picture to save thermal RAW data.

#### **6.2.6 Thermal Calibration**

Thermal imaging camera temperature measurement results are affected by factors such as ambient reflection temperature, atmospheric temperature, target temperature, target emissivity, atmospheric transmittance, and target distance. Therefore, to obtain accurate temperature measurement results, the thermal imaging camera needs to be corrected for environmental variables.

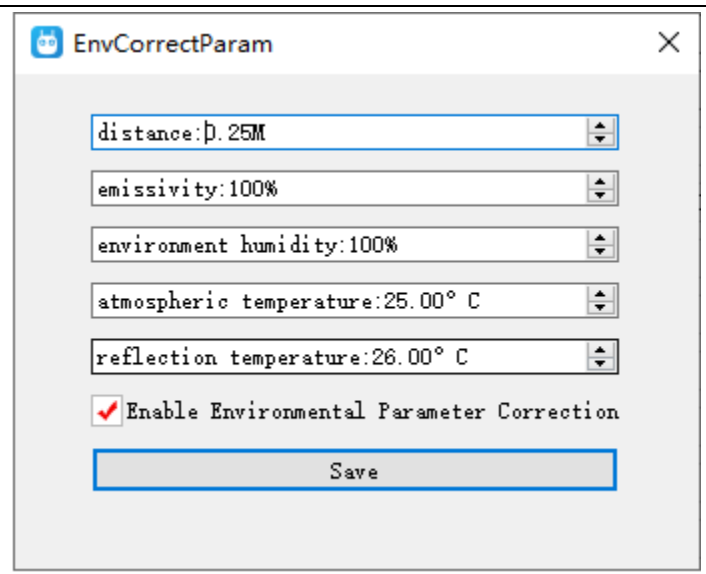

- 1. Reflected temperature: Infrared rays emitted by surrounding objects will be reflected by the target object.
- 2. Atmospheric transmittance: The atmosphere will absorb the infrared radiation of the target object and generate radiation itself.
- 3. Target emissivity: the ratio of the ability of an actual object to radiate infrared to that of an ideal black body.
- 4. Target distance: Due to some complex optical and structural problems, the measured temperature of the same target object at different distances is also different.
- 5. Target temperature: Due to the factor of atmospheric attenuation, the same target object will have different measured temperatures at different temperatures.

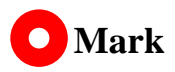

Please go to the SIYI Assistant software to adjust the environment elements for thermal

imaging camera.

### **6.3 Thermal Synchronize Zoom**

Under split image, zoom camera and thermal camera can zoom simultaneously from 1X to 2X.

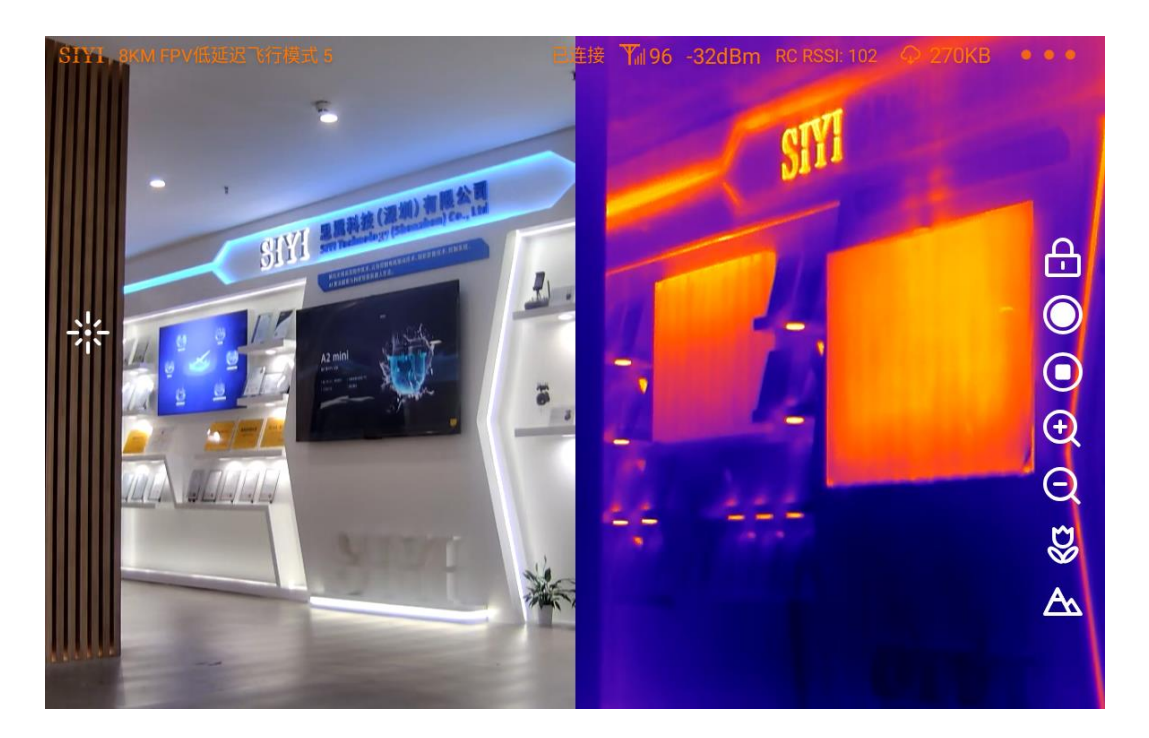

Without Zoom

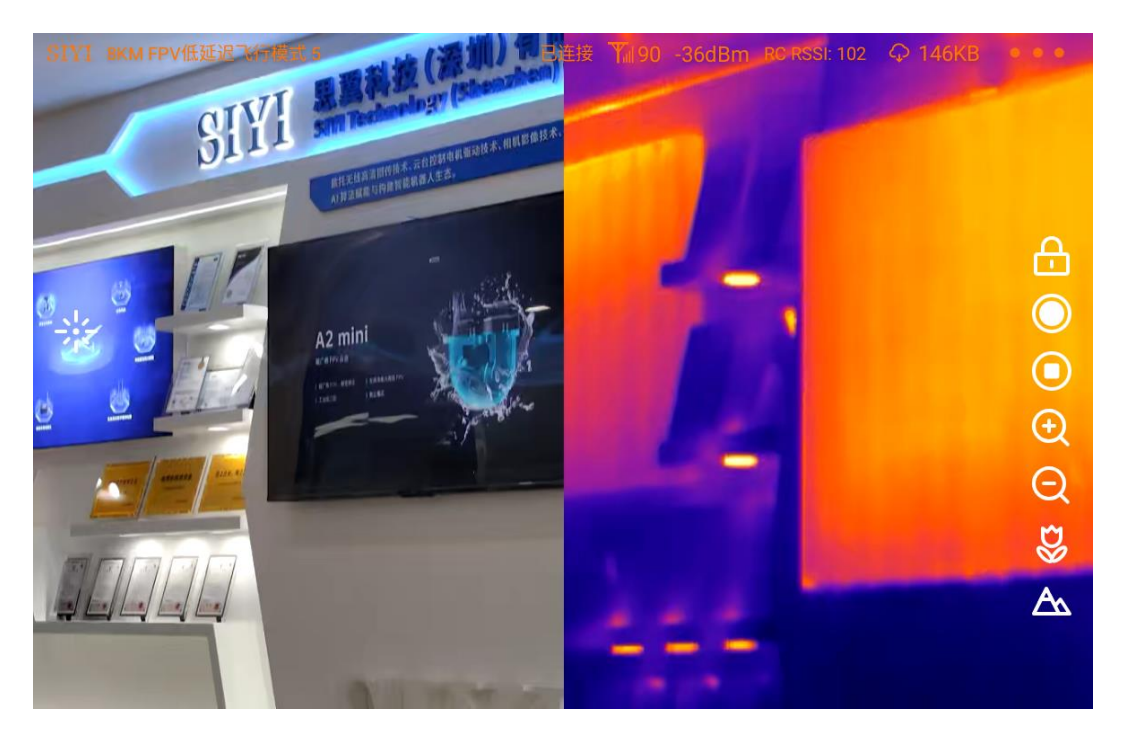

124 2X Zoom

# CIVI<br> **SILLI**<br>
ZT30 User Manual v1.2 **7 SIYI FPV APP**

SIYI FPV is an Android application developed by SIYI to configure many SIYI products for video display, camera stream settings, and communication link status monitoring.

### **Mark**

This chapter is edited based on SIYI FPV App v2.5.15.691.

SIYI FPV App can be downloaded from SIYI official website:

<https://siyi.biz/en/index.php?id=downloads&asd=427>

#### **SIYI FPV App compatible SIYI devices**

- **ZT6 Mini Dual-Sensor Optical Pod**
- SIYI AI Tracking Module
- **ZT30 Four-Sensor Optical Pod**
- ZR30 4K AI 180X Hybrid Zoom Optical Pod
- A2 mini Ultra-Wide-Angle FPV Gimbal
- MK32 / MK32E Enterprise Handheld Ground Station
- A8 mini AI Zoom Gimbal Camera
- ZR10 2K 30X Hybrid Zoom Optical Pod
- R1M HD Recording FPV Camera
- Air Unit HDMI Input Converter
- HM30 Full HD Image Transmission System
- ⚫ MK15 / MK15E Mini Handheld Ground Station

#### **SIYI FPV App OSD Information Definition**

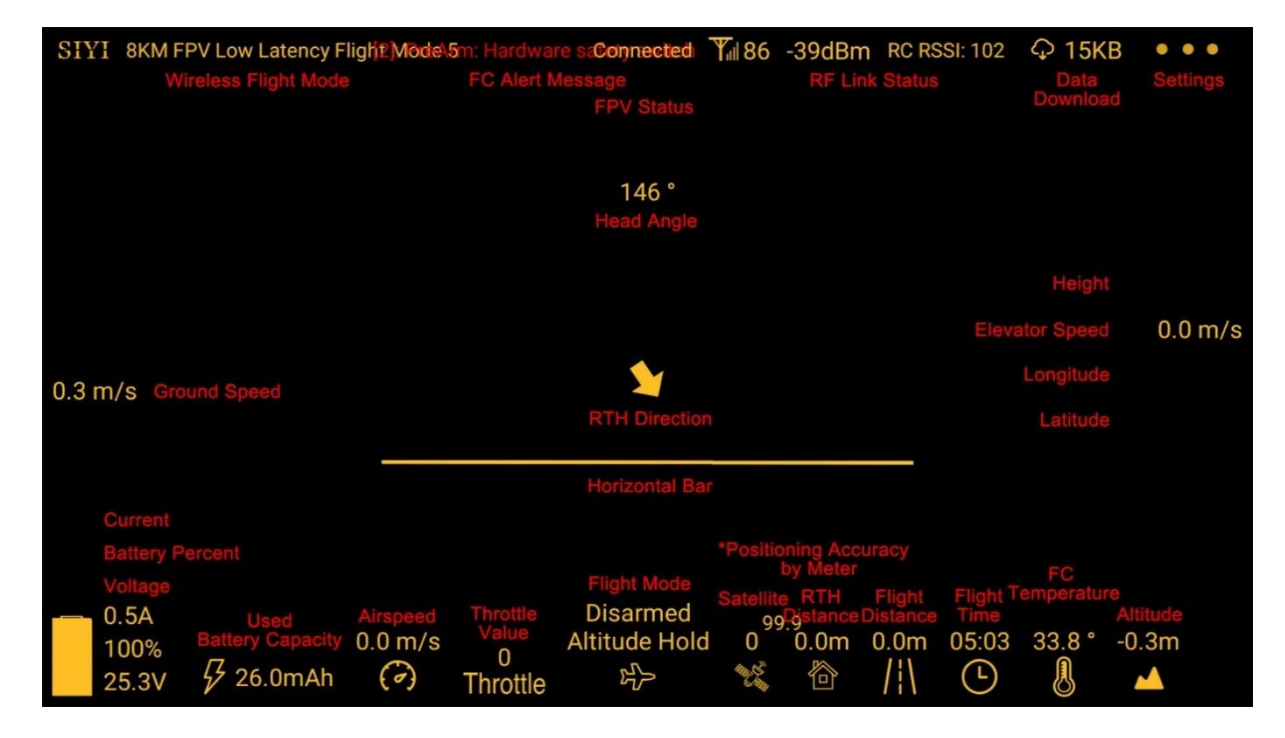

#### **SIYI FPV Camera Function Icon Definition**

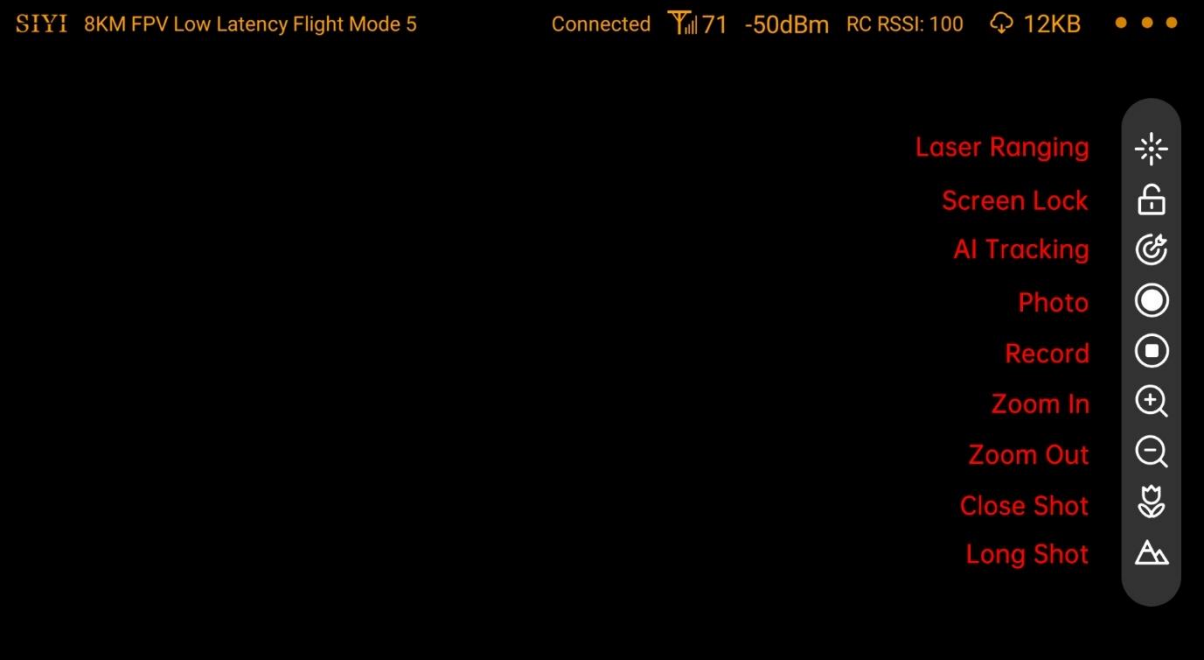

### **7.1 Settings**

In "Settings" page, you can select camera type with stream type, select or input video stream IP addresses, custom app interface, and switch video decoding type.

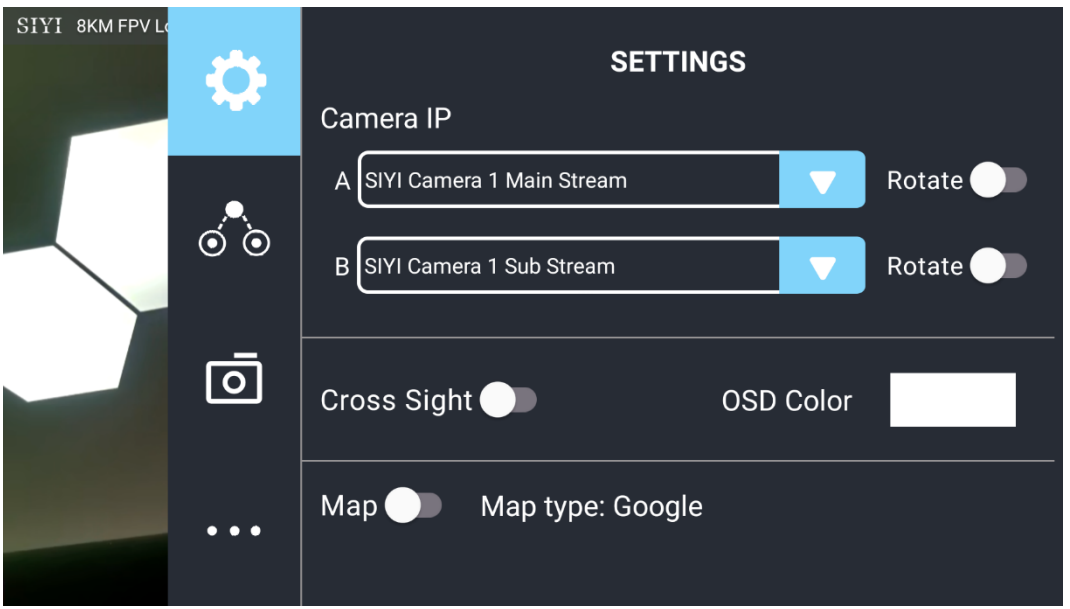

#### **About Settings**

Camera IP: Select among SIYI AI Camera, SIYI Camera 1 and SIYI Camera 2, between main stream and sub stream, select or input video stream RTSP addresses, disable image, or rotate the relevant image in 180 degrees.

Cross Sight: Enable / disable a cross sight in the center of the image.

OSD Color: Custom the color of all OSD information.

Map: Enable / disable the map box over the left-bottom corner of the image.

Map Type: Switch map type (currently between Baidu and Google).

### **7.2 Link Status**

SIYI

SIYI 8KM FPV L **LINK STATUS** OSD **O** Mavlink OSD Channel: 104 Speed Unit: m/s Shahnon To T<br>Signal Quality: 80<br>Signal Strength: -43  $\circ$   $\circ$ Latency: 0ms ALT, LONG, LAT Data Upload: 26.228KB A Data Download: 218.343KB Bandwidth Upload: 6.5Mbps Motor Status: Disarmed Bandwidth Download: 14.4Mbps Flight Mode: null <u>ල</u>් 144.25 Seq: 77649 Loss Count: 117 Voltage: 0.0V Large Frame Size: 21686 Frame Size: 559 rent: 0.0A 144.25 Seq: 77506 Loss Count: 93 Battery: 0% Large Frame Size: -1 Frame Size: 178 Battery Used: 0.0mAh ⊒ 144.25 decode type: h265 Satellite: 0 Accuracy: 0.0 144.25 decode type: h265 Ē Positioning Type: 0 IMU Temp.: 0.0 °C Air Pressure Temp.: 0.0 °C Pitch Angel: 0.0 Roll Angel: 0.0 °

Display the link status directly over the FPV image.

#### **About Link Status**

OSD: Enable / disable standard OSD information.

Mavlink OSD: Enable / disable Mavlink OSD information.

Speed Unit: Switch speed unit between meter per seconds and kilometer per hour.

Longitude and Latitude: Enable / disable information.

### **7.3 Gimbal Camera**

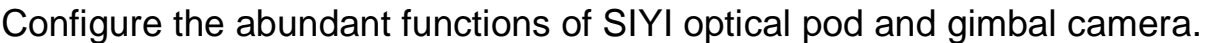

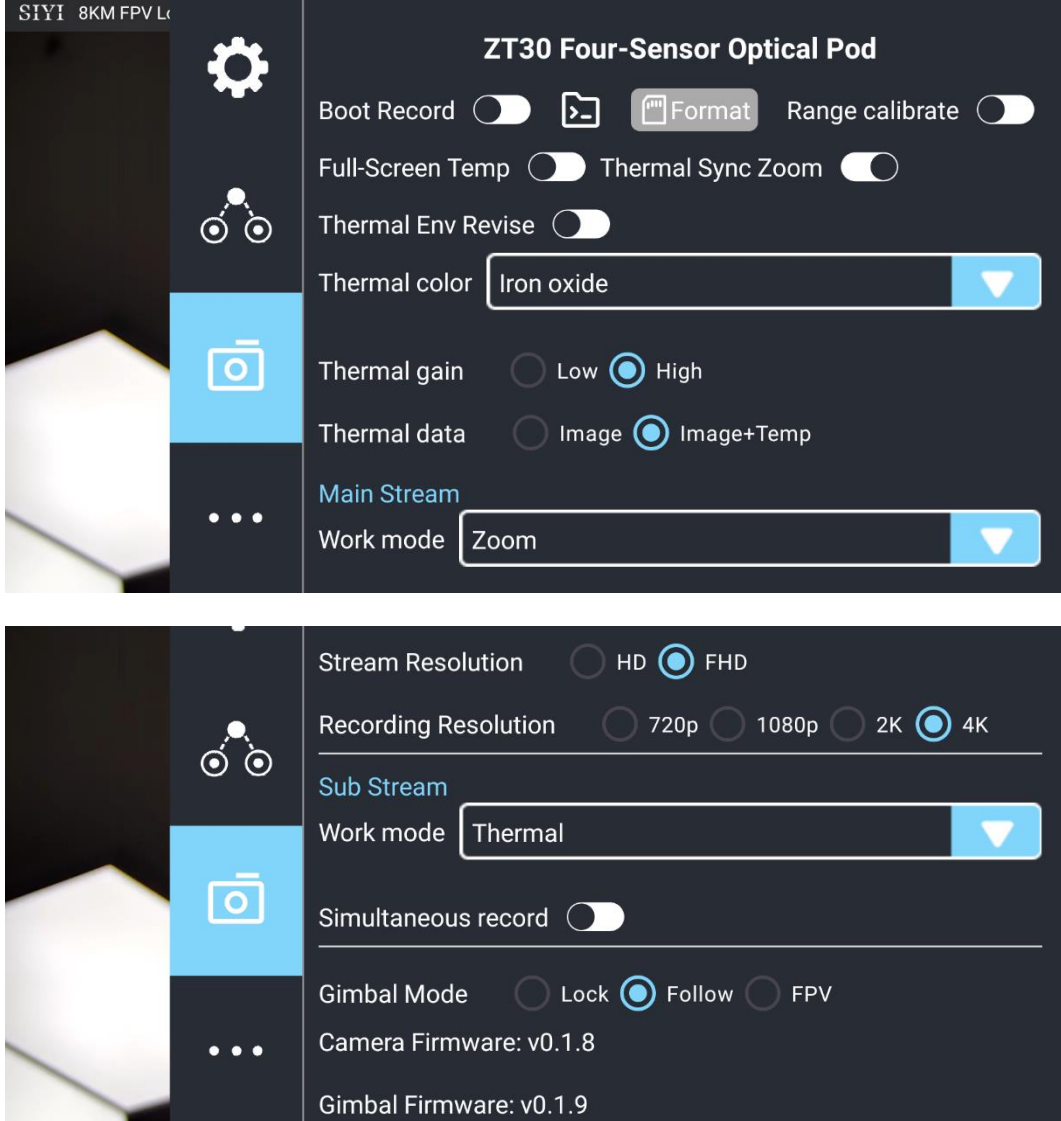

#### **About Gimbal Camera**

Boot Record: Enable / disable automatic video recording by SD card as soon as the camera is powered.

File Manager: Preview stored images in TF card. Format the TF card.

Laser Calibration: The target position in the camera image may need to be calibrated to

match the accurate laser rangefinder orientation. (Only available for ZT30)

Full Image Thermometric: Enable / disable the full image temperature measurement feature in the thermal imaging camera.

Synchronize Zoom: Enable / disable simultaneous zooming of the thermal camera and the zoom camera.

Thermal Calibration: To calibrate the thermal camera by changing environment elements.

Thermal Palette: Assign different color solutions for the thermal imaging camera.

Thermal Gain: Switch between low gain and high gain for the thermal imaging camera.

Thermal RAW: Choose to include the RAW data in thermal images or not.

Main / Sub Stream: Configure the main stream and the sub stream separately for their camera source and parameters.

Image Mode: Select the video stream's image type and camera source. Single image or split image. Zoom camera, wide angle camera, or thermal imaging camera.

Stream Resolution: Decide to switch the output resolution of the current video stream or not according to camera source. Max output resolution is Ultra HD (1080p).

Record Resolution: Decide to switch the recording resolution or not according to camera source. Max record resolution is 4K.

Video Output Port: Switch the video outputting ports.

- ⚫ HDMI: Through the gimbal camera's Micro-HDMI port.
- ⚫ CVBS: Through the CVBS pin in the gimbal camera's Ethernet port to output videos in analog signal (Only available for ZT6 and A8 mini).
- ⚫ OFF: Through the gimbal camera's Ethernet only.

Gimbal Working Mode: Switch gimbal working mode among Lock Mode, Follow Mode, and FPV Mode.

- Lock Mode: Horizontally, gimbal does not follow when aircraft rotates.
- ⚫ Follow Mode: Horizontally, gimbal follows when aircraft rotates.
- ⚫ FPV Mode: Gimbal rotates simultaneously as aircraft rolls to get FPV view, and output images with enhanced stability.
- ⚫ AI Tracking: When the gimbal is connected to the AI tracking module and the AI tracking function is activated. It will be AI tracking mode only.

Camera Firmware Version: Display current camera firmware version.

Gimbal Firmware Version: Display current gimbal firmware version.

Zoom Firmware Version: Display current gimbal firmware version. (Only available for optical zoom cameras)

### **7.4 About SIYI FPV**

Displays the software version of SIYI FPV and common contact information of

SIYI Technology.

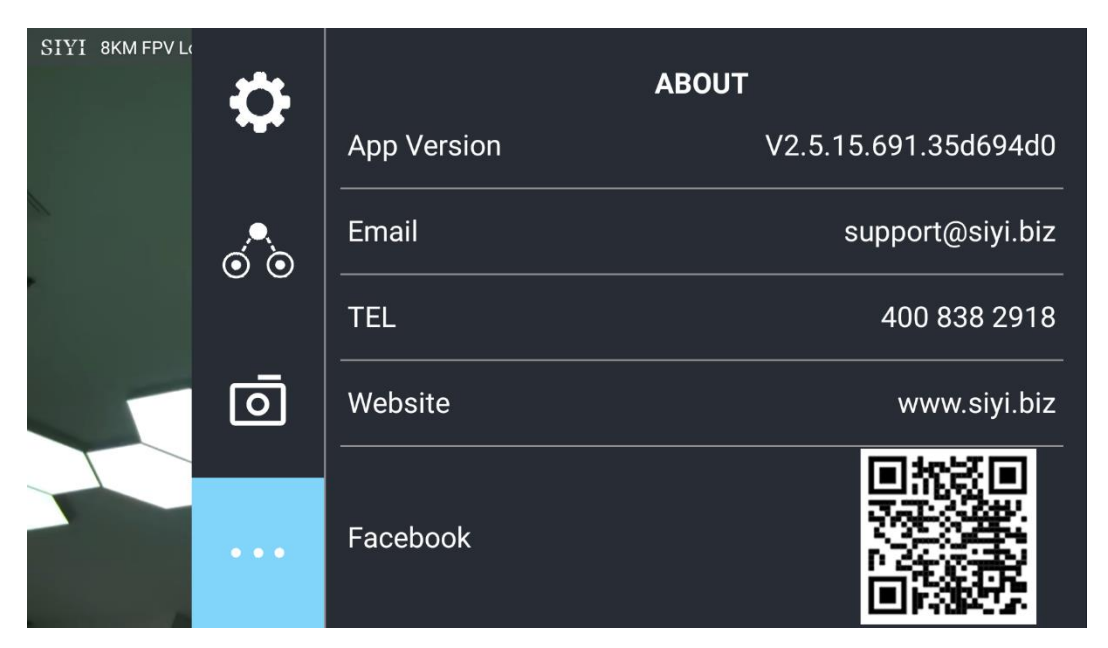

### **7.5 SIYI FPV App Update Log**

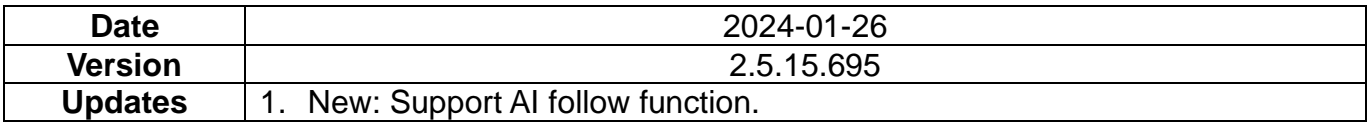

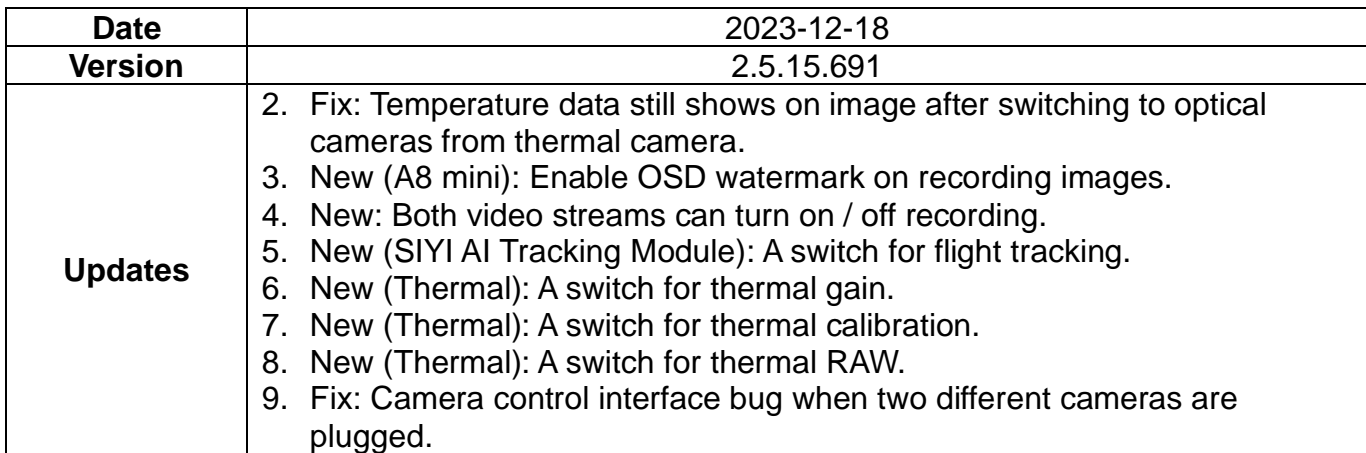

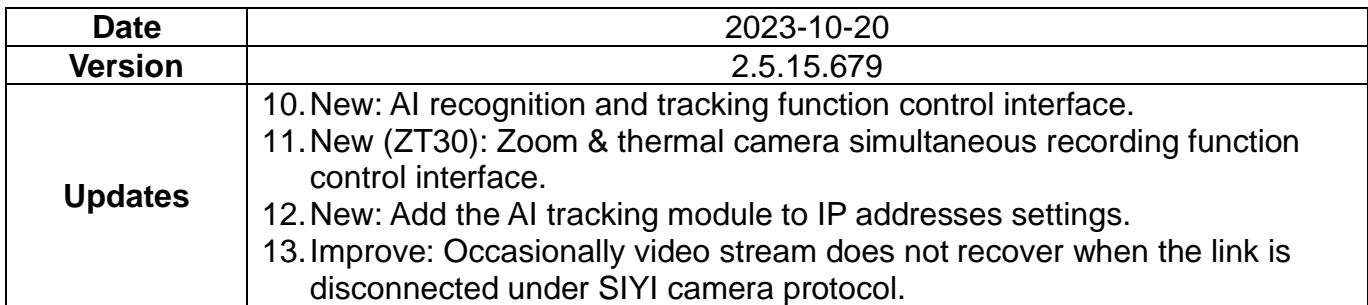

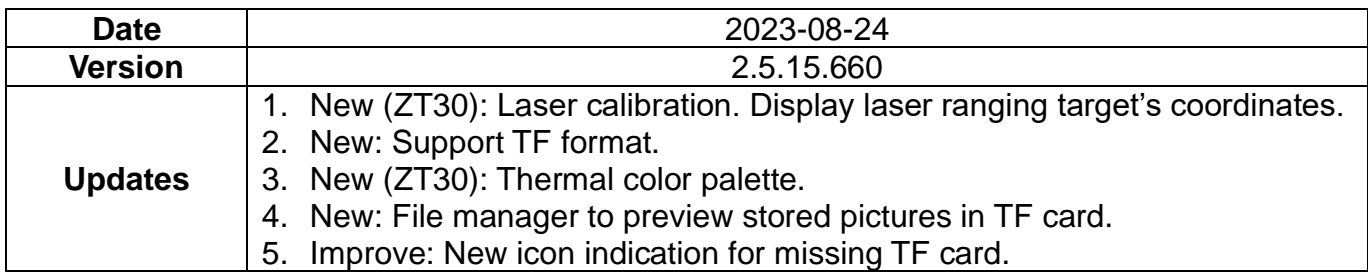

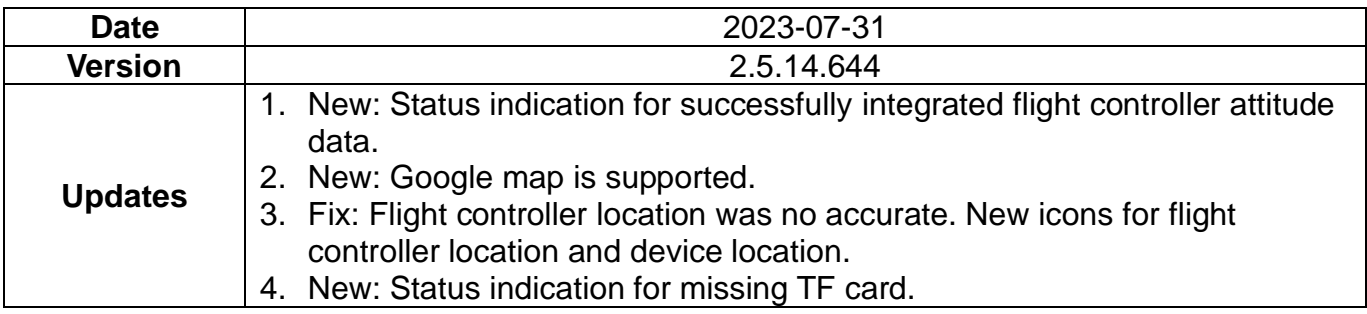

#### **7.6 SIYI FPV SDK Guide**

SIYI provides the SIYI FPV SDK to help professional Android application developers to integrate the unique features in SIYI FPV app to their own GCS.

#### **7.6.1 Access Method**

#### **a) Add "fpvlib" into Your Project**

Copy the "fpvlib.aar" file to the "libs" folder in your "module" like below:

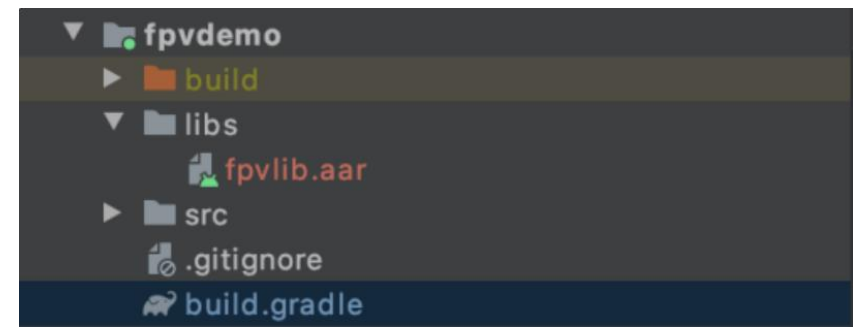

Revise the "build.gradle" file:

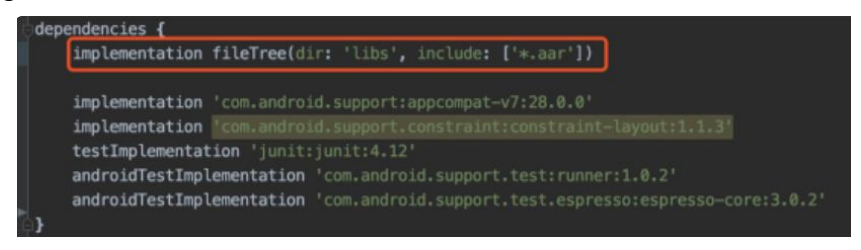

#### **b) Configure "AndroidManifest" File**

Add USB reading authorization to the "AndroidManifest" file in your "module" and configure the "intent-filter" file.

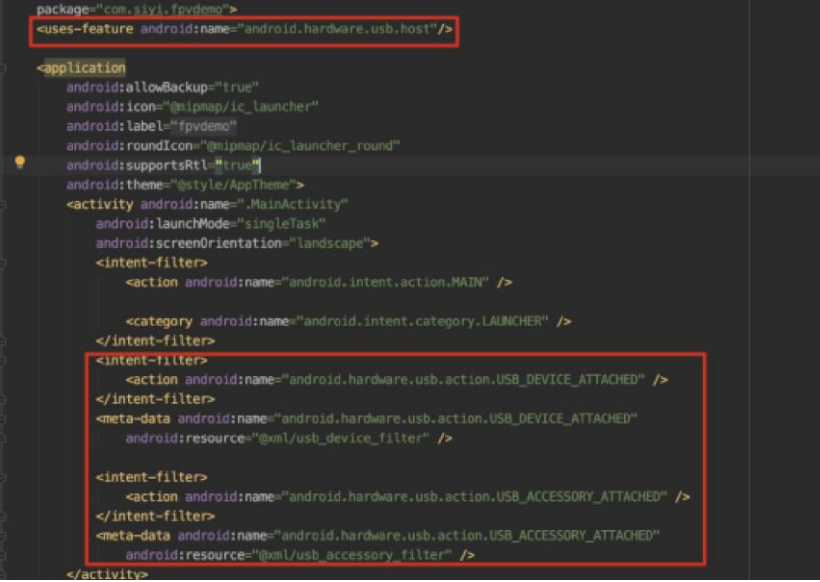

**c) Add FPV Display Function into Code**

#### **Add JNI Library**

Like the example below, add JNI library file into the "main" directory, then the "so" library file can be copied from "demo" to your project directory.

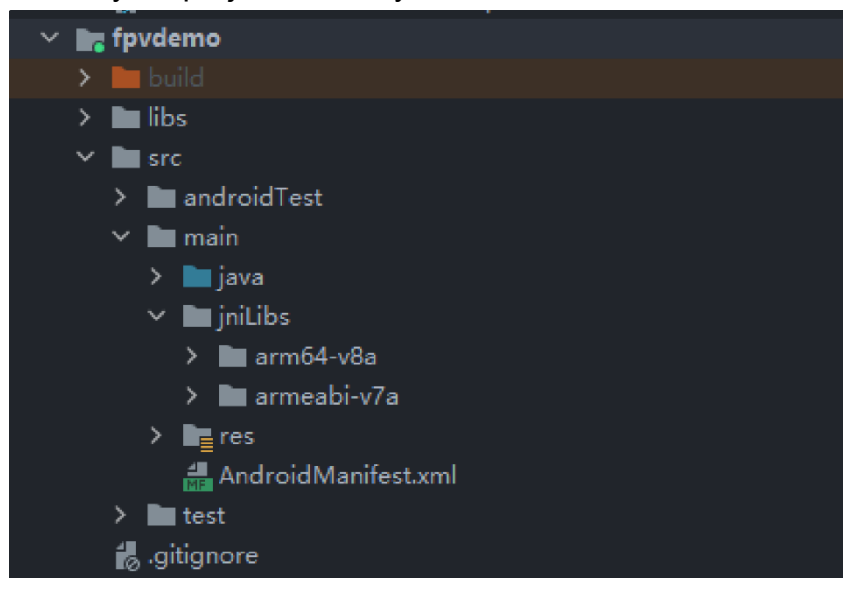

#### **Add FPV Video Display to Code**

Please pay attention to the below points for your code:

- ⚫ Firstly, use the static method "getInstances()" of "ConnectionManager" to get the "ConnectionManager" object. Then call the "ConnectionManager.checkConnectWithIntent()" method in the lifecycle method "onCreate()" and "onNewIntent()".
- Video stream should be displayed through "SurfaceView". So, we create an "SurfaceView" object and need to call "ConntionManager.notifySurfaceCreate()" and "notifySurfaceDestroy" method from "surfaceCreated()" and "surfaceDestroy()".

# !iY!

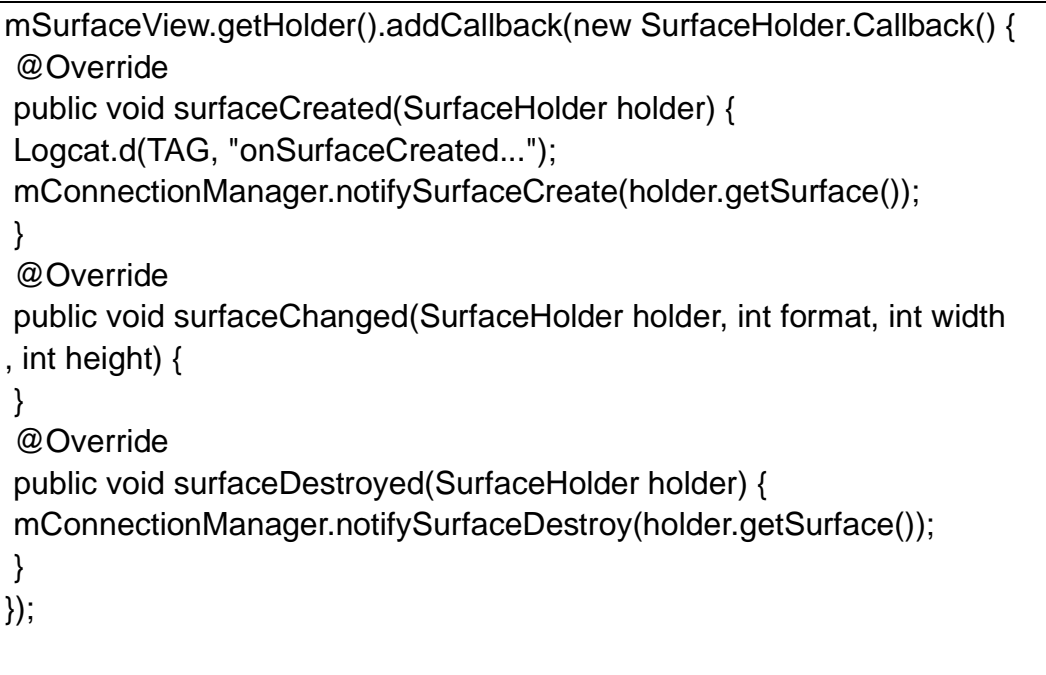

⚫ Dual-Channel FPV Display: Dual-channel FPV display supports Ethernet connection only. It does not support AOA or USB connection. For dual-channel FPV display, we should configure the IP addresses first, then create two "SurfaceView" for image display. Whether the second video stream is required or not can be judged by the connection type through connection status. You can refer to "demo" for detail.

When you quit the application, please do not forget to call the "UsbConnectionManager.release()" method.

For more detail, please refer to the codes in "demo".

#### **7.6.2 Interface Instructions**

#### **ConnectionManager**

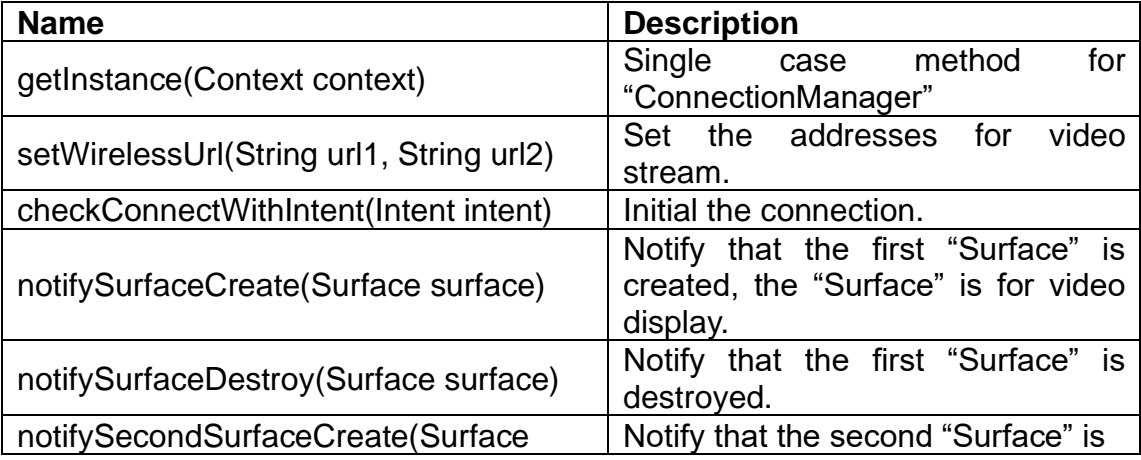
# SIVI ZT30 User Manual v1.2

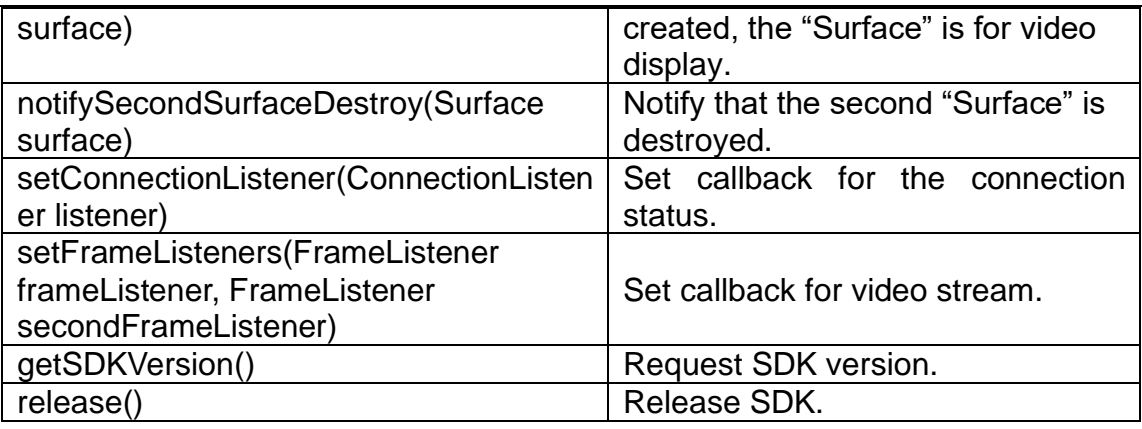

### **SettingsConfig**

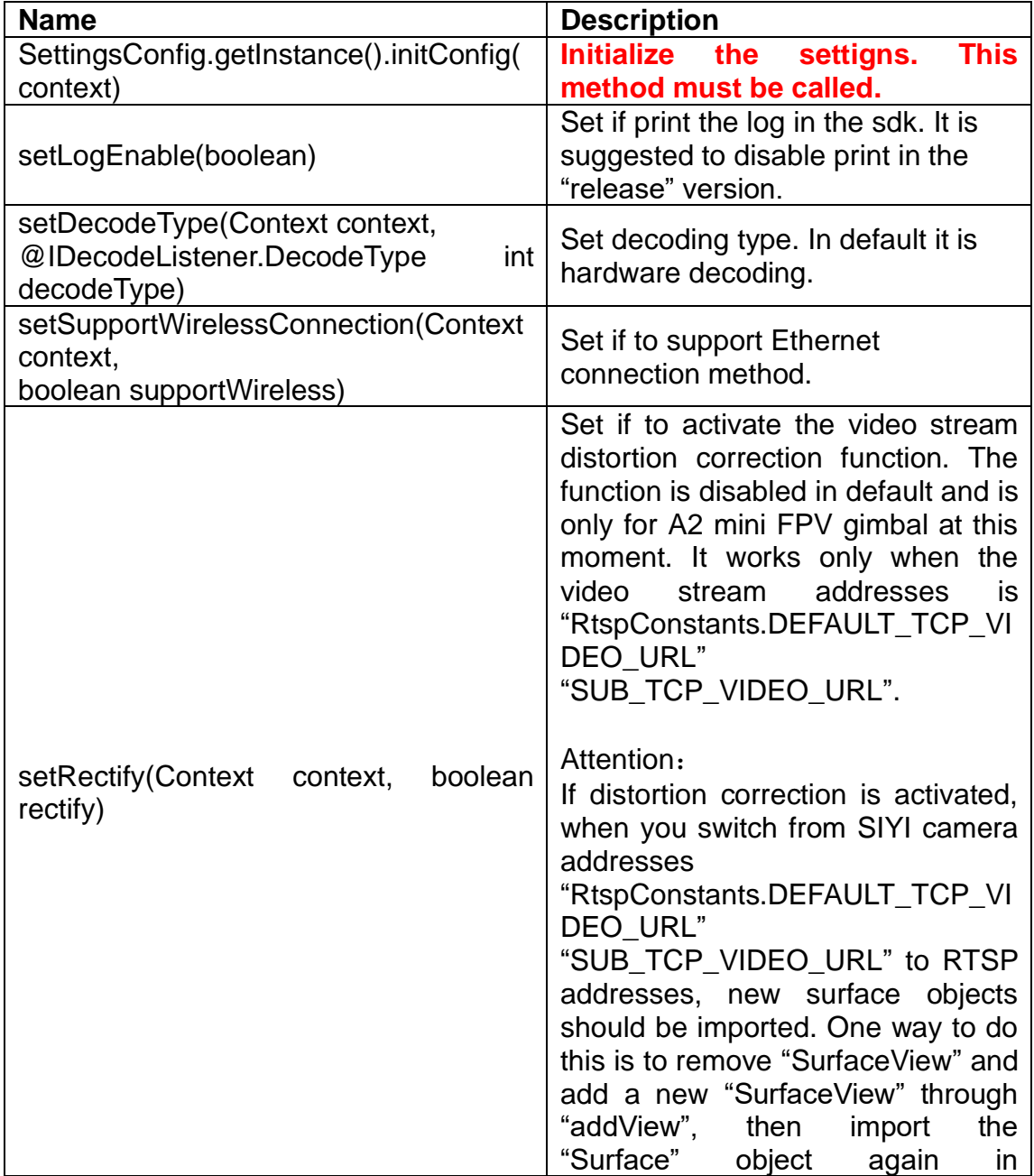

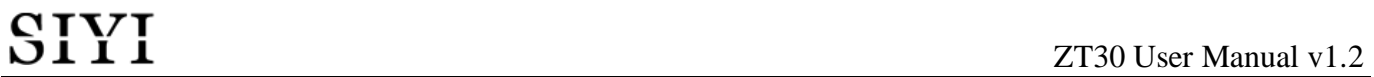

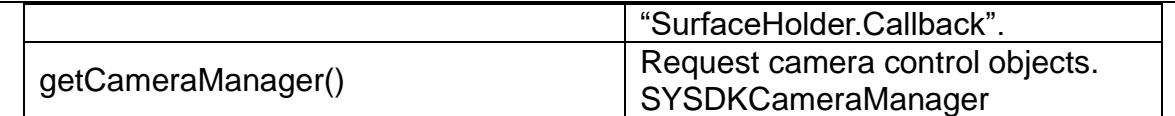

#### **SYSDKCameraManager**

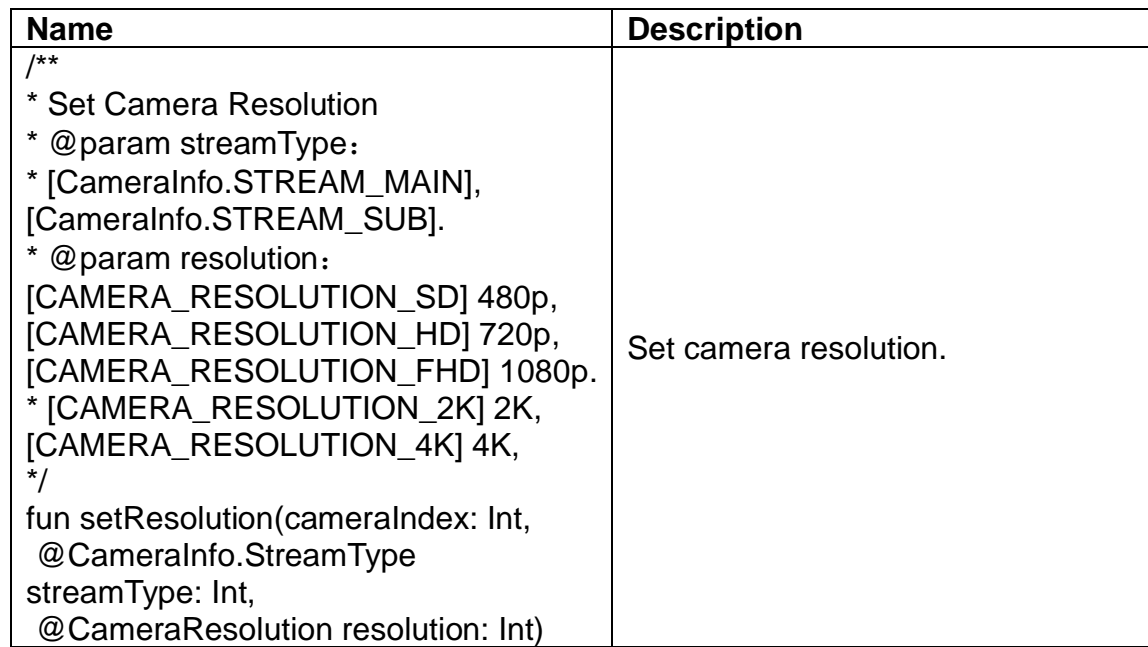

# **7.7 SIYI FPV SDK Update Log**

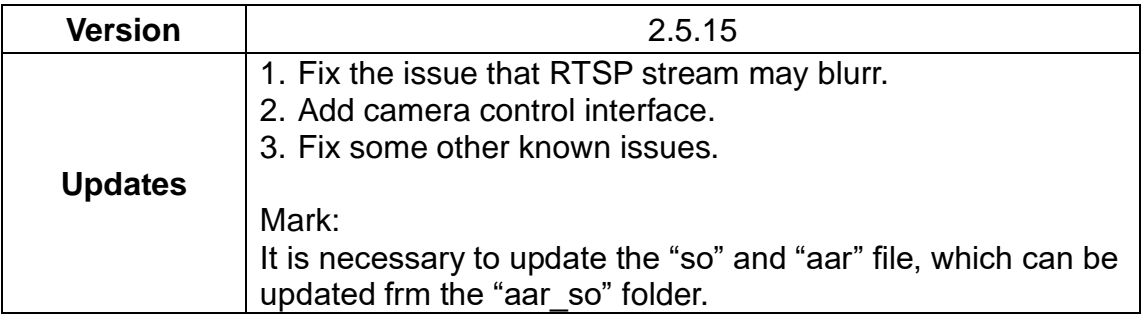

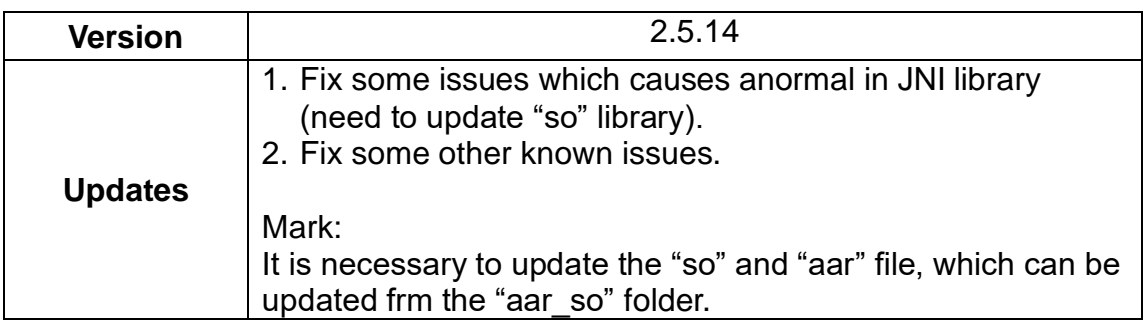

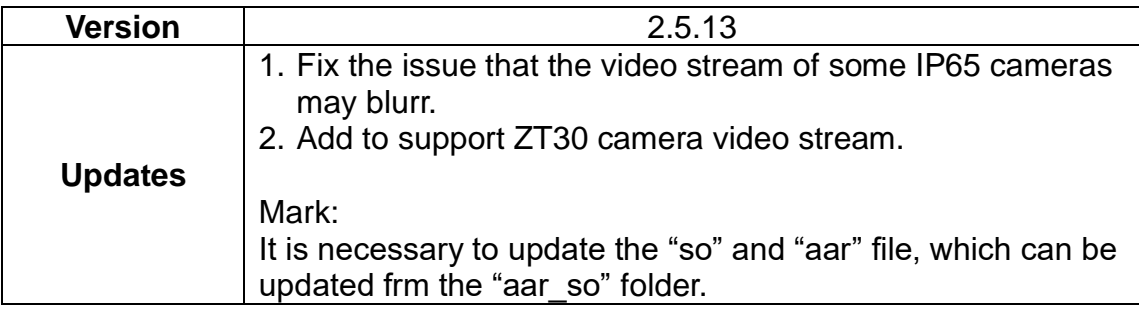

# CIVI<br> **SILLI**<br>
ZT30 User Manual v1.2 **8 SIYI Assistant**

SIYI PC Assistant is a Windows software developed by SIYI to configure many SIYI products for configuration, firmware update, and calibration.

# **Mark**

The manual is edited based on SIYI PC Assistant v1.3.9.

SIYI PC Assistant and the relevant firmware pack can be downloaded from SIYI official website:

<https://siyi.biz/en/index.php?id=downloads&asd=427>

# **8.1 Gimbal / Zoom Firmware Update**

SIYI gimbal camera connects to SIYI PC Assistant for gimbal firmware and zoom firmware update.

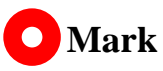

Zoom firmware update is only available for optical zoom gimbal cameras.

Before upgrading, it is necessary to prepare the tools, software, and firmware below.

- SIYI PC Assistant (v1.3.9 or latest version)
- ⚫ Gimbal Firmware
- ⚫ Zoom Firmware

# **Mark**

Above software and firmware can be downloaded from relevant product page on SIYI official website.

● Cable (USB-C to USB-A)

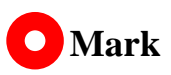

Customers should prepare the above tools.

### **Firmware Upgrade Steps**

- 1. Install "SIYI PC Assistant" on your Windows device.
- 2. Use the USB-C to USB-A cable to connect Windows device's USB-A port to gimbal camera's USB-C port.
- 3. Run "SIYI PC Assistant" and switch to "Upload" page to check gimbal camera's current firmware version.

# **CIVI**

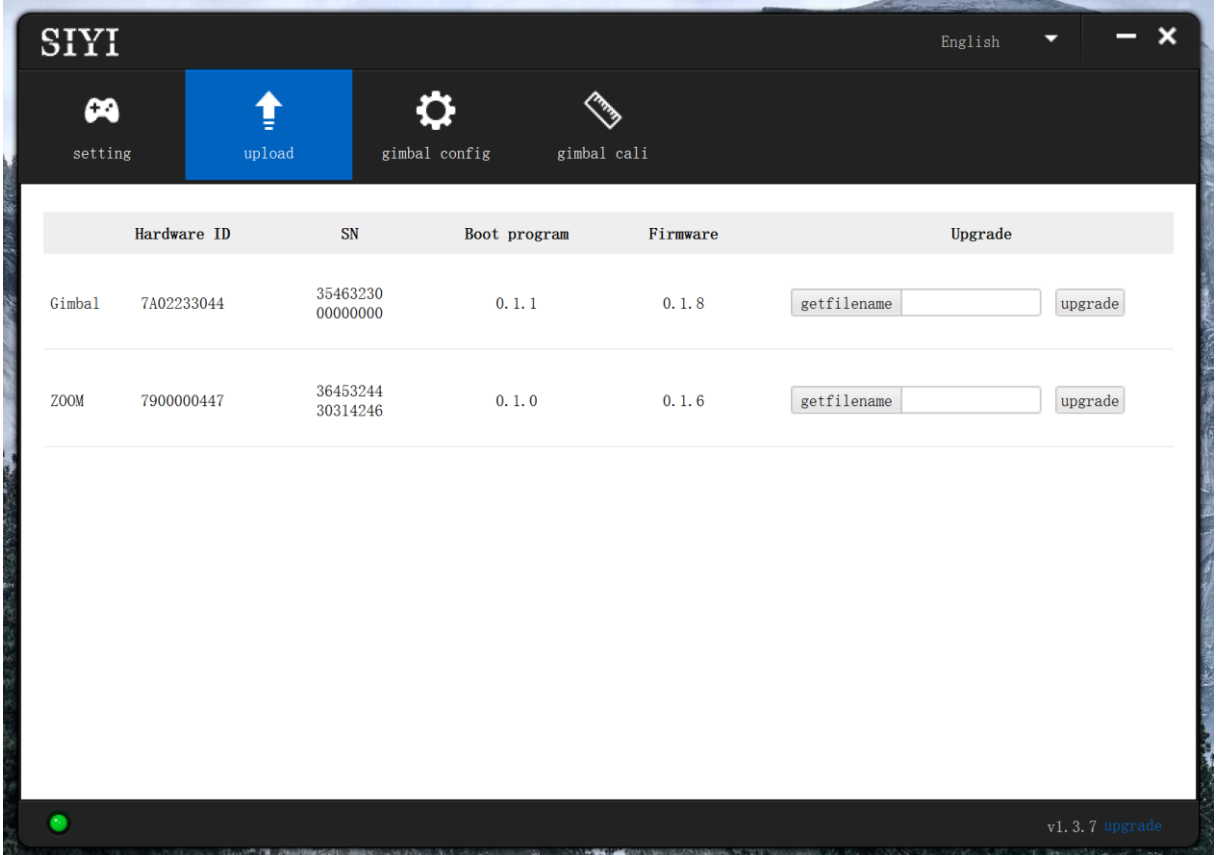

4. If the firmware is not latest, then click the "Select File" button in the "Gimbal" to import the latest firmware. And click "Upgrade" and wait till it is "100%" finished.

# **Mark**

Before updating any firmware, gimbal camera should be powered.

It is the same process for both gimbal firmware and zoom firmware.

## **8.2 Camera Firmware Update**

The camera firmware of SIYI gimbal camera should be upgraded by SD card.

Before upgrading, it is necessary to prepare the tools, software, and firmware below.

● Micro-SD Card

# **Mark**

Customers should prepare the above tools.

Please make sure that the TF card has been formatted to FAT32 before camera firmware upgrade.

⚫ Camera Firmware

# **Mark**

Above software and firmware can be downloaded from relevant product page on SIYI official website.

### **Firmware Upgrade Steps**

1. Save camera firmware's ".bin" file to the SD card's root directory and do not change the file name.

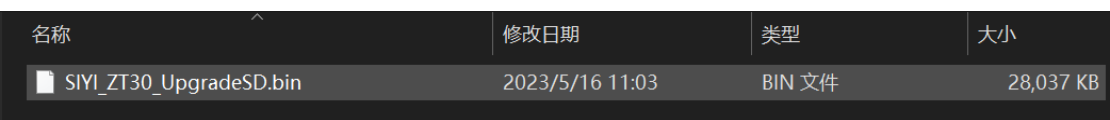

- 2. Restart gimbal camera and wait for 3 to 5 minutes. Camera firmware will be flashed automatically.
- 3. Run SIYI FPV app or SIYI PC Assistant software to check if camera firmware is updated successfully.

# SIYI

# **8.3 Gimbal Camera Configuration**

SIYI gimbal camera can be connected to SIYI PC Assistant for channel settings and camera settings.

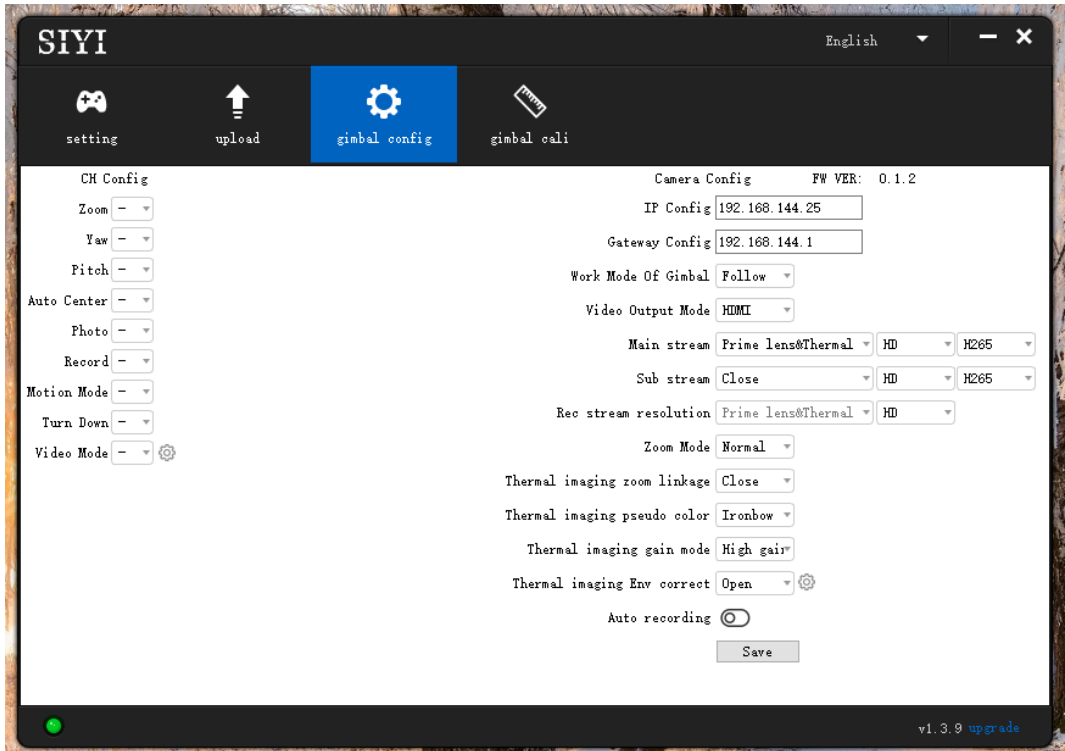

### **8.3.1 Channel Configuration**

The "Channel Config" menu under "Gimbal Config" menu can assign the below gimbal camera functions to up to 16 channels and an idle channel (disabled).

#### **Gimbal Functions and Description**

● Auto Focus: Control zoom camera for automatic focus.

# **CIVI**

- ⚫ Zoom: Control camera for optical zoom and digital zoom.
- ⚫ Manual Focus: Adjust zoom camera focal length for manual focus.
- Yaw: Control gimbal rotation on yaw axis.
- ⚫ Pitch: Control gimbal rotation on pitch axis.
- ⚫ Auto Center: Control gimbal to reset to initial position. Coordinates (0, 0).
- ⚫ Photo: Control camera to take a picture.
- Record: Enable / disable video recording.
- ⚫ Motion Mode: Switch gimbal working mode (follow mode, lock mode, FPV mode).
- ⚫ Auto Down: Control gimbal pitch axis to point downward vertically. Coordinates (0, -90).
- Image Mode: Select the video stream's image type and camera source. Single image or split image. Zoom camera, wide angle camera, or thermal imaging camera. Max three switches to be assigned for different image mode.

ZT30 USER MANUAL VIII (USER MANUAL VIII) (USER MANUAL VIII) (USER MANUAL VIII) (USER MANUAL VIII) (USER MANUAL<br>VIII) (USER MANUAL VIII) (USER MANUAL VIII) (USER MANUAL VIII) (USER MANUAL VIII) (USER MANUAL VIII) (USER MA

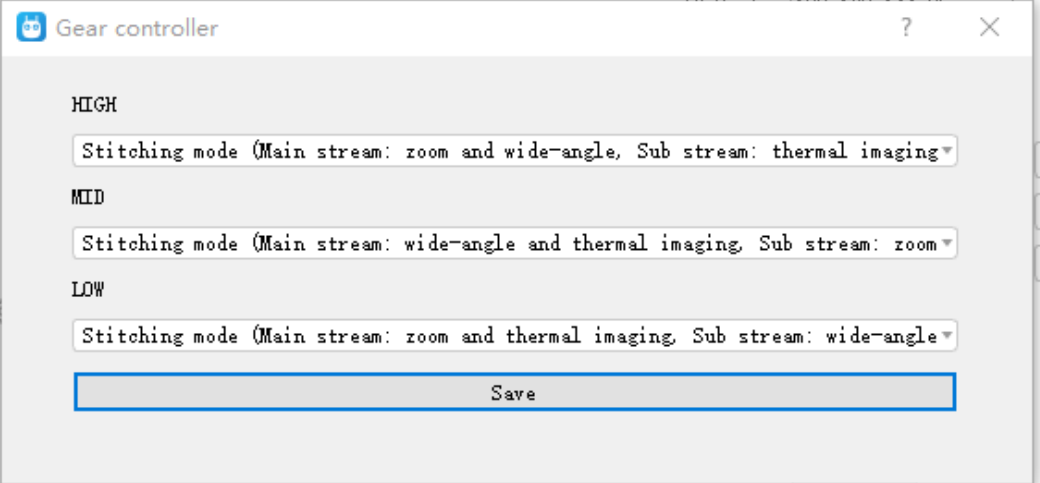

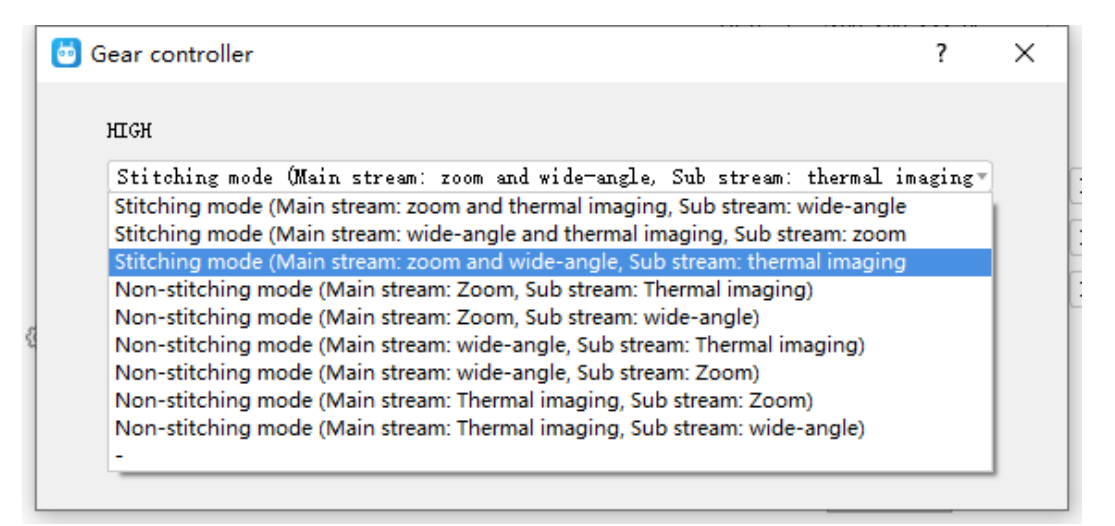

### **8.3.2 Camera Configuration**

The "Gimbal Config" menu also supports abundant and core features of SIYI gimbal camera, such as, checking camera firmware version, modifying camera IP addresses, selecting camera source for main / sub stream and video recording, switching camera resolution or zoom mode, enabling / disabling thermal camera's synchronized zoom, enabling / disabling boot recording.

#### **About Camera Configuration**

- ⚫ IP Config: Modify camera IP addresses.
- ⚫ Gateway Config: Modify camera gateway.
- ⚫ Gimbal Working Mode: Switch gimbal working mode (Follow Mode / Lock Mode / FPV Mode)
- ⚫ Main Stream: Select camera source and switch output resolution for the main stream.
- ⚫ Sub Stream: Select camera source and switch output resolution for the sub stream.
- ⚫ Record Resolution: Select camera source and switch video resolution for recording.
- ⚫ Zoom Mode: Switch zoom camera's zoom mode (Normal / Absolute Zoom).
- ⚫ Thermal Synchronize Zoom: Enable / disable the synchronize zoom feature of the thermal camera and the zoom camera in split image.
- ⚫ Thermal Palette: Assign different color solutions for the thermal images.
- ⚫ Thermal Gain: Switch between low gain and high gain for thermal imaging.
- ⚫ Thermal Calibration: Calibrate the thermal camera by changing environment elements.

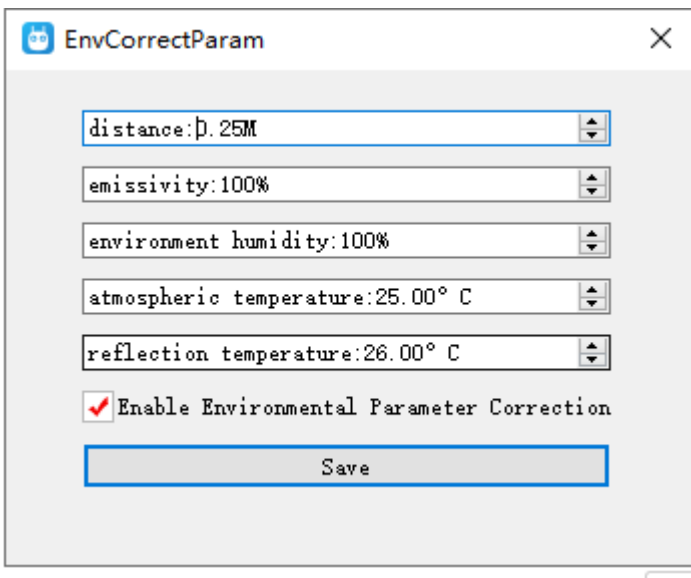

● Boot Record: Enable / disable automatic video recording by TF card as soon as gimbal camera is powered.

# **Mark**

The camera image source of the record stream is the same with the main stream.

# **8.4 Gimbal Calibration**

The "Gimbal Calibration" can help users do IMU calibration, IMU Constant temperature calibration, and accelerator hexahedral calibration.

### **8.4.1 IMU Calibration**

IMU calibration can keep the inertial measuring unit's accuracy and reliability.

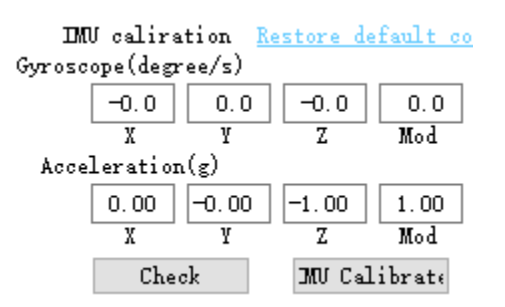

### **Steps**

1. Click "Check", gimbal camera will power off automatically. Meanwhile, please follow the message box and place the gimbal camera on a flat surface and make sure that the IMU is static. Do not touch or vibrate the gimbal camera. Then go for "Start Checking".

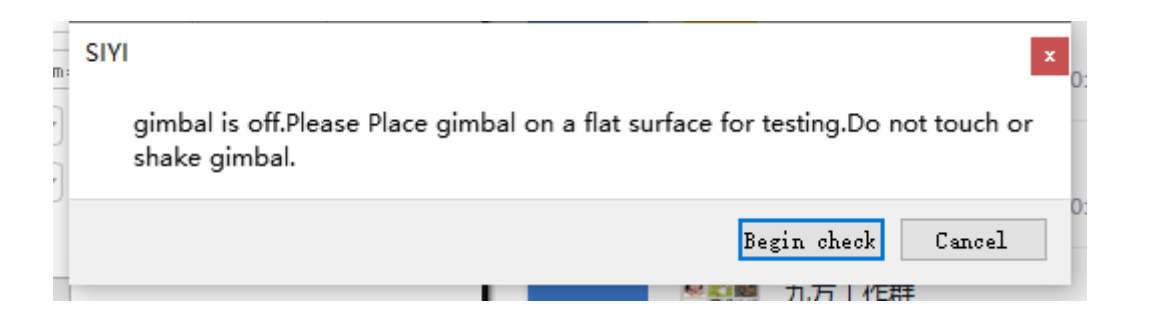

2. The PC assistant start to check IMU status automatically to determine if the gimbal should be calibrated.

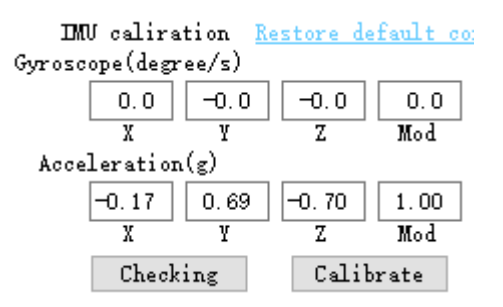

- 3. If IMU is working normally, there will be a message box to indicate "not necessary to calibrate".
- 4. If IMU is not working normally, there will be a message box to indicate "calibration is necessary".

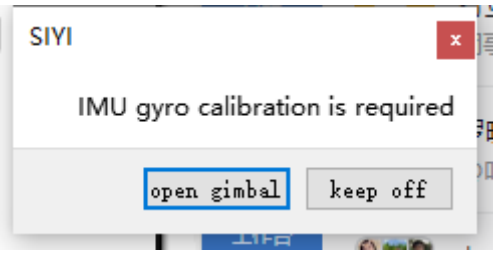

- 5. Click "Start Gimbal" and "Calibrate".
- 6. The message box will say again "please follow the message box and place the gimbal camera on a flat surface and make sure that the IMU is static. Do not touch or vibrate the gimbal camera".

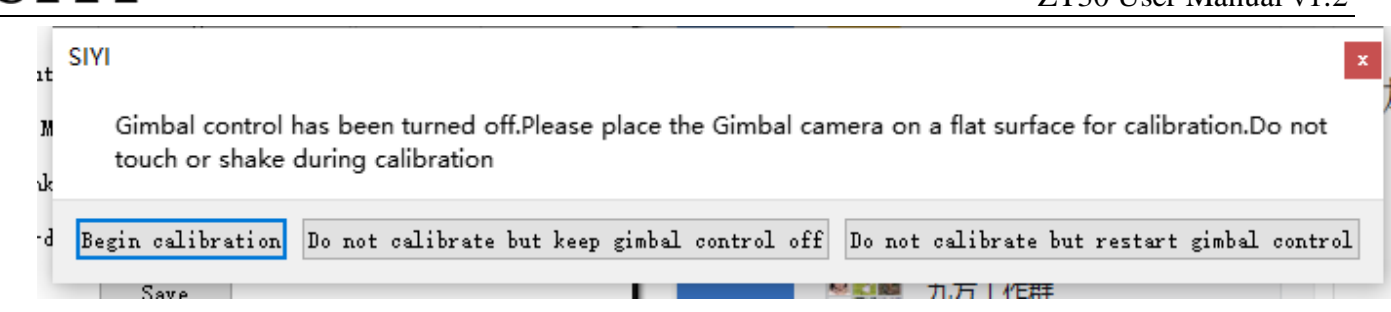

7. IMU calibration menu will display "calibrating".

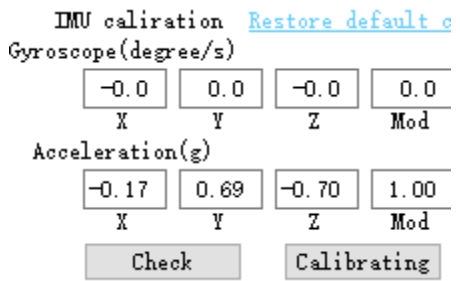

8. After a few seconds, IMU calibration will be finished.

#### **8.4.2 IMU Constant Temperature Calibration**

Specially designed for using gimbals in scenarios with big difference in temperature to avoid the situation that gimbal behaves abnormally because IMU cannot reach constant temperature normally and fast when the environment temperature is far from IMU constant temperature.

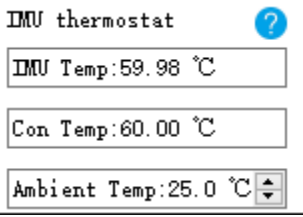

Before calibration, please input the environment temperature of your operating field, the software will start to calculate the target IMU constant temperature so that IMU can reach the temperature fast after powering on gimbal camera. The software is showing IMU temperature in real-time.

#### **8.4.3 Accelerator Hexahedral Calibration**

Accelerator hexahedral calibration can calibrate the accelerator's sensitivity, zero bias, and inter axis error, etc. During calibration, the gimbal should be placed in all hexahedrons to record accelerator's output value on each orientation and build the error model. Hexahedral calibration can keep the accelerator's accuracy and reliability.

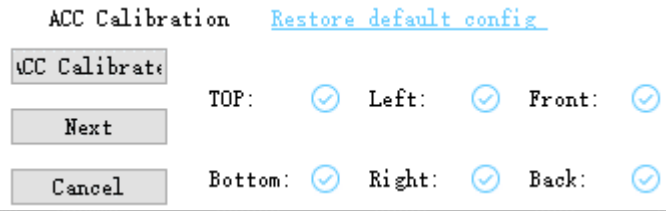

# **8.5 Main Firmware Update Log**

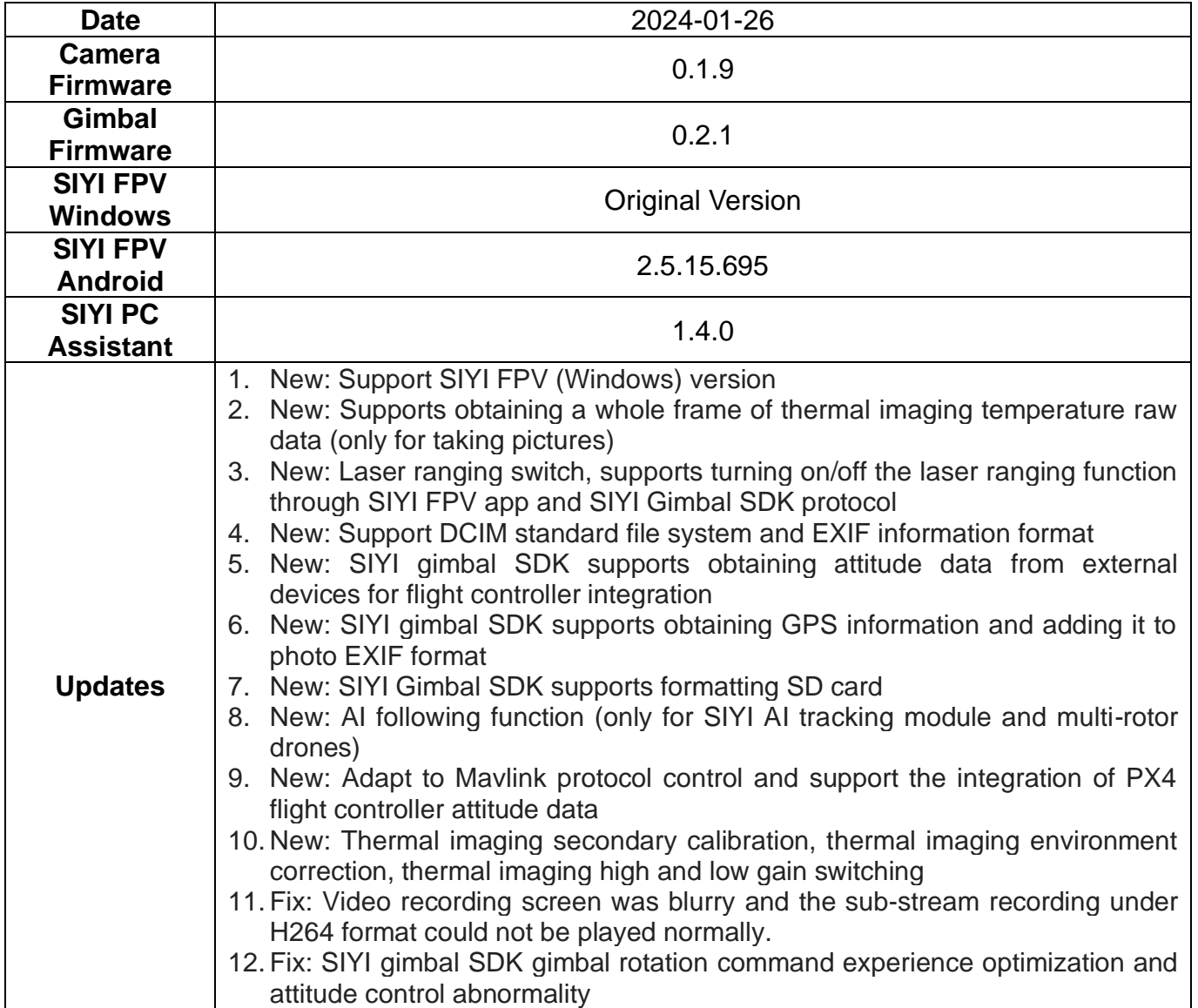

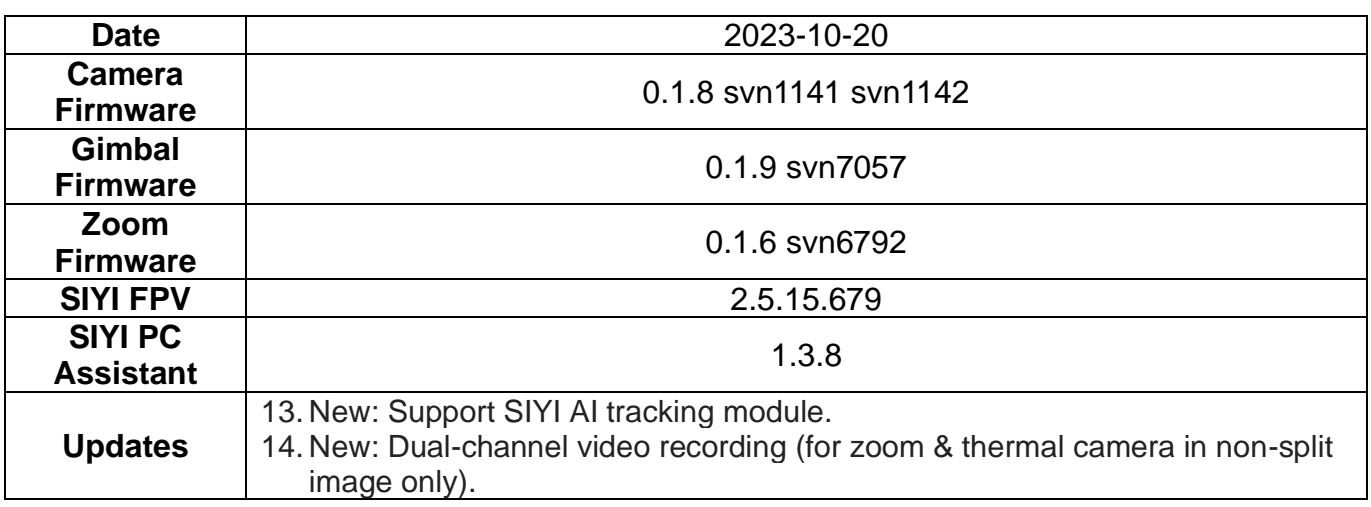

# SIYI<br>ZT30 User Manual v1.2

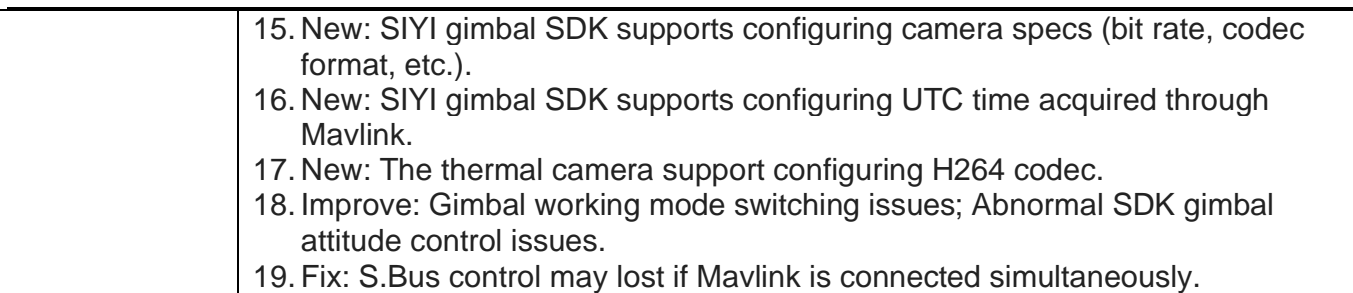

## **8.6 SIYI PC Assistant Update Log**

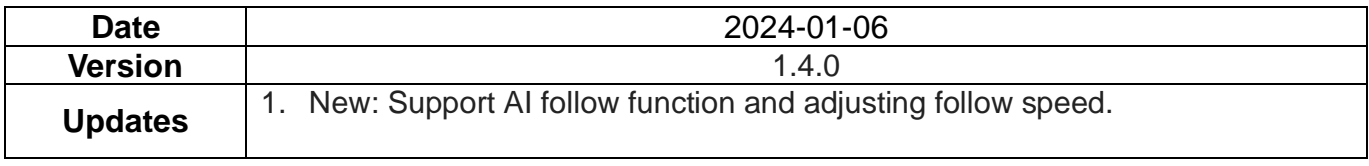

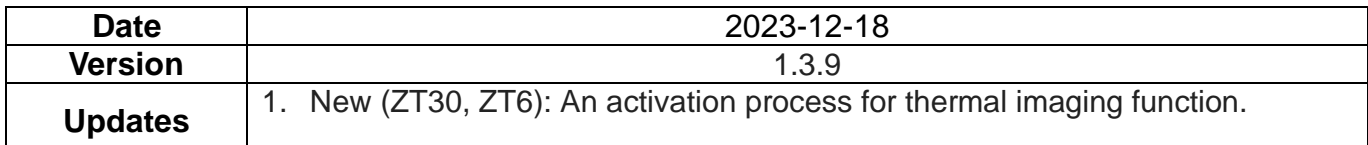

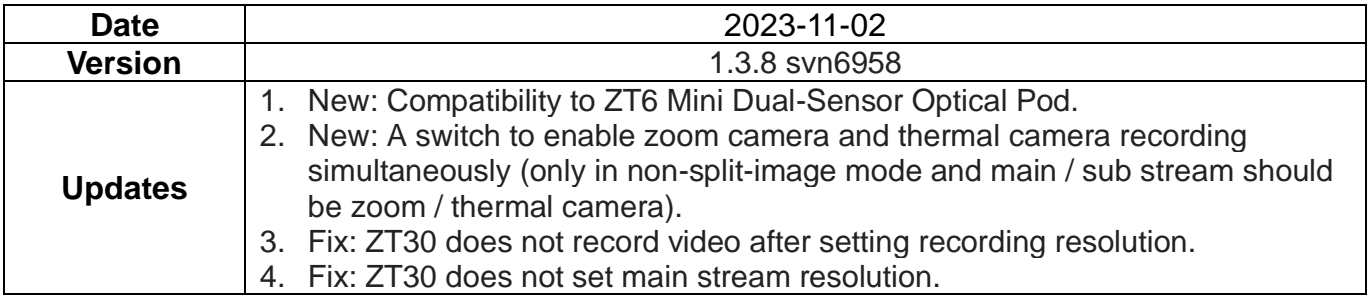

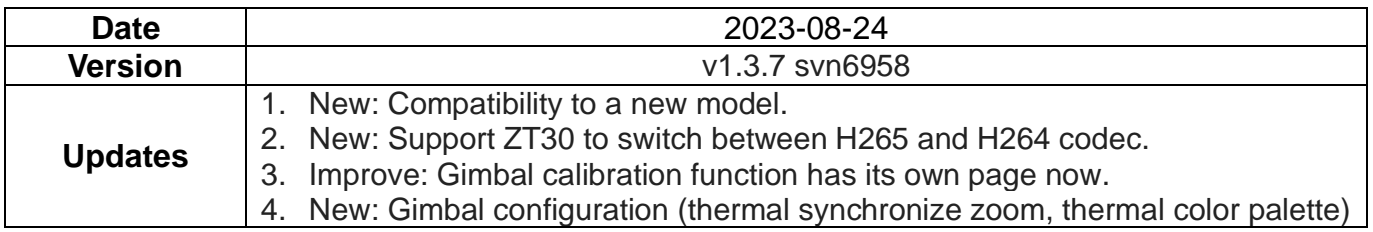

# **9 After-sale Service**

If there were any questions or problems using SIYI Technology's product, you can always try to send an email to SIYI Official A/S Center (support@siyi.biz) or consult your sales representative or dealer for answers or solutions.

## **9.1 Repair Service**

If your purchased SIYI products cannot work properly, please contact SIYI Official A/S Center for consulting.

Usually there are two situations for acquiring repair service.

- ⚫ Product Defect
- ⚫ Product Damage

SIYI products under the two situations can be sent back to SIYI for repairing. Defect products with valid warranty can be repaired for free. Defect products without valid warranty or damaged products should be charged of repair fees after repairing. Please refer to SIYI's Official A/S Quotation for detail.

### **9.2 Warranty**

SIYI Technology guarantees that, subject to the following conditions, Return & Refund Service, Replacement Service, and Warranty Repair Service can be requested. Please contact SIYI directly (support@siyi.biz or your sales representative) or authorized SIYI dealer for more detail.

### **9.2.1 7-Day Return & Refund**

You can request Return & Refund Service:

Within seven (7) days of receiving a product if the product has no manufacturing defect, has not been activated and is still in new or like-new condition.

Within seven (7) days of receiving a product if the product has a manufacturing defect.

Return & Refund Service will not be provided where:

It is requested beyond seven (7) calendar days of receiving a product.

A product sent to SIYI for Return & Refund Service does not include all original accessories, attachments or packaging, or any item is not in new or like-new condition, i.e., with cracks, dents, or scratches.

A legal proof of purchase, receipt or invoice is not provided or is reasonably believed to have been forged or tampered with.

Any fault or damage of the product is caused by unauthorized use or modification of the product, including exposure to moisture, entry of foreign bodies (water, oil, sand, etc.) or improper installation or operation.

Product labels, serial numbers, waterproof marks, etc. show signs of tampering or alteration.

Damage is caused to the product by uncontrollable external factors, including fire, floods, high winds, or lightning strikes.

A product is not delivered to SIYI within seven (7) calendar days after Return & Refund Service confirmation is sent from SIYI.

Other circumstances stated in this policy.

### **9.2.2 15-Day Replacement**

You can request Replacement Service:

Within fifteen (15) calendar days of receiving the product if the product has sustained a substantial damage in transit, provided always that the damage proof issued by the carrier can be provided to SIYI.

Within fifteen (15) calendar days of receiving the product if the product does not match the original description of the product in one or more significant respects.

Within fifteen (15) calendar days of receiving the product if the product suffers performance failure.

Replacement Service will not be provided where:

Service is requested more than fifteen (15) calendars days after receiving a product.

Legal proof-of-purchase, receipts, or invoices are not provided, or are reasonably believed to have been forged or tampered with.

A product sent to SIYI for replacement does not include all original accessories, attachments, and packaging, or contains items damaged by user error.

A product is found to have no defects after all appropriate tests are conducted by SIYI.

Any fault or damage of the product is caused by unauthorized use or modification of the product, including exposure to moisture, entry of foreign bodies (water, oil, sand, etc.) or improper installation or operation.

Damage is caused by uncontrollable external factors, including fires, floods, high winds, or lightning strikes.

Received product has not been sent back to SIYI seven (7) calendar days after replacement confirmation from SIYI.

Proof of damage during transit issued by the carrier cannot be provided.

Other circumstances stated in this policy.

### **9.2.3 1-Year Warranty Repair**

You can request warranty repair service:

If a product does not function as warranted during the warranty period, you may obtain after-sales service by contacting SIYI's service center. You will need to provide a valid proof-of-purchase, receipt, or order number for the warranty service.

Charges may apply for services not covered by this Limited Warranty. Please contact SIYI for information specific to your location.

Please note that the warranty service is only available in the respective SIYI service regions where you purchased your SIYI product.

Warranty Repair service will not be provided where:

Crashes or fire damage caused by non-manufacturing factors, including but not limited to pilot errors.

Damage caused by unauthorized modification, disassembly, or shell opening not in accordance with official instructions or manuals.

Damage caused by improper installation, in correct use, or operation not in accordance with official instructions or manuals.

Damage caused by non-authorized service provider.

Damage caused by unauthorized modification of circuits and mismatch or misuse of the battery and charger.

Damage caused by operation in bad weather (i.e., strong winds, rain, sand/dust storms, etc.)

Damage caused by operating the product in an environment with electromagnetic interference (i.e., in mining areas or close to radio transmission towers, highvoltage wires, substations, etc.)

Damage caused by operating the product in an environment suffering from interference from other wireless devices (i.e., transmitter, video-downlink, Wi-Fi signals, etc.)

Damage caused by reliability or compatibility issues when using unauthorized third-party parts.

Damage caused by operating the unit with a low-charged or defective battery.

162

Products or parts with an altered identification label or from which the identification label has been removed.

## **SIYI Technology**

Business Inquiry: info@siyi.biz

Phone: +86 400 838 2918

A/S Center: support@siyi.biz